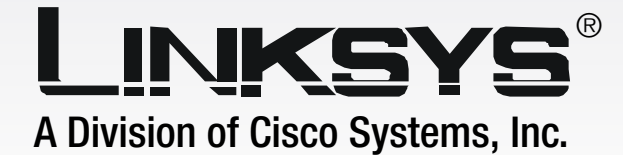

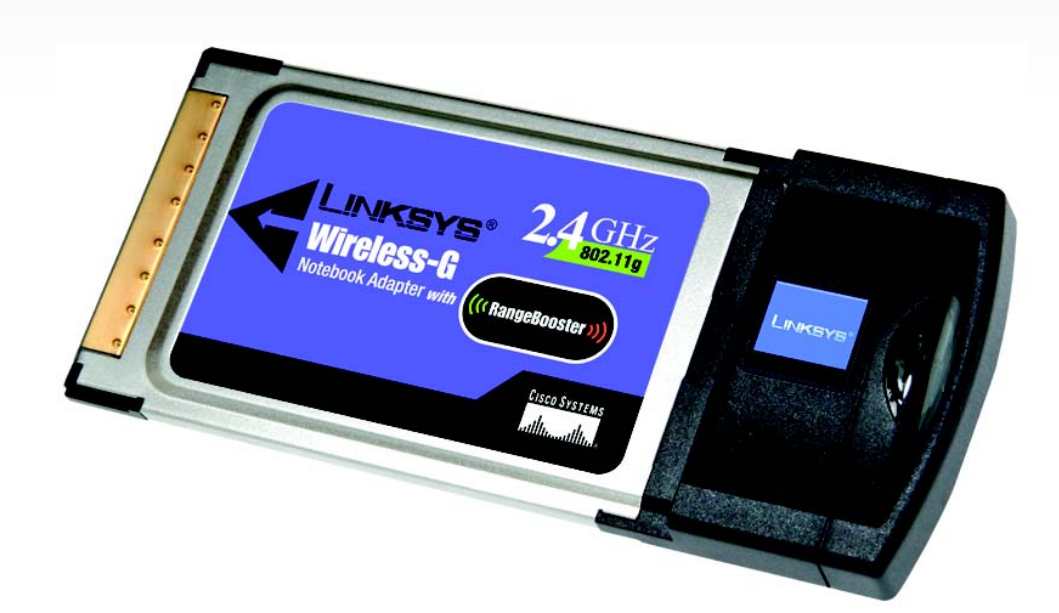

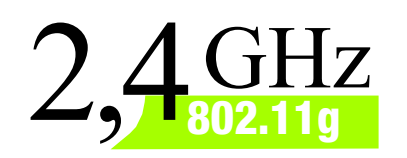

# Notebook-Adapter **Wireless-G** mit RangeBooster **Benutzerhandbuch**

# **CISCO SYSTEMS** <u>.,,,,,,,,,,,,,,,,,,,,,,,,,,</u>

Modell-Nr. **WPC54GR (DE)**

**WIRELESS** 

Download from Www.Somanuals.com. All Manuals Search And Download.

## Copyright und Marken

Technische Änderungen vorbehalten. Linksys ist eine eingetragene Marke bzw. eine Marke von Cisco Systems, Inc. und/oder deren Zweigunternehmen in den USA und anderen Ländern. Copyright © 2006 Cisco Systems, Inc. Alle Rechte vorbehalten. Andere Handelsmarken und Produktnamen sind Marken bzw. eingetragene Marken der jeweiligen Inhaber.

## Hinweise zur Verwendung dieses Benutzerhandbuchs

Ziel dieses Benutzerhandbuchs ist, Ihnen den Einstieg in den Netzwerkbetrieb mit dem Notebook-Adapter noch einfacher zu machen. Achten Sie beim Lesen dieses Benutzerhandbuchs auf Folgendes:

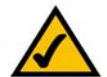

Dieses Häkchen kennzeichnet einen Hinweis, den Sie bei Verwendung des Notebook-Adapters besonders beachten sollten.

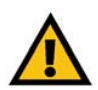

Dieses Ausrufezeichen kennzeichnet eine Warnung und weist darauf hin, dass unter bestimmten Umständen Schäden an Ihrem Eigentum oder am Notebook-Adapter verursacht werden können.

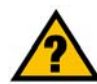

Dieses Fragezeichen dient als Erinnerung an bestimmte Schritte, die bei Verwendung des Notebook-Adapters durchzuführen sind.

Neben den Symbolen finden Sie Definitionen für technische Begriffe, die in folgender Form dargestellt werden:

*Wort: Definition.*

Alle Abbildungen (Diagramme, Bildschirmdarstellungen und andere Bilder) sind mit einer Abbildungsnummer und einer Kurzbeschreibung versehen (siehe folgendes Beispiel):

#### **Abbildung 0-1: Kurzbeschreibung der Abbildung**

Die Abbildungsnummern und die zugehörigen Kurzbeschreibungen finden Sie auch unter "Abbildungsverzeichnis".

wpc54gr-DE-UG-51201NC BW

# Inhaltsverzeichnis

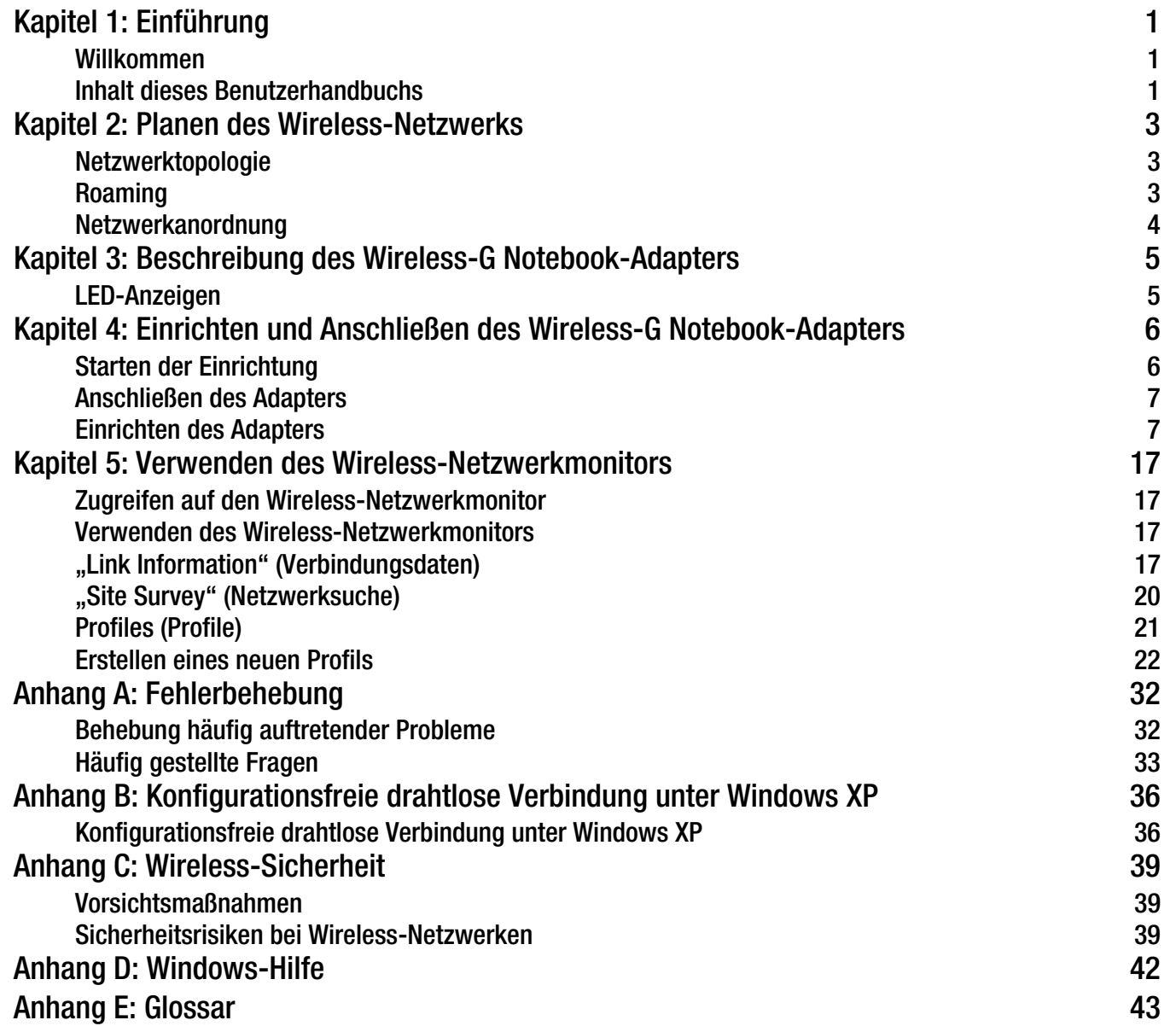

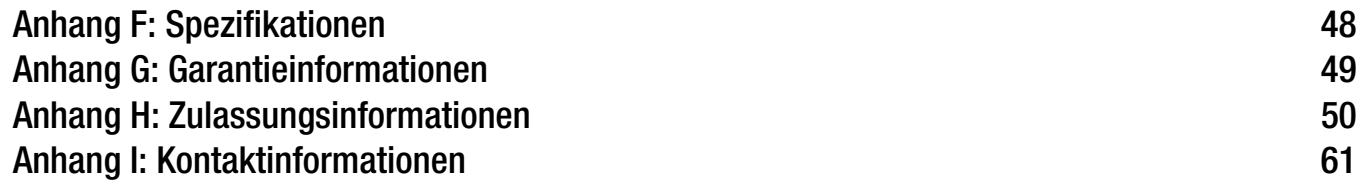

# Abbildungsverzeichnis

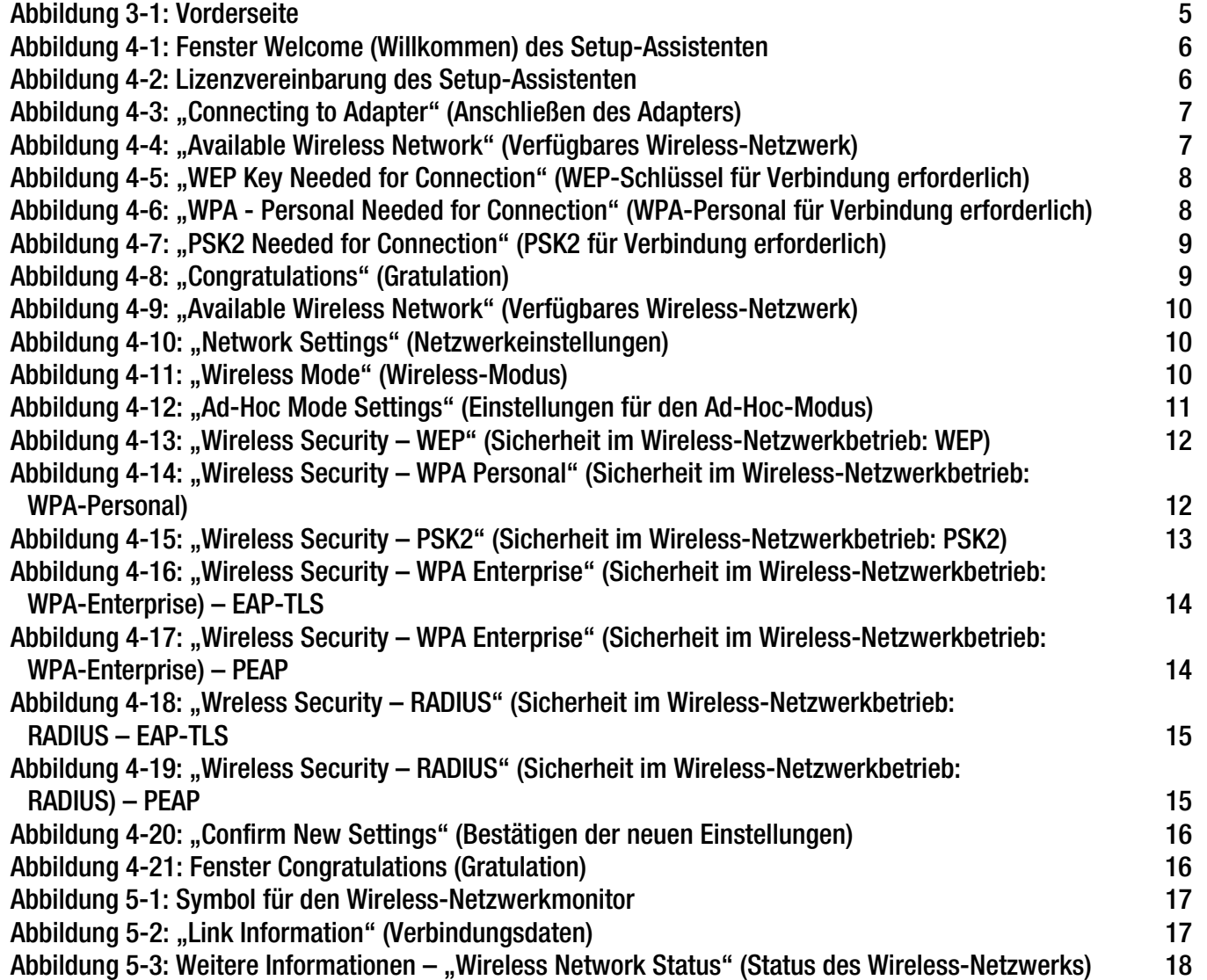

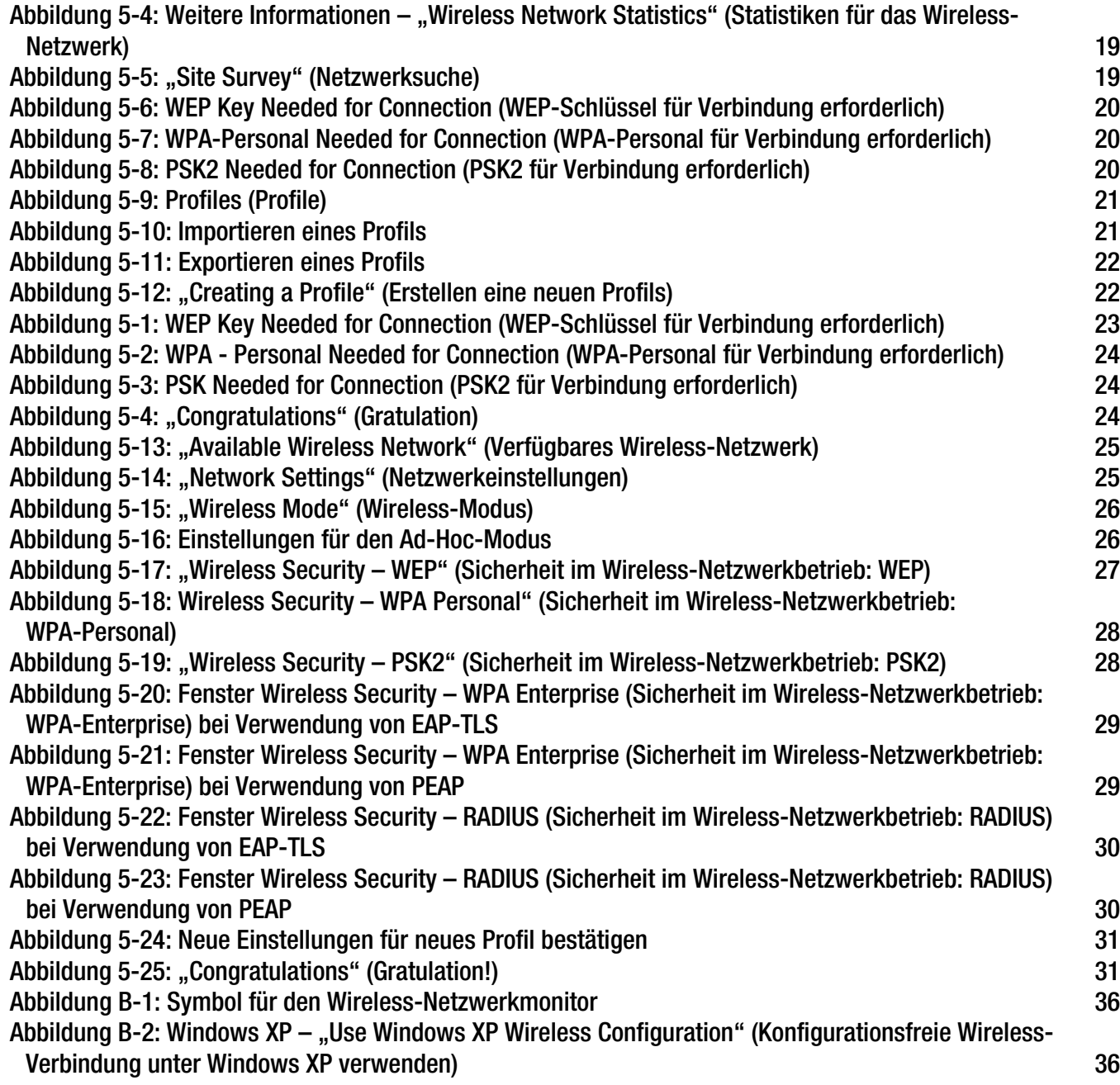

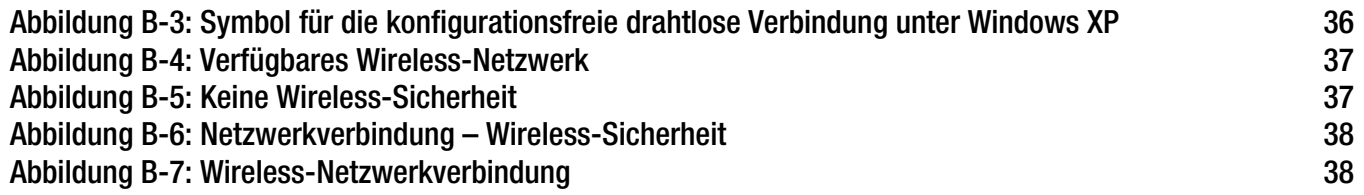

# <span id="page-7-0"></span>Kapitel 1: Einführung

# <span id="page-7-1"></span>**Willkommen**

Vielen Dank, dass Sie sich für einen Wireless-G Notebook-Adapter mit RangeBooster entschieden haben. Mit RangeBooster ist die Einrichtung Ihres Netzwerks und Ihres Wireless-G Netzwerkadapters einfacher als je zuvor.

Wie schafft der Adapter das? Wie alle Wireless-Produkte ermöglicht dieser Adapter größere Reichweiten und mehr Mobilität in Ihrem Wireless-Netzwerk, ganz gleich, ob das Netzwerk dem Standard Wireless-G (802.11g) oder Wireless-B (802.11b) entspricht.

Und was genau bedeutet das?

Netzwerke sind nützliche Werkzeuge zur gemeinsamen Nutzung von Computerressourcen. Sie können von verschiedenen Computern aus auf einem Drucker drucken und auf Daten zugreifen, die auf der Festplatte eines anderen Computers gespeichert sind. Netzwerke eignen sich darüber hinaus auch für Videospiele mit mehreren Spielern. Netzwerke sind also nicht nur zu Hause und im Büro nützlich, sondern lassen sich auch für Unterhaltungszwecke nutzen.

Mit Wireless-Karten und -Adaptern ausgerüstete PCs können ganz ohne lästige Kabel kommunizieren. Sie verwenden innerhalb ihres Übertragungsradius dieselben Wireless-Einstellungen und bilden so ein Wireless-Netzwerk.

Der integrierte Setup-Assistent führt Sie entsprechend den Einstellungen Ihres Wireless-Netzwerks Schritt für Schritt durch die Konfiguration des Adapters. Befolgen Sie die Anleitungen in diesem Handbuch, um den Adapter mithilfe des Setup-Assistenten einzurichten und anzuschließen. Diese Anleitungen enthalten alle Informationen, die Sie benötigen, um den Adapter optimal zu nutzen.

# <span id="page-7-2"></span>**Inhalt dieses Benutzerhandbuchs**

In diesem Benutzerhandbuch sind die zur Installation und Verwendung des Wireless-G Notebook-Adapters erforderlichen Schritte aufgeführt.

- Kapitel 1: Einführung In diesem Kapitel werden die Anwendungen des Adapters sowie dieses Benutzerhandbuch beschrieben.
- Kapitel 2: Planen des Wireless-Netzwerks In diesem Kapitel werden einige der Grundlagen des Wireless-Netzwerkbetriebs erläutert.

**Kapitel 1: Einführung** 1**Willkommen**

*Adapter: Ein Gerät, mit dem Ihr Computer Netzwerkfunktionalität erhält.*

*Netzwerk: Mehrere Computer oder Geräte, die miteinander verbunden sind, sodass Benutzer Daten gemeinsam nutzen, speichern und untereinander übertragen können.*

*802.11g: Ein Standard für den Wireless-Netzwerkbetrieb, der eine maximale Datenübertragungsrate von 54 Mbit/s sowie eine Betriebsfrequenz von 2,4 GHz festlegt.*

*802.11b: Ein Standard für den Wireless-Netzwerkbetrieb, der eine maximale Datenübertragungsrate von 11 Mbit/s sowie eine Betriebsfrequenz von 2,4 GHz festlegt.*

*Bit: Eine binäre Informationseinheit.*

*Verschlüsselung: Die Kodierung von Daten, die über ein Netzwerk übertragen werden.*

- Kapitel 3: Beschreibung des Wireless-G Notebook-Adapters In diesem Kapitel werden die physischen Merkmale des Adapters beschrieben.
- Kapitel 4: Einrichten und Anschließen des Wireless-G Notebook-Adapters Dieses Kapitel enthält Anleitungen zur Installation und Konfiguration des Adapters.
- Kapitel 5: Verwenden des Wireless-Netzwerkmonitors In diesem Kapitel wird beschrieben, wie Sie den Wireless-Netzwerkmonitor des Adapters verwenden.
- Anhang A: Fehlerbehebung In diesem Anhang werden einige Probleme und Lösungsansätze sowie häufig gestellte Fragen in Zusammenhang mit der Installation und Verwendung des Adapters erörtert.
- Anhang B: Konfigurationsfreie Wireless-Verbindung unter Windows XP In diesem Anhang wird die Konfiguration des Client mit Windows XP SP2 anstatt mithilfe des Client-Installationsassistenten erläutert.
- Anhang C: Wireless-Sicherheit In diesem Anhang werden Sicherheitsfragen erläutert, die den Wireless-Netzwerkbetrieb betreffen, sowie Maßnahmen aufgezeigt, mit denen Sie Ihr Wireless-Netzwerk schützen können.
- Anhang D: Windows-Hilfe

In diesem Anhang wird beschrieben, wie Sie in der Windows-Hilfe Anleitungen und Informationen zum Netzwerkbetrieb finden, wie beispielsweise zur Installation des TCP/IP-Protokolls.

- Anhang E: Glossar In diesem Anhang finden Sie ein kurzes Glossar mit häufig verwendeten Begriffen aus dem Bereich Netzwerkbetrieb.
- Anhang F: Spezifikationen In diesem Anhang sind die technischen Spezifikationen des Adapters aufgeführt.
- Anhang G: Garantieinformationen Dieser Anhang enthält die Garantieinformationen für den Adapter.
- Anhang H: Zulassungsinformationen Dieser Anhang enthält die für den Adapter geltenden Zulassungsinformationen.
- Anhang I: Kontaktinformationen In diesem Anhang finden Sie Kontaktinformationen zu einer Reihe von Linksys-Ressourcen, darunter auch zum technischen Support.

**Kapitel 1: Einführung** 2**Inhalt dieses Benutzerhandbuchs**

# <span id="page-9-0"></span>Kapitel 2: Planen des Wireless-Netzwerks

# <span id="page-9-1"></span>**Netzwerktopologie**

Bei einem Wireless-Netzwerk handelt es sich um eine Gruppe von Computern, die jeweils über einen Wireless-Adapter verfügen. Computer in einem Wireless-Netzwerk müssen so konfiguriert sein, dass sie denselben Funkkanal verwenden. Es können mehrere PCs, die über Wireless-Karten oder -Adapter verfügen, miteinander kommunizieren und so ein Ad-Hoc-Netzwerk bilden.

Mit Wireless-Adaptern von Linksys erhalten Benutzer bei Verwendung eines Access Points oder eines Wireless-Routers außerdem Zugang zu Wired-Netzwerken. Ein integriertes Wireless-Netzwerk und Wired-Netzwerk wird als Infrastrukturnetzwerk bezeichnet. Wireless-PCs können in einem Infrastrukturnetzwerk über einen Access Point oder einen Wireless-Router mit jedem beliebigen Computer in einer Wired-Netzwerkinfrastruktur kommunizieren.

Mit einer Infrastrukturkonfiguration erweitern Sie nicht nur die Zugriffsmöglichkeiten von Wireless-PCs auf Wired-Netzwerke, Sie können den effektiven Wireless-Übertragungsbereich außerdem für zwei Wireless-Adapter-PCs verdoppeln. Da mit einem Access Point Daten innerhalb eines Netzwerks weitergeleitet werden können, kann der Übertragungsbereich in einem Infrastrukturnetzwerk verdoppelt werden.

# <span id="page-9-2"></span>**Roaming**

Der Infrastrukturmodus unterstützt auch Roaming-Funktionen für mobile Benutzer. Roaming bedeutet, dass Sie Ihren Wireless-PC innerhalb Ihres Netzwerks verschieben können und der Access Point das Signal des Wireless-PCs aufnimmt, vorausgesetzt, beide verwenden dieselben Kanäle und SSIDs.

Bevor Sie die Roaming-Funktion aktivieren, wählen Sie einen geeigneten Funkkanal sowie einen optimalen Standort für Ihren Access Point aus. Mit einer geeigneten Positionierung des Access Points und einem klaren Funksignal erreichen Sie eine erhebliche Leistungssteigerung.

*Topologie: Die physische Anordnung eines Netzwerks.*

*Access Point: Ein Gerät, über das Computer und andere Geräte mit Wireless-Funktionalität mit einem Wired-Netzwerk kommunizieren können.*

*Ad-Hoc: Eine Gruppe von Wireless-Geräten, die direkt und ohne Access Point miteinander kommunizieren (Peer-to-Peer).*

*Infrastruktur: Ein Wireless-Netzwerk, das über einen Access Point mit einem Wired-Netzwerk verbunden ist.*

*Roaming: Die Möglichkeit, mit einem Wireless-Gerät aus einem Access Point-Bereich in einen anderen zu wechseln, ohne die Verbindung zu unterbrechen.*

*SSID: Der Name Ihres Wireless-Netzwerks.*

# <span id="page-10-0"></span>**Netzwerkanordnung**

Die Wireless Access Points und Wireless-Router von Linksys wurden zur Verwendung mit 802.11a-, 802.11b- und 802.11g-Produkten entwickelt. Da 802.11g-Produkte mit dem 802.11b-Standard kommunizieren können und einige Produkte sowohl "a" als auch "g" verwenden, können Produkte, die diesen Standards entsprechen, miteinander kommunizieren.

Access Points und Wireless-Router sind mit 802.11a-, 802.11b- und 802.11g-Adaptern kompatibel, z. B. den PC-Karten für Ihren Laptop, der PCI-Karte für Ihren Desktop-PC und USB-Adaptern, wenn Sie den Komfort der USB-Konnektivität genießen möchten. Wireless-Produkte kommunizieren auch mit dem Wireless-Druckserver.

Wenn Sie Ihr Wireless-Netzwerk mit Ihrem Wired-Netzwerk verbinden möchten, können Sie die Netzwerk-Ports der Access Points und der Wireless-Router mit jedem beliebigen Switch oder Router von Linksys verbinden.

Mit diesen Produkten, wie mit vielen weiteren Linksys-Produkten auch, stehen Ihnen grenzenlose Netzwerkbetriebsoptionen offen. Weitere Informationen zu Wireless-Produkten finden Sie auf der Website von Linksys unter www.linksys.com/international.

# <span id="page-11-0"></span>Kapitel 3: Beschreibung des Wireless-G Notebook-Adapters

# <span id="page-11-1"></span>**LED-Anzeigen**

Auf den LEDs werden Informationen über die Netzwerkaktivität des Netzwerkadapters angezeigt.

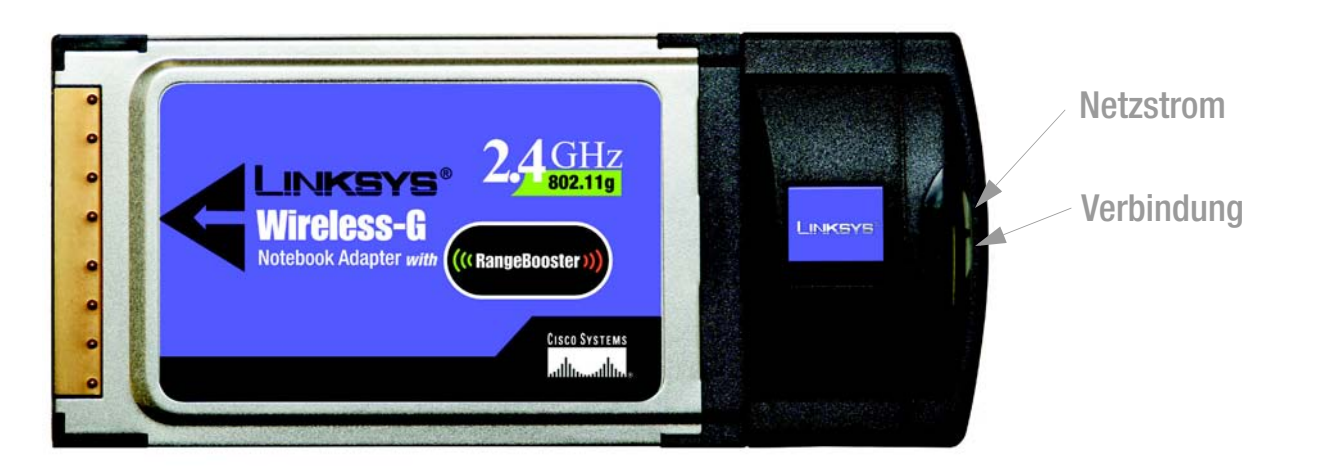

**Abbildung 3-1: Vorderseite**

**Netzstrom** *Grün*. Die LED für den Netzstrom leuchtet auf, wenn der Adapter eingeschaltet wird.

**Verbindung** *Grün*. Die LED für die Verbindung leuchtet auf, wenn der Adapter über eine aktive Verbindung verfügt.

**Kapitel 3: Beschreibung des Wireless-G Notebook-Adapters** 5**LED-Anzeigen**

# <span id="page-12-0"></span>Kapitel 4: Einrichten und Anschließen des Wireless-G Notebook-Adapters

# <span id="page-12-1"></span>**Starten der Einrichtung**

Der Setup-Assistent für den Wireless-G Notebook-Adapter führt Sie durch den Installationsvorgang. Der Setup-Assistent führt die Installation des Treibers und des Wireless-Netzwerkmonitors sowie den Anschluss und die Konfiguration des Adapters durch.

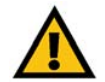

**WICHTIG:** Stellen Sie die Verbindung mit dem Adapter erst dann her, wenn Sie dazu aufgefordert werden. Andernfalls schlägt die Installation fehl.

Legen **Sie die Setup-Assistenten-CD-ROM** in Ihr CD-ROM-Laufwerk ein. Der Setup-Assistent sollte automatisch gestartet und das Fenster *Welcome* (Willkommen) angezeigt werden. Ist dies nicht der Fall, klicken Sie auf die Schaltfläche **Start**, und wählen Sie **Ausführen** aus. Geben Sie im daraufhin angezeigten Feld **D:\setup.exe** ein (wobei "D" für den Buchstaben Ihres CD-ROM-Laufwerks steht).

Im Fenster *Welcome* (Willkommen) stehen Ihnen folgende Optionen zur Verfügung:

**Click Here to Start** (Klicken Sie hier, um zu starten): Klicken Sie auf die Schaltfläche **Click Here to Start** (Klicken Sie hier, um zu starten), um den Installationsvorgang für die Software zu starten.

**User Guide** (Benutzerhandbuch): Klicken Sie auf die Schaltfläche **User Guide** (Benutzerhandbuch), um das Benutzerhandbuch als PDF-Datei zu öffnen.

**Exit** (Beenden): Klicken Sie auf die Schaltfläche **Exit** (Beenden), um den Setup-Assistenten zu beenden.

- 1. Um den Adapter zu installieren, klicken Sie im Fenster *Welcome* (Willkommen) auf die Schaltfläche **Click Here to Start** (Klicken Sie hier, um zu starten).
- 2. Nachdem Sie die Lizenzvereinbarung gelesen haben, klicken Sie auf die Schaltfläche **Next** (Weiter), wenn Sie zustimmen und mit der Installation fortfahren möchten, oder Sie klicken auf die Schaltfläche **Cancel** (Abbrechen), um den Installationsvorgang zu beenden.

## 3. Windows beginnt, die Dateien auf Ihren PC zu kopieren.

**Kapitel 4: Einrichten und Anschließen des Wireless-G Notebook-Adapters** 6**Starten der Einrichtung**

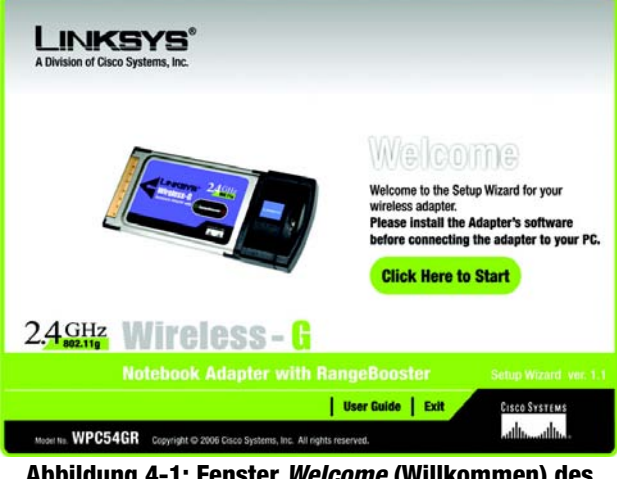

**Abbildung 4-1: Fenster** *Welcome* **(Willkommen) des Setup-Assistenten**

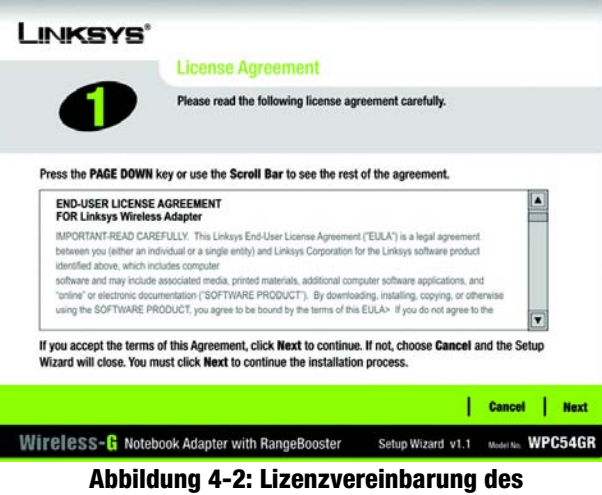

**Setup-Assistenten**

# <span id="page-13-0"></span>**Anschließen des Adapters**

- 1. Suchen Sie nach einem verfügbaren CardBus-Steckplatz auf Ihrem Notebook.
- 2. Stecken Sie den Adapter mit der Pin-Seite des Steckers (Etikett nach oben) in den CardBus-Steckplatz, bis er einrastet.
- 3. Windows beginnt mit dem Kopieren der Treiberdateien auf den Computer. Legen Sie bei Aufforderung die Original-Windows-CD-ROM ein, und geben Sie den entsprechenden Speicherort an (z. B. D:\).
- 4. Klicken Sie anschließend auf **Next** (Weiter).
- 5. Benutzer von Windows 98 und Windows ME werden u. U. aufgefordert, ihren PC neu zu starten. Sobald der Adapter korrekt installiert ist, sollte die Netzstrom-LED leuchten.

# <span id="page-13-1"></span>**Einrichten des Adapters**

Als nächster Schritt wird das Fenster *Available Wireless Network* (Verfügbares Wireless-Netzwerk) angezeigt.

Dieses Fenster enthält zwei Optionen zur Einrichtung des Adapters.

- **Available Wireless Network** (Verfügbares Wireless-Netzwerk). (**Für die meisten Benutzer**.) Verwenden Sie diese Option, wenn Sie bereits über ein Netzwerk verfügen. Die für diesen Adapter verfügbaren Netzwerke werden in diesem Fenster aufgeführt. Wählen Sie eines dieser Netzwerke aus, und klicken Sie auf die Schaltfläche **Connect** (Verbinden), um eine Verbindung mit dem Netzwerk herzustellen. Klicken Sie auf die Schaltfläche **Refresh** (Aktualisieren), um die Liste der verfügbaren Wireless-Netzwerke zu aktualisieren.
- • **Manual Setup** (Manuelles Einrichten). Wenn Ihr Netzwerk in diesem Fenster nicht aufgeführt ist, wählen Sie die Option **Manual Setup** (Manuelles Einrichten) aus, um den Adapter manuell einzurichten. Diese Methode zum Einrichten des Adapters ist nur für Benutzer mit fortgeschrittenen Kenntnissen geeignet.

Die Einrichtungsmethode für die einzelnen Optionen wird schrittweise unter den entsprechenden Überschriften auf den folgenden Seiten beschrieben.

Wenn Sie den Adapter später einrichten möchten, klicken Sie auf **Exit** (Beenden), um den Setup-Assistenten zu beenden.

## Verfügbares Wireless-Netzwerk

Die verfügbaren Netzwerke werden in der Tabelle in der Mitte des Fensters nach SSID aufgeführt. Wählen Sie das Wireless-Netzwerk aus, zu dem Sie eine Verbindung herstellen möchten, und klicken Sie auf die Schaltfläche **Connect** (Verbinden). Wenn Ihr Netzwerk nicht in der Liste aufgeführt ist, klicken Sie auf die Schaltfläche **Refresh** (Aktualisieren), um die Liste zu aktualisieren. Wenn im Netzwerk eine Wireless-Sicherheitsmethode verwendet wird, müssen Sie die Sicherheit auf dem Adapter konfigurieren. Andernfalls werden Sie direkt zum Fenster *Congratulations* (Gratulation) geführt.

**Kapitel 4: Einrichten und Anschließen des Wireless-G Notebook-Adapters** 7**Anschließen des Adapters**

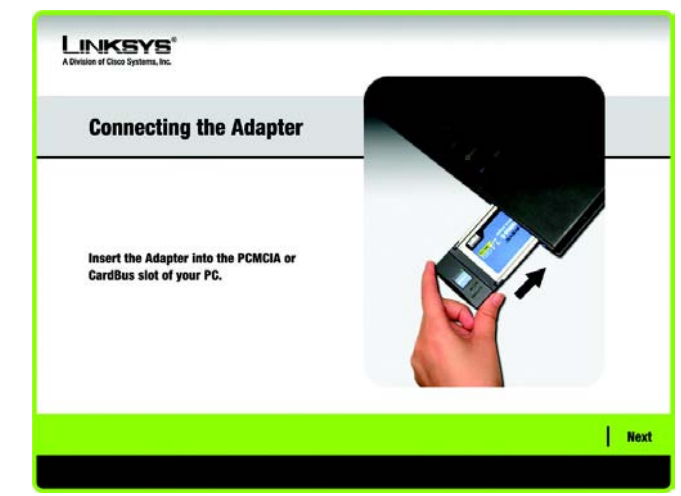

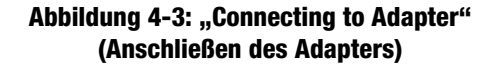

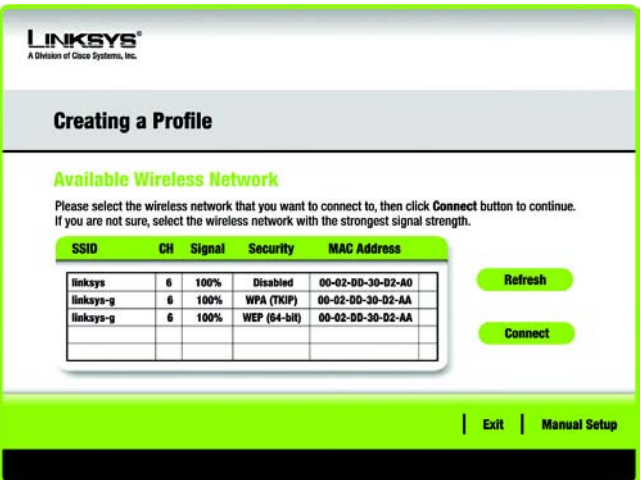

**Abbildung 4-4: "Available Wireless Network" (Verfügbares Wireless-Netzwerk)**

- 1. Wenn Sie Wireless Security (Sicherheit im Wireless-Netzwerkbetrieb) für das Netzwerk aktiviert haben, fahren Sie mit Schritt 2 fort. Wenn Sie Wireless Security (Sicherheit im Wireless-Netzwerkbetrieb) für das Netzwerk nicht aktiviert haben, fahren Sie mit Schritt 3 fort.
- 2. Wenn für Ihr Netzwerk die Wireless-Sicherheitsfunktion WEP (Wired Equivalent Privacy) aktiviert ist, wird nebenstehendes Fenster angezeigt. Wählen Sie entweder **64-bit** (64-Bit) oder **128-bit** (128-Bit) aus.

Geben Sie anschließend eine Passphrase oder einen WEP-Schlüssel ein.

**Passphrase**: Geben Sie eine Passphrase in das Feld *Passphrase* ein, sodass automatisch ein WEP-Schlüssel generiert wird. Bei der Passphrase wird zwischen Groß- und Kleinschreibung unterschieden. Die Länge von 16 alphanumerischen Zeichen darf nicht überschritten werden. Sie muss mit den Passphrasen Ihrer anderen Wireless-Netzwerkgeräte übereinstimmen und ist nur mit Wireless-Produkten von Linksys kompatibel. (Wenn Sie Wireless-Produkte anderer Anbieter verwenden, geben Sie den WEP-Schlüssel bei den entsprechenden Produkten manuell ein.)

**WEP Key** (WEP-Schlüssel): Der eingegebene WEP-Schlüssel muss mit dem WEP-Schlüssel Ihres Wireless-Netzwerks übereinstimmen. Geben Sie für die 64-Bit-Verschlüsselung genau 10 hexadezimale Zeichen ein. Geben Sie für die 128-Bit-Verschlüsselung genau 26 hexadezimale Zeichen ein. Gültige hexadezimale Zeichen sind Zeichen von "0" bis "9" und von "A" bis "F".

Klicken Sie anschließend auf **Connect** (Verbinden) und fahren Sie mit Schritt 3 fort.

Wenn in Ihrem Netzwerk die Wireless-Sicherheitsmethode "WPA-Personal" (Wi-Fi Protected Access) aktiviert ist, wird dieses Fenster angezeigt.

**Encryption**: (Verschlüsselung): Wählen Sie den gewünschten Algorithmus, **TKIP** oder **AES**, aus dem Dropdown-Menü *Encryption* (Verschlüsselung) aus.

**Passphrase**: Geben Sie eine Passphrase (auch als vorläufiger gemeinsamer Schlüssel bezeichnet) mit einer Länge von 8 bis 63 Zeichen in das Feld *Passphrase* ein.

Klicken Sie anschließend auf **Connect** (Verbinden), und fahren Sie mit Schritt 3 fort.

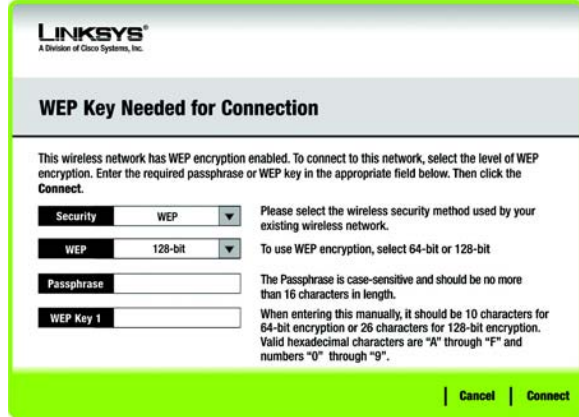

**Abbildung 4-5: "WEP Key Needed for Connection" (WEP-Schlüssel für Verbindung erforderlich)**

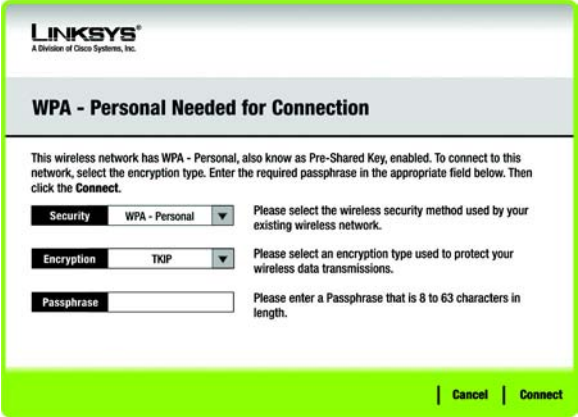

**Abbildung 4-6: "WPA - Personal Needed for Connection" (WPA-Personal für Verbindung erforderlich)**

*WEP (Wired Equivalent Privacy): Eine hochgradig sichere Methode zum Verschlüsseln von Netzwerkdaten, die in einem Wireless-Netzwerk übertragen werden.*

*Verschlüsselung: Die Codierung von Daten, die über ein Netzwerk übertragen werden.*

*WPA (Wi-Fi Protected Access): Ein Wireless-Sicherheitsprotokoll, bei dem eine TKIP-Verschlüsselung (Temporal Key Integrity Protocol) verwendet wird, die zusammen mit einem RADIUS-Server eingesetzt werden kann.*

**Kapitel 4: Einrichten und Anschließen des Wireless-G Notebook-Adapters** 8**Einrichten des Adapters**

Wenn für Ihr Netzwerk die Wireless-Sicherheitsfunktion PSK2 (Pre-shared Key 2, vorläufiger gemeinsamer Schlüssel) aktiviert ist, wird dieses Fenster angezeigt.

**Passphrase**: Geben Sie eine Passphrase (auch als vorläufiger gemeinsamer Schlüssel bezeichnet) mit einer Länge von 8 bis 63 Zeichen in das Feld *Passphrase* ein.

Klicken Sie anschließend auf **Connect** (Verbinden), und fahren Sie mit Schritt 3 fort.

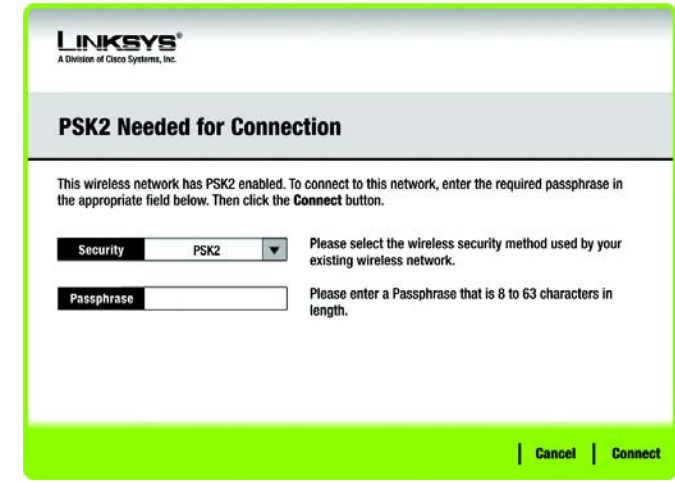

**Abbildung 4-7: "PSK2 Needed for Connection" (PSK2 für Verbindung erforderlich)**

3. Nach der erfolgreichen Installation der Software wird das Fenster *Congratulations* (Gratulation) angezeigt. Klicken Sie auf **Connect to Network** (Mit Netzwerk verbinden), um eine Verbindung zu Ihrem Netzwerk herzustellen. Weitere Informationen zum Wireless-Netzwerkmonitor finden Sie im *Kapitel 5: Verwenden des Wireless-Netzwerkmonitors*.

### **Gratulation! Die Installation des Wireless-G Notebook-Adapters ist hiermit abgeschlossen.**

**Wenn Sie die Verbindungsdaten überprüfen, nach verfügbaren Wireless-Netzwerken suchen oder weitere Änderungen an der Konfiguration vornehmen möchten, gehen Sie zu Kapitel 5: Verwenden des Wireless-Netzwerkmonitors.**

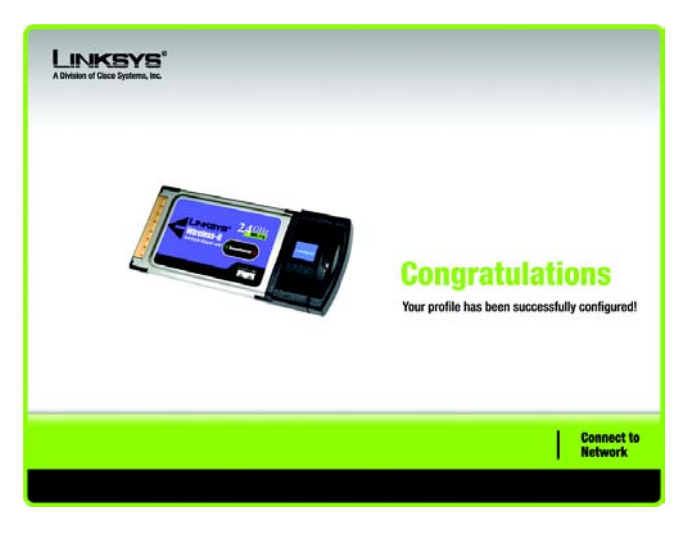

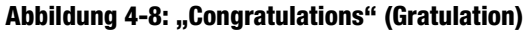

**Kapitel 4: Einrichten und Anschließen des Wireless-G Notebook-Adapters** 9**Einrichten des Adapters**

## Manuelles Einrichten

Wenn Ihr Netzwerk nicht unter den verfügbaren Wireless-Netzwerken aufgeführt ist, können Sie die Option **Manual Setup** (Manuelles Einrichten) verwenden.

- 1. Klicken Sie im Fenster *Available Wireless Network* (Verfügbares Wireless-Netzwerk) auf **Manual Setup** (Manuelles Einrichten), um den Adapter manuell einzurichten.
- 2. Das Fenster *Network Settings* (Netzwerkeinstellungen) des Wireless-Netzwerkmonitors wird angezeigt. Wenn Ihr Netzwerk über einen Router oder einen anderen DHCP-Server verfügt, klicken Sie auf die Optionsschaltfläche neben **Obtain network settings automatically (DHCP)** (Netzwerkeinstellungen automatisch beziehen (DHCP)).

Wenn Ihr Netzwerk über keinen DHCP-Server verfügt, klicken Sie auf die Optionsschaltfläche neben **Specify network settings** (Netzwerkeinstellungen angeben). Geben Sie eine IP-Adresse, eine Subnetzmaske, ein Standard-Gateway und die DNS-Adressen ein, die für Ihr Netzwerk geeignet sind. In diesem Fenster ist die Angabe der IP-Adresse und der Subnetzmaske obligatorisch. Wenn Sie sich nicht sicher sind, welches die korrekten Einstellungen für das Standard-Gateway und die DNS-Adressen sind, lassen Sie diese Felder leer.

**IP Address** (IP-Adresse): Diese IP-Adresse muss im Netzwerk eindeutig sein.

**Subnet Mask** (Subnetzmaske): Die Subnetzmaske des Adapters muss mit der Subnetzmaske Ihres Wired-Netzwerks übereinstimmen.

**Default Gateway** (Standard-Gateway): Geben Sie hier die IP-Adresse des Gateways Ihres Netzwerks ein.

**DNS 1** und **DNS 2**: Geben Sie die DNS-Adresse Ihres Wired-Ethernet-Netzwerks hier ein.

Klicken Sie auf die Schaltfläche **Next** (Weiter), um fortzufahren, oder klicken Sie auf die Schaltfläche **Back** (Zurück), um zum vorherigen Fenster zurückzukehren.

3. Im Fenster *Wireless Mode* (Wireless-Modus) stehen zwei Modi für den Wireless-Betrieb zur Auswahl. Klicken Sie auf die Optionsschaltfläche **Infrastructure Mode** (Infrastrukturmodus), wenn Sie eine Verbindung zu einem Wireless-Router oder Access Point herstellen möchten. Klicken Sie auf die Optionsschaltfläche **Ad-Hoc Mode** (Ad-Hoc-Modus), wenn Sie eine direkte Verbindung zu einem anderen Wireless-Gerät ohne Verwendung eines Wireless-Routers oder Access Points herstellen möchten. Geben Sie die SSID für Ihr Netzwerk ein.

**Infrastructure Mode** (Infrastrukturmodus): Verwenden Sie diesen Modus, wenn Sie eine Verbindung zu einem Wireless-Router oder Access Point herstellen möchten.

**Kapitel 4: Einrichten und Anschließen des Wireless-G Notebook-Adapters** 10**Einrichten des Adapters**

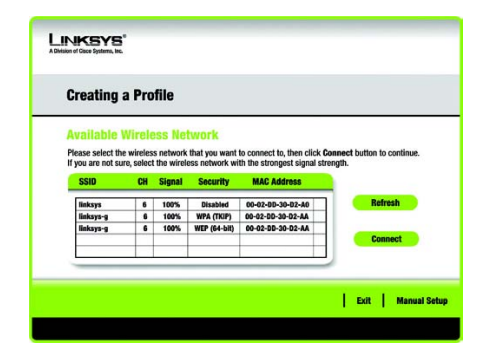

### **Abbildung 4-9: "Available Wireless Network" (Verfügbares Wireless-Netzwerk)**

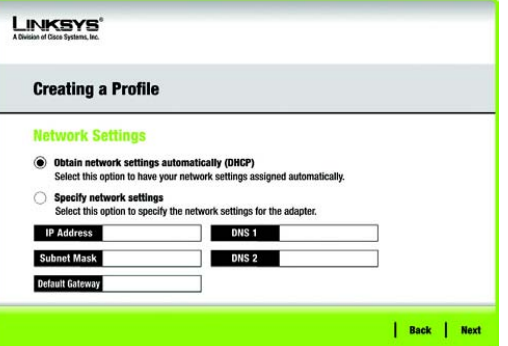

### **Abbildung 4-10: "Network Settings" (Netzwerkeinstellungen)**

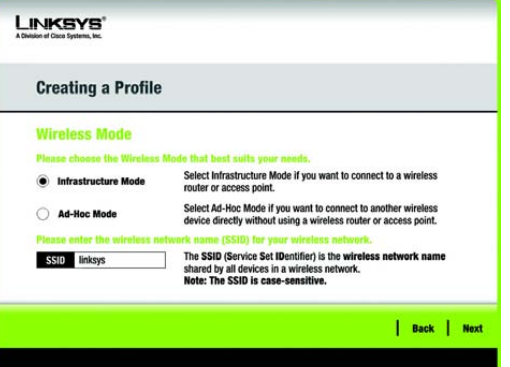

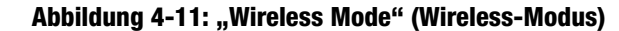

**Ad-Hoc Mode** (Ad-Hoc-Modus): Verwenden Sie diesen Modus, wenn Sie eine direkte Verbindung zu einem anderen Wireless-Gerät ohne Verwendung eines Wireless-Routers oder Access Points herstellen möchten.

**SSID**: Hierbei handelt es sich um den Netzwerknamen, der für alle Geräte im Netzwerk verwendet werden muss. Bei diesem Namen ist neben der Groß- und Kleinschreibung zu beachten, dass er eindeutig sein sollte, um zu vermeiden, dass andere auf Ihr Netzwerk zugreifen.

Klicken Sie auf die Schaltfläche **Next** (Weiter), um fortzufahren, oder auf die Schaltfläche **Back** (Zurück), um zum vorherigen Fenster zurückzukehren.

4. Wenn Sie die Option **Infrastructure Mode** (Infrastrukturmodus) ausgewählt haben, fahren Sie jetzt mit Schritt 5 fort. Wenn Sie die Option **Ad-Hoc Mode** (Ad-Hoc-Modus) ausgewählt haben, wir das Fenster *Ad-Hoc Mode Settings* (Einstellungen für Ad-Hoc-Modus) angezeigt.

Wählen Sie den korrekten Betriebskanal für Ihr Wireless-Netzwerk aus. Der von Ihnen angegebene Kanal muss mit dem Kanal übereinstimmen, den Sie auf den anderen Geräten Ihres Wireless-Netzwerks eingestellt haben. Wenn Sie nicht sicher sind, welchen Kanal Sie verwenden sollen, behalten Sie die Standardeinstellung bei.

Klicken Sie auf die Schaltfläche **Next** (Weiter). Klicken Sie auf die Schaltfläche **Back** (Zurück), falls Sie die vorgenommenen Einstellungen ändern möchten.

5. Wenn Ihr Wireless-Netzwerk über keine Wireless-Sicherheitsmethode verfügt, wählen Sie **Disabled** (Deaktiviert) aus und klicken Sie dann auf die Schaltfläche **Next** (Weiter), um fortzufahren. Fahren Sie mit Schritt 6 fort.

Wenn Ihr Wireless-Netzwerk eine Wireless-Sicherheitsmethode besitzt, wählen Sie die entsprechende Methode aus: **WEP**, **WPA-Personal**, **PSK2**, **WPA-Enterprise** oder **RADIUS**. WEP ist die Abkürzung für *Wired Equivalent Privacy* und WPA für *Wi-Fi Protected Access*. PSK2 steht für P*re-shared Key2*. Bei WPA handelt es sich um einen höheren Sicherheitsstandard als bei WEP. RADIUS ist die Abkürzung für *Remote Authentication Dial-In User Service*. Klicken Sie auf die Schaltfläche **Next** (Weiter), um fortzufahren, oder auf die Schaltfläche **Back** (Zurück), um zum vorherigen Fenster zurückzukehren.

Fahren Sie mit dem für Ihre Sicherheitsmethode entsprechenden Abschnitt fort: WEP, WPA-Personal, WPA-Enterprise, RADIUS oder LEAP.

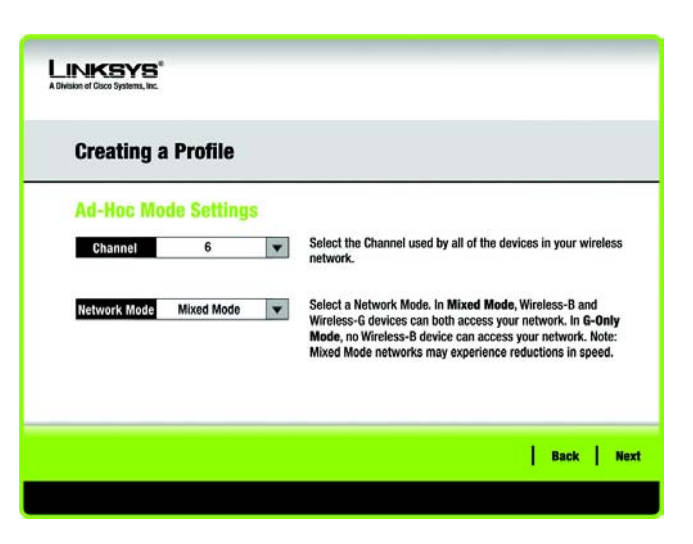

**Abbildung 4-12: "Ad-Hoc Mode Settings" (Einstellungen für den Ad-Hoc-Modus)**

## **WEP**

**WEP**: Wählen Sie aus dem Dropdown-Menü die **64-Bit- oder die 128-Bit-**Verschlüsselung aus.

**Passphrase**: Geben Sie eine Passphrase in das Feld *Passphrase* ein, sodass automatisch ein WEP-Schlüssel generiert wird. Hierbei wird zwischen Groß- und Kleinschreibung unterschieden. Die Länge von 16 alphanumerischen Zeichen darf nicht überschritten werden. Diese Passphrase muss mit den Passphrasen Ihrer anderen Wireless-Netzwerkgeräte übereinstimmen und ist nur mit Wireless-Produkten von Linksys kompatibel. (Wenn Sie Wireless-Produkte anderer Anbieter verwenden, geben Sie den WEP-Schlüssel bei den entsprechenden Produkten manuell ein.)

**WEP Key** (WEP-Schlüssel): Der eingegebene WEP-Schlüssel muss mit dem WEP-Schlüssel Ihres Wireless-Netzwerks übereinstimmen. Geben Sie für die 64-Bit-Verschlüsselung genau 10 hexadezimale Zeichen ein. Geben Sie für die 128-Bit-Verschlüsselung genau 26 hexadezimale Zeichen ein. Gültige hexadezimale Zeichen sind Zeichen von "0" bis "9" und von "A" bis "F".

#### **Benutzer mit fortgeschrittenen Kenntnissen**

**TX Key** (Übertragungsschlüssel): Die Standardnummer des Übertragungsschlüssels ist 1. Wenn der Access Point bzw. der Wireless-Router Ihres Netzwerks die Nummern 2, 3 oder 4 als Übertragungsschlüssel verwendet, wählen Sie die entsprechende Nummer aus dem Dropdown-Menü *TX Key* (Übertragungsschlüssel) aus.

**Authentication** (Authentifizierung): Standardmäßig ist die Option **Auto** ausgewählt, wobei die Authentifizierungsmethoden Shared Key (Gemeinsamer Schlüssel) bzw. Open System (Offenes System) automatisch erkannt werden. Shared Key (Gemeinsamer Schlüssel) bedeutet, dass Absender und Empfänger einen gemeinsamen WEP-Schlüssel zur Authentifizierung verwenden. Bei Open System (Offenes System) verwenden Absender und Empfänger keinen gemeinsamen WEP-Schlüssel zur Authentifizierung. Wenn Sie sich nicht sicher sind, welche Authentifizierungsmethode Sie wählen sollen, behalten Sie die Standardeinstellung **Auto** bei.

Klicken Sie auf die Schaltfläche **Next** (Weiter), um fortzufahren, oder klicken Sie auf die Schaltfläche **Back** (Zurück), um zum vorherigen Fenster zurückzukehren.

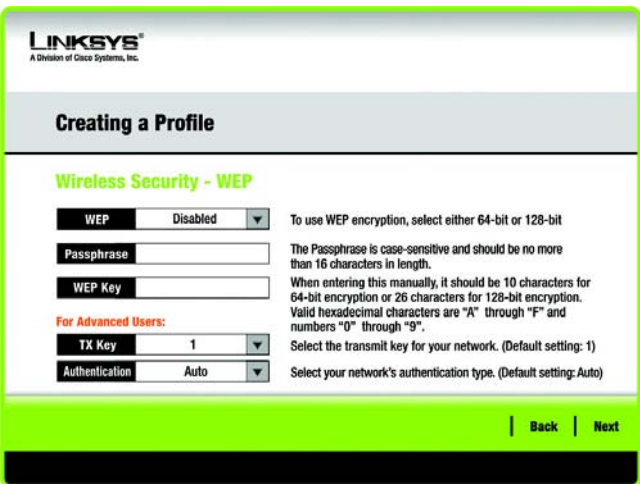

**Abbildung 4-13: "Wireless Security – WEP" (Sicherheit im Wireless-Netzwerkbetrieb: WEP)**

## "WPA Personal" (WPA-Personal)

**WPA Personal** (WPA-Personal) bietet zwei Verschlüsselungsmethoden (TKIP und AES) mit dynamischen Verschlüsselungsschlüsseln. Wählen Sie für die Verschlüsselung **TKIP** oder **AES** aus. Geben Sie eine Passphrase ein, die mindestens 8 und maximal 63 Zeichen enthält.

**Encryption** (Verschlüsselung): Wählen Sie den gewünschten Algorithmus (**TKIP** oder **AES**) aus dem Dropodown-Menü *Encryption* (Verschlüsselung) aus.

**Passphrase**: Geben Sie eine Passphrase, (auch als vorläufiger gemeinsamer Schlüssel bezeichnet) mit einer Länge von 8 bis 63 Zeichen in das Feld *Passphrase* ein.

Klicken Sie auf die Schaltfläche **Next** (Weiter), um fortzufahren, oder auf die Schaltfläche **Back** (Zurück), um zum vorherigen Fenster zurückzukehren.

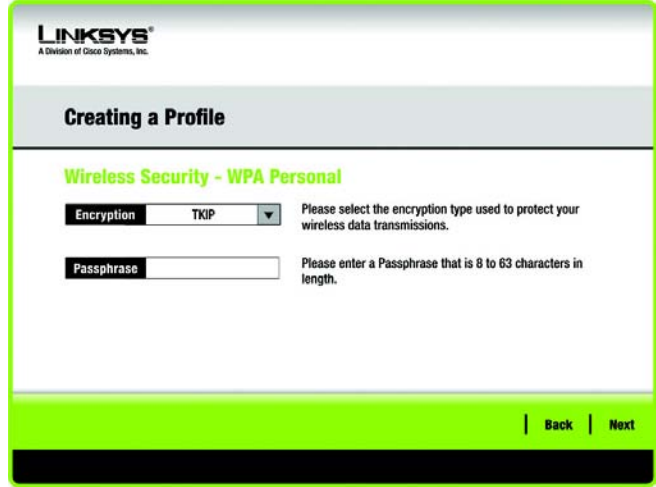

**Abbildung 4-14: "Wireless Security – WPA Personal" (Sicherheit im Wireless-Netzwerkbetrieb: WPA-Personal)**

## PSK2

Geben Sie eine Passphrase ein, die mindestens 8 und maximal 32 Zeichen enthält.

**Passphrase**: Geben Sie eine Passphrase, (auch als vorläufiger gemeinsamer Schlüssel bezeichnet) mit einer Länge von 8 bis 63 Zeichen in das Feld *Passphrase* ein.

Klicken Sie auf die Schaltfläche **Next** (Weiter), um fortzufahren, oder auf die Schaltfläche **Back** (Zurück), um zum vorherigen Fenster zurückzukehren.

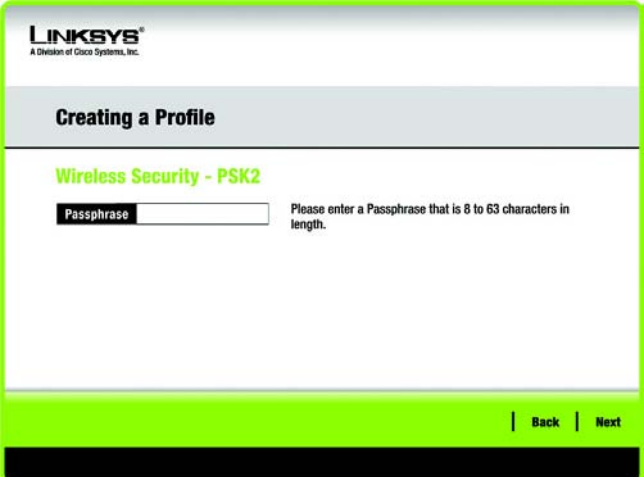

**Abbildung 4-15: "Wireless Security – PSK2" (Sicherheit im Wireless-Netzwerkbetrieb: PSK2)**

## "WPA Enterprise" (WPA-Enterprise)

Bei der Verschlüsselungsmethode WPA Enterprise (WPA-Enterprise) wird WPA-Sicherheit in Kombination mit einem RADIUS-Server verwendet. (Diese Vorgehensweise sollte nur verwendet werden, wenn ein RADIUS-Server mit dem Router verbunden ist.) WPA-Enterprise bietet zwei Authentifizierungsmethoden, EAP-TLS und PEAP, sowie zwei Verschlüsselungsmethoden, TKIP und AES, mit dynamischen Verschlüsselungsschlüsseln.

**Authentication** (Authentifizierung): Wählen Sie die in Ihrem Netzwerk verwendete Authentifizierungsmethode, **EAP-TLS** oder **PEAP**, aus.

## EAP-TLS

Geben Sie bei Auswahl von EAP-TLS den Anmeldenamen Ihres Wireless-Netzwerks in das Feld *Login Name* (Anmeldename) ein. Geben Sie gegebenenfalls den Namen des Authentifizierungsservers in das optionale Feld *Server Name* (Servername) ein. Wählen Sie aus dem Dropdown-Menü Certificate (Zertifikat) das Zertifikat aus, das Sie installiert haben, um sich selbst in Ihrem Wireless-Netzwerk zu authentifizieren. Wählen Sie den Verschlüsselungstyp, **TKIP** oder **AES**, aus dem Dropdown-Menü *Encryption* (Verschlüsselung) aus.

Klicken Sie auf die Schaltfläche **Next** (Weiter), um fortzufahren, oder auf die Schaltfläche **Back** (Zurück), um zum vorherigen Fenster zurückzukehren.

## **PFAP**

Geben Sie bei Auswahl von PEAP den Anmeldenamen Ihres Wireless-Netzwerks in das Feld *Login Name* (Anmeldename) ein. Geben Sie das Passwort Ihres Wireless-Netzwerks in das Feld *Password* (Passwort) ein. Geben Sie gegebenenfalls den Namen des Authentifizierungsservers in das optionale Feld *Server Name* (Servername) ein. Wählen Sie aus dem Dropdown-Menü *Certificate* (Zertifikat) das Zertifikat aus, das Sie installiert haben, um sich selbst in Ihrem Wireless-Netzwerk zu authentifizieren. Um jedes beliebige Zertifikat zu verwenden, behalten Sie die Standardeinstellung **Trust Any** (Allen vertrauen) bei. Wählen Sie anschließend die Authentifizierungsmethode des PEAP-Tunnels aus. Wählen Sie den Verschlüsselungstyp, **TKIP** oder **AES**, aus dem Dropdown-Menü *Encryption* (Verschlüsselung) aus.

Klicken Sie auf die Schaltfläche **Next** (Weiter), um fortzufahren, oder auf die Schaltfläche **Back** (Zurück), um zum vorherigen Fenster zurückzukehren.

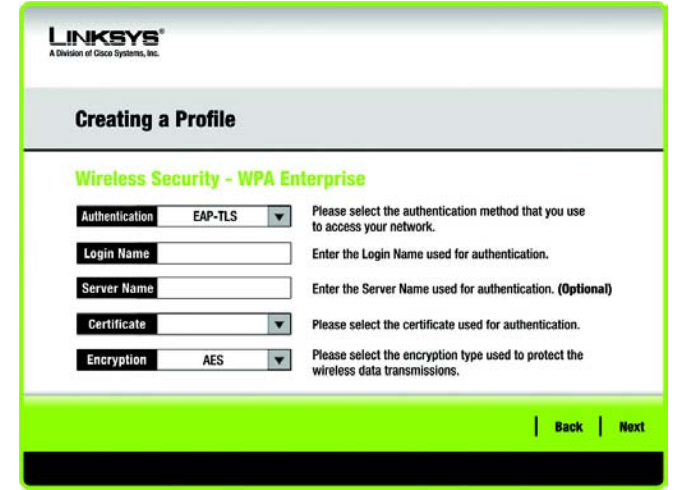

**Abbildung 4-16: "Wireless Security – WPA Enterprise" (Sicherheit im Wireless-Netzwerkbetrieb: WPA-Enterprise) – EAP-TLS**

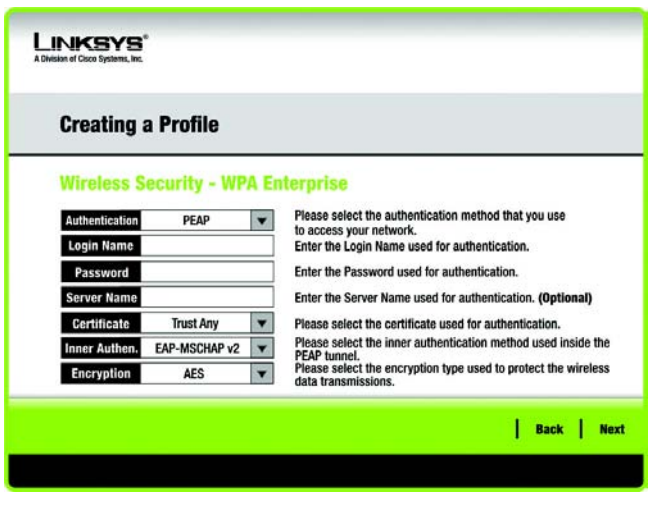

**Abbildung 4-17: "Wireless Security – WPA Enterprise" (Sicherheit im Wireless-Netzwerkbetrieb: WPA-Enterprise) – PEAP**

**Kapitel 4: Einrichten und Anschließen des Wireless-G Notebook-Adapters** 14**Einrichten des Adapters**

## RADIUS

Bei RADIUS wird ein RADIUS-Server verwendet. (Diese Vorgehensweise sollte nur verwendet werden, wenn ein RADIUS-Server mit einem Router verbunden ist.) RADIUS bietet zwei Authentifizierungsarten: EAP-TLS und PEAP.

**Authentication** (Authentifizierung): Wählen Sie die in Ihrem Netzwerk verwendete Authentifizierungsmethode, **EAP-TLS** oder **PEAP**, aus.

## EAP-TLS

Geben Sie bei Auswahl von EAP-TLS den Anmeldenamen Ihres Wireless-Netzwerks in das Feld *Login Name* (Anmeldename) ein. Geben Sie gegebenenfalls den Namen des Authentifizierungsservers in das optionale Feld *Server Name* (Servername) ein. Wählen Sie aus dem Dropdown-Menü *Certificate* (Zertifikat) das Zertifikat aus, das Sie installiert haben, um sich selbst in Ihrem Wireless-Netzwerk zu authentifizieren.

Klicken Sie auf die Schaltfläche **Next** (Weiter), um fortzufahren, oder auf die Schaltfläche **Back** (Zurück), um zum vorherigen Fenster zurückzukehren.

## PEAP

Geben Sie bei Auswahl von PEAP den Anmeldenamen Ihres Wireless-Netzwerks in das Feld *Login Name* (Anmeldename) ein. Geben Sie das Passwort Ihres Wireless-Netzwerks in das Feld *Password* (Passwort) ein. Geben Sie gegebenenfalls den Namen des Authentifizierungsservers in das optionale Feld *Server Name* (Servername) ein. Wählen Sie aus dem Dropdown-Menü *Certificate* (Zertifikat) das Zertifikat aus, das Sie installiert haben, um sich selbst in Ihrem Wireless-Netzwerk zu authentifizieren. Um jedes beliebige Zertifikat zu verwenden, behalten Sie die Standardeinstellung **Trust Any** (Allen vertrauen) bei. Wählen Sie anschließend die Authentifizierungsmethode des PEAP-Tunnels aus.

Klicken Sie auf die Schaltfläche **Next** (Weiter), um fortzufahren, oder auf die Schaltfläche **Back** (Zurück), um zum vorherigen Fenster zurückzukehren.

#### **LINKSYS Creating a Profile Wireless Security - RADIUS** Please select the authentication method that you use Authentication EAP-TLS  $\overline{\phantom{a}}$ to access your network. **Login Name** Enter the Login Name used for authentication **Server Name** Enter the Server Name used for authentication, (Optio Certificate  $\overline{\mathbf{v}}$ Please select the certificate used for authentication | Back | Next

### **Abbildung 4-18: "Wreless Security – RADIUS" (Sicherheit im Wireless-Netzwerkbetrieb: RADIUS – EAP-TLS**

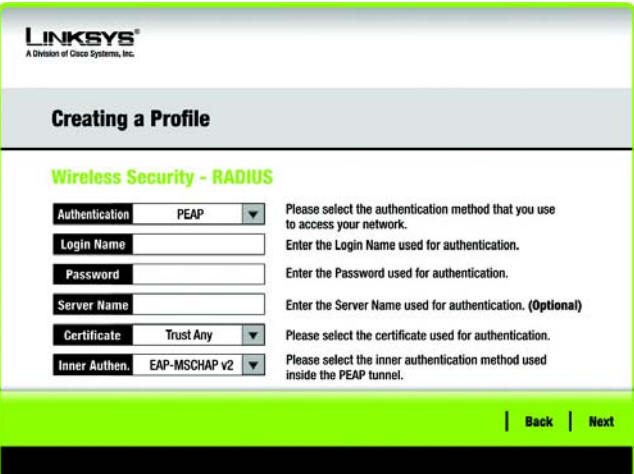

**Abbildung 4-19: "Wireless Security – RADIUS" (Sicherheit im Wireless-Netzwerkbetrieb: RADIUS) – PEAP**

6. Das Fenster *Confirm New Settings* (Neue Einstellungen bestätigen) wird als Nächstes geöffnet und zeigt die neuen Einstellungen an. Zum Speichern der neuen Einstellungen klicken Sie auf die Schaltfläche **Save** (Speichern). Zum Bearbeiten der neuen Einstellungen klicken Sie auf die Schaltfläche **Back** (Zurück). Klicken Sie zum Beenden des manuellen Einrichtens über den Wireless-Netzwerkmonitor auf **Exit** (Beenden).

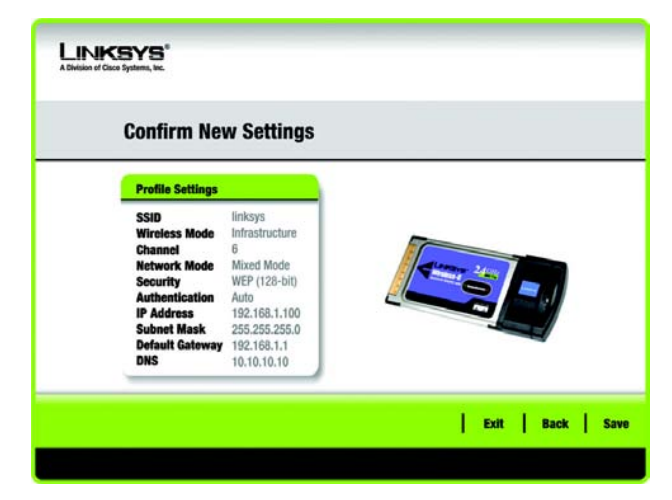

**Abbildung 4-20: "Confirm New Settings" (Bestätigen der neuen Einstellungen)**

7. Das Glückwunschfenster wird als nächstes angezeigt. Klicken Sie auf **Connect to Network** (Mit Netzwerk verbinden), um die neuen Einstellungen zu übernehmen und zum Fenster *Link Information*  (Verbindungsdaten) zurückzukehren. Klicken Sie auf **Return to Profiles screen** (Zurück zum Fenster Profile), um zum Fenster *Profiles* (Profile) zurückzukehren.

**Gratulation! Die manuelle Einrichtung mithilfe des Wireless-Netzwerkmonitors ist abgeschlossen.**

**Wenn Sie die Verbindungsdaten überprüfen, nach verfügbaren Wireless-Netzwerken suchen oder weitere Änderungen an der Konfiguration vornehmen möchten, gehen Sie zu Kapitel 5: Verwenden des Wireless-Netzwerkmonitors.**

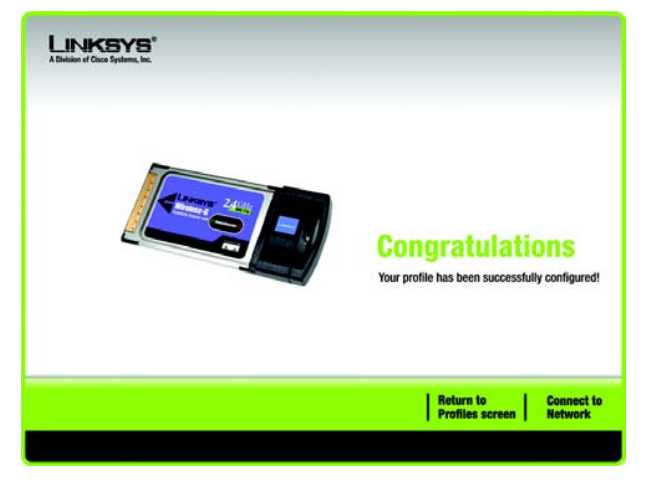

#### **Abbildung 4-21: Fenster Congratulations (Gratulation)**

**Kapitel 4: Einrichten und Anschließen des Wireless-G Notebook-Adapters** 16**Einrichten des Adapters**

# <span id="page-23-0"></span>Kapitel 5: Verwenden des Wireless-Netzwerkmonitors

Verwenden Sie den Wireless-Netzwerkmonitor, um die Verbindungsdaten zu überprüfen, nach verfügbaren Wireless-Netzwerken zu suchen oder Profile zu erstellen, die verschiedene Konfigurationseinstellungen enthalten.

# <span id="page-23-1"></span>**Zugreifen auf den Wireless-Netzwerkmonitor**

Nach der Installation des Adapters wird das Symbol für den Wireless-Netzwerkmonitor in der Taskleiste Ihres Computers angezeigt. Wenn der Wireless-Netzwerkmonitor aktiviert ist, erscheint das Symbol in der Farbe Grün. Wenn der Wireless-Netzwerkmonitor deaktiviert bzw. der Adapter nicht angeschlossen ist, wird das Symbol grau angezeigt.

# <span id="page-23-2"></span>**Verwenden des Wireless-Netzwerkmonitors**

Das erste angezeigte Fenster des Wireless-Netzwerkmonitors ist das Fenster *Link Information* (Verbindungsdaten). In diesem Fenster wird Ihnen die Stärke des aktuellen Wireless-Signals sowie die Qualität der Verbindung angezeigt. Sie können auch auf die Schaltfläche **More Information** (Weitere Informationen) klicken, um zusätzliche Statusinformationen zu der aktuellen Wireless-Verbindung anzuzeigen. Um nach verfügbaren Wireless-Netzwerken zu suchen, klicken Sie auf die Registerkarte **Site Survey** (Netzwerksuche). Klicken Sie auf die Registerkarte **Profiles** (Profile), um Änderungen an der Konfiguration vorzunehmen oder Verbindungsprofile herzustellen.

# <span id="page-23-3"></span>**"Link Information" (Verbindungsdaten)**

Im Fenster *Link Information* (Verbindungsdaten) werden der Netzwerkmodus, die Signalstärke und Informationen zur Qualität der aktuellen Verbindung angezeigt. Es enthält auch eine Schaltfläche für zusätzliche Statusinformationen.

**Ad-Hoc Mode** (Ad-Hoc-Modus) oder **Infrastructure Mode** (Infrastrukturmodus): In diesem Fenster wird angezeigt, ob sich der Adapter momentan im Ad-Hoc-Modus oder im Infrastrukturmodus befindet.

**Signal Strength** (Signalstärke): In dieser Leiste wird die Signalstärke angezeigt.

**Link Quality** (Verbindungsqualität): In dieser Leiste wird die Qualität der Wireless-Netzwerkverbindung angezeigt.

Klicken Sie auf die Schaltfläche **More Information** (Weitere Informationen), um im Fenster *Wireless Network Status* (Status des Wireless-Netzwerks) weitere Informationen zur Wireless-Netzwerkverbindung anzuzeigen.

**Kapitel 5: Verwenden des Wireless-Netzwerkmonitors** 17**Zugreifen auf den Wireless-Netzwerkmonitor**

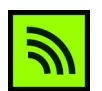

**Abbildung 5-1: Symbol für den Wireless-Netzwerkmonitor**

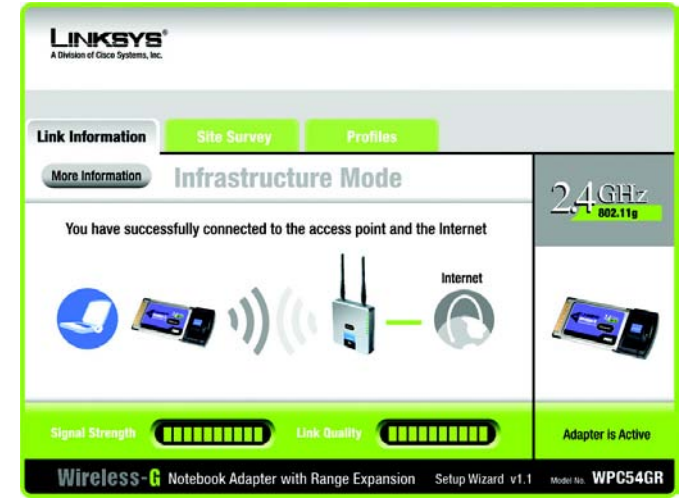

**Abbildung 5-2: "Link Information" (Verbindungsdaten)**

## "Wireless Network Status" (Status des Wireless-Netzwerks)

Das Fenster *Wireless Network Status* (Status des Wireless-Netzwerks) enthält Informationen zu Ihren aktuellen Netzwerkeinstellungen.

**Status**: Hier wird der Status der Wireless-Netzwerkverbindung angezeigt.

**SSID**: Dies ist der eindeutige Name des Wireless-Netzwerks.

**Wireless Mode** (Wireless-Modus): Der derzeit verwendete Modus des Wireless-Netzwerks wird hier angezeigt.

**Transfer Rate** (Übertragungsrate): Hier wird die Datenübertragungsrate der aktuellen Verbindung angezeigt.

**Channel** (Kanal): Hierbei handelt es sich um den Kanal, auf den die Wireless-Netzwerkgeräte eingestellt sind.

**Security** (Sicherheit): Hier wird der Status der Sicherheitsfunktion des Netzwerks angezeigt.

**Authentification** (Authentifizierung): Dies ist die Methode zur Authentifizierung des Wireless-Netzwerks.

**IP Address** (IP-Adresse): Hier ist die IP-Adresse des Adapters aufgeführt.

**Subnet Mask** (Subnetzmaske): Hier wird die Subnetzmaske des Adapters angezeigt.

**Default Gateway** (Standard-Gateway): Hier wird die Standard-Gateway-Adresse des Adapters angezeigt.

**DNS:** Hierbei handelt es sich um die DNS-Adresse des Adapters.

**DHCP Client** (DHCP-Client): Diese Option gibt über den Status des Adapters als DHCP-Client Aufschluss.

**MAC Address** (MAC-Adresse): Hier wird die MAC-Adresse des Access Points oder des Wireless-Routers des Wireless-Netzwerks angezeigt.

**Signal Strength** (Signalstärke): In dieser Leiste wird die Signalstärke angezeigt.

**Link Quality** (Verbindungsqualität): In dieser Leiste wird die Qualität der Wireless-Netzwerkverbindung angezeigt.

Klicken Sie auf die Schaltfläche **Statistics** (Statistiken), um zum Fenster *Wireless Network Statistics* (Statistiken für das Wireless-Netzwerk) zu gelangen. Klicken Sie auf die Schaltfläche **Back** (Zurück), um zum ursprünglichen Fenster *Link Information* (Verbindungsdaten) zurückzukehren. Klicken Sie auf die Schaltfläche **Save to Profile** (Im Profil speichern), um die momentan aktiven Verbindungseinstellungen in ein Profil zu speichern.

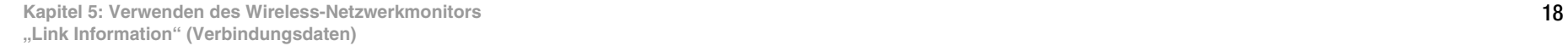

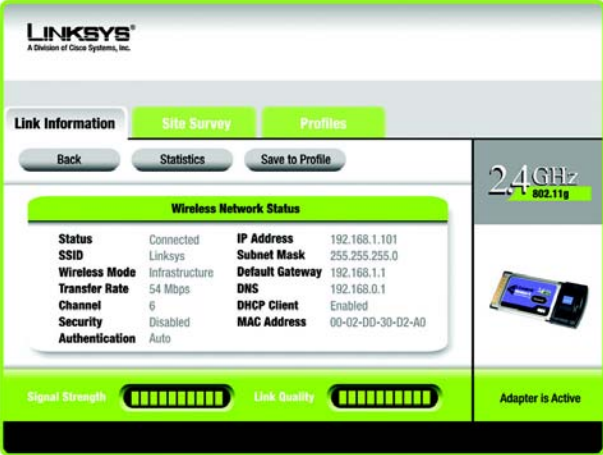

**Abbildung 5-3: Weitere Informationen – "Wireless Network Status" (Status des Wireless-Netzwerks)**

## "Wireless Network Statistics" (Statistiken für das Wireless-Netzwerk)

Das Fenster *Wireless Networks Statistics* (Statistiken für das Wireless-Netzwerk) enthält Statistiken zu Ihren aktuellen Netzwerkeinstellungen.

**Transmit Rate** (Übertragungsrate): Die Datenübertragungsrate der aktuellen Verbindung. (Im automatischen Modus wechselt der Adapter dynamisch zur schnellstmöglichen Datenübertragungsrate.)

**Receive Rate** (Empfangsrate): Die Rate, mit der Daten empfangen werden.

**Packets Received** (Empfangene Datenpakete): Hier werden die Datenpakete angezeigt, die in Echtzeit vom Adapter empfangen wurden, seit die Verbindung zum Wireless-Netzwerk hergestellt oder seit zuletzt auf die Schaltfläche *Refresh Statistics* (Statistiken aktualisieren) geklickt wurde.

**Packets Transmitted** (Übertragene Datenpakete): Hier werden die Datenpakete angezeigt, die in Echtzeit vom Adapter übertragen wurden, seit die Verbindung zum Wireless-Netzwerk hergestellt oder seit zuletzt auf die Schaltfläche *Refresh Statistics* (Statistiken aktualisieren) geklickt wurde.

**Bytes Received** (Empfangene Bytes): Hier werden die Bytes angezeigt, die in Echtzeit von dem Adapter empfangen wurden, seit die Verbindung zum Wireless-Netzwerk hergestellt oder seit zuletzt auf die Schaltfläche *Refresh Statistics* (Statistiken aktualisieren) geklickt wurde.

**Bytes Transmitted** (Übertragene Bytes): Hier werden die Bytes angezeigt, die in Echtzeit von dem Adapter übertragen wurden, seit die Verbindung zum Wireless-Netzwerk hergestellt wurde oder seit zuletzt auf die Schaltfläche *Refresh Statistics* (Statistiken aktualisieren) geklickt wurde.

**Driver Version** (Treiberversion): Hier wird die Treiberversion des Adapters angezeigt.

**Noise Level** (Rauschpegel): Hier wird der Pegel der Hintergrundgeräusche, die das Wireless-Signal beeinträchtigen, angezeigt. Eine niedrigere Zahl wird in ein Signal höherer Qualität übersetzt.

**Signal Strength** (Signalstärke): Hier wird die Stärke des vom Adapter empfangenen Signals angezeigt.

**Transmit Power** (Übertragungsleistung): Hier wird die Ausgangsleistung für die Übertragung des Adapters angezeigt.

**Up Time** (Betriebszeit): Hier wird die Dauer der aktuellen Verbindung zu einem Wireless-Netzwerk angezeigt.

**Total Up Time** (Gesamtbetriebszeit): Hier wird die Gesamtdauer der Verbindungszeit des Adapters angezeigt.

**Signal Strength** (Signalstärke): In dieser Leiste wird die Signalstärke angezeigt.

**Link Quality** (Verbindungsqualität): In dieser Leiste wird die Qualität der Wireless-Netzwerkverbindung angezeigt.

**Kapitel 5: Verwenden des Wireless-Netzwerkmonitors** 19**"Link Information" (Verbindungsdaten)**

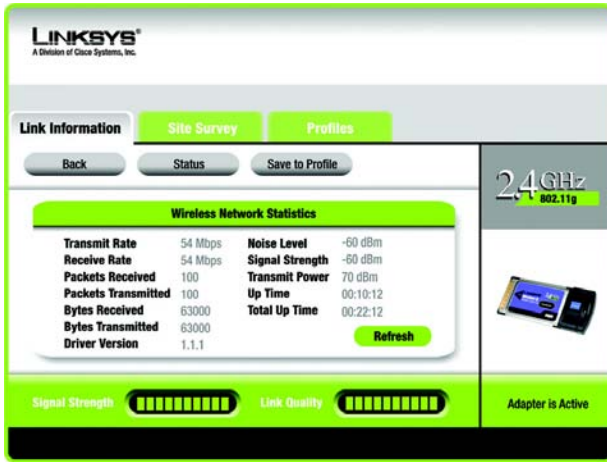

**Abbildung 5-4: Weitere Informationen – "Wireless Network Statistics" (Statistiken für das Wireless-Netzwerk)**

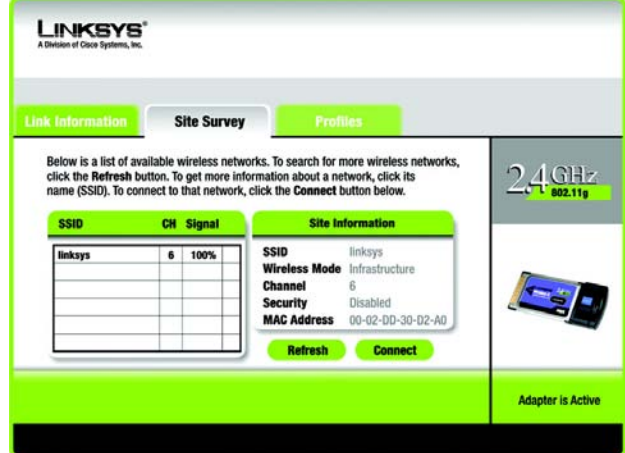

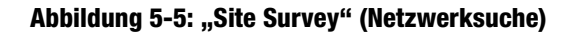

Klicken Sie auf die Schaltfläche **Back** (Zurück), um zum ursprünglichen Fenster *Link Information* (Verbindungsdaten) zurückzukehren. Klicken Sie auf die Schaltfläche **Status**, um zu dem Fenster *Wireless Network Status* (Status des Wireless-Netzwerks) zu gelangen. Klicken Sie auf die Schaltfläche **Save to Profile** (Im Profil speichern), um die momentan aktiven Verbindungseinstellungen in ein Profil zu speichern. Klicken Sie auf die Schaltfläche **Refresh** (Aktualisieren), um die Statistiken zurückzusetzen.

# <span id="page-26-0"></span>**"Site Survey" (Netzwerksuche)**

Im Fenster *Site Survey* (Netzwerksuche) wird links in der Tabelle eine Liste der verfügbaren Netzwerke angezeigt. In dieser Tabelle werden die SSID des Netzwerks, der Kanal und die Qualität des vom Adapter empfangenen Wireless-Signals dargestellt. Sie können auf **SSID**, **CH** (Channel (Kanal)) oder **Signal** klicken, um nach dem entsprechenden Feld zu sortieren.

**SSID**: Hier wird die SSID angezeigt, d. h. der eindeutige Name des Wireless-Netzwerks.

**CH**: Dies ist die für das Netzwerk verwendete Kanaleinstellung.

**Signal**: Hier wird der Prozentsatz der Signalstärke von 0 bis 100 % angezeigt.

### Netzwerkinformationen

Für jedes ausgewählte Netzwerk werden folgende Einstellungen aufgeführt:

**SSID**: Dies ist die SSID, d. h. der eindeutige Name des Wireless-Netzwerks.

**Wireless Mode** (Wireless-Modus): Hierbei handelt es sich um den derzeit verwendeten Modus des Wireless-Netzwerks.

**Channel** (Kanal): Hierbei handelt es sich um den Kanal, auf den die Wireless-Netzwerkgeräte eingestellt sind.

**Security** (Sicherheit): Hier wird der Status der Sicherheitsfunktion des Netzwerks angezeigt.

**MAC Address** (MAC-Adresse): Hier wird die MAC-Adresse des Access Points des Wireless-Netzwerks angezeigt.

**Refresh** (Aktualisieren): Klicken Sie auf die Schaltfläche **Refresh** (Aktualisieren), um eine neue Suche nach Wireless-Geräten durchzuführen.

**Connect** (Verbinden): Um eine Verbindung zu einem der Netzwerke auf der Liste zu erstellen, wählen Sie das Wireless-Netzwerk aus und klicken Sie auf die Schaltfläche **Connect** (Verbinden). Wenn im Netzwerk die Verschlüsselung aktiviert ist, wird ein neues Fenster angezeigt.

**Kapitel 5: Verwenden des Wireless-Netzwerkmonitors** 20**"Site Survey" (Netzwerksuche)**

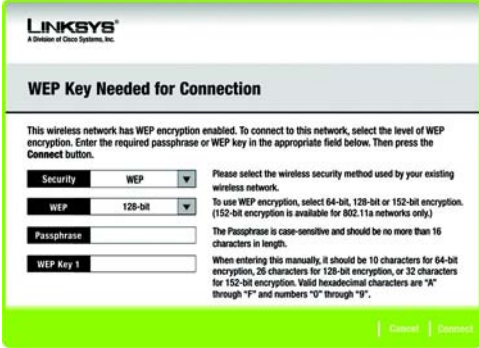

**Abbildung 5-6: WEP Key Needed for Connection (WEP-Schlüssel für Verbindung erforderlich)**

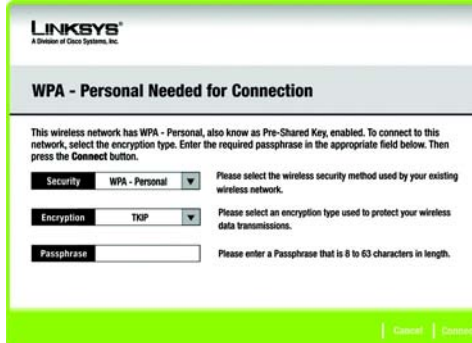

### **Abbildung 5-7: WPA-Personal Needed for Connection (WPA-Personal für Verbindung erforderlich)**

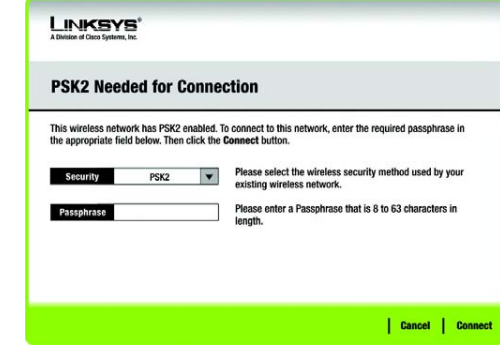

**Abbildung 5-8: PSK2 Needed for Connection (PSK2 für Verbindung erforderlich)**

Wenn im Netzwerk die WEP-Sicherheitsverschlüsselung aktiviert ist, wird das Fenster *WEP Key Needed for Connection* (WEP-Schlüssel für Verbindung erforderlich) angezeigt. Wählen Sie die entsprechende WEP-Verschlüsselungsebene aus: **64-bit** (64-Bit) oder **128-bit** (128-Bit) Geben Sie anschließend die Passphrase oder den WEP-Schlüssel des Netzwerks ein. Klicken Sie auf die Schaltfläche **Connect** (Verbinden). Um die Verbindung abzubrechen, klicken Sie auf die Schaltfläche **Cancel** (Abbrechen).

Wenn im Netzwerk die Wireless-Sicherheitsmethode für WPA-Personal aktiviert ist, wird das Fenster *WPA-Personal Needed for Connection* (WPA-Personal für Verbindung erforderlich) angezeigt. Wählen Sie den entsprechenden Verschlüsselungstyp, **TKIP** oder **AES**, aus. Geben Sie anschließend die Passphrase des Netzwerks bzw. den vorläufigen gemeinsamen Schlüssel in das Feld *Passphrase* ein. Klicken Sie anschließend auf die Schaltfläche **Connect** (Verbinden). Um die Verbindung abzubrechen, klicken Sie auf die Schaltfläche **Cancel** (Abbrechen).

Wenn im Netzwerk die Wireless-Sicherheitsmethode für PSK2 aktiviert ist, wird das Fenster *PSK2 Needed for Connection* (PSK2 für Verbindung erforderlich) angezeigt. Geben Sie anschließend die Passphrase des Netzwerks bzw. den vorläufigen gemeinsamen Schlüssel in das Feld *Passphrase* ein. Wenn Sie die Verbindung zum Netzwerk herstellen möchten, klicken Sie auf **Connect** (Verbinden). Um die Verbindung abzubrechen, klicken Sie auf **Cancel** (Abbrechen).

# <span id="page-27-0"></span>**Profiles (Profile)**

Im Fenster *Profiles* (Profile) können Sie verschiedene Konfigurationsprofile für verschiedene Netzwerkeinrichtungen speichern. In der Tabelle links wird eine Liste der verfügbaren Profile mit den entsprechenden Profilnamen und SSIDs angezeigt.

**Profile** (Profil): Hier wird der Name des Profils angezeigt.

**SSID**: Hier wird die SSID angezeigt, d. h. der eindeutige Name des Wireless-Netzwerks.

Profilinformationen

Für jedes ausgewählte Profil werden folgende Angaben aufgeführt:

**Wireless Mode** (Wireless-Modus): Hierbei handelt es sich um den derzeit verwendeten Modus des Wireless-Netzwerks.

**Transfer Rate** (Übertragungsrate): Hier wird die Datenübertragungsrate der aktuellen Verbindung angezeigt.

**Channel** (Kanal): Hierbei handelt es sich um den Kanal, auf den die Wireless-Netzwerkgeräte eingestellt sind.

**Security** (Sicherheit): Hier wird der Status der Sicherheitsfunktion des Netzwerks angezeigt.

**Kapitel 5: Verwenden des Wireless-Netzwerkmonitors** 21**Profiles (Profile)**

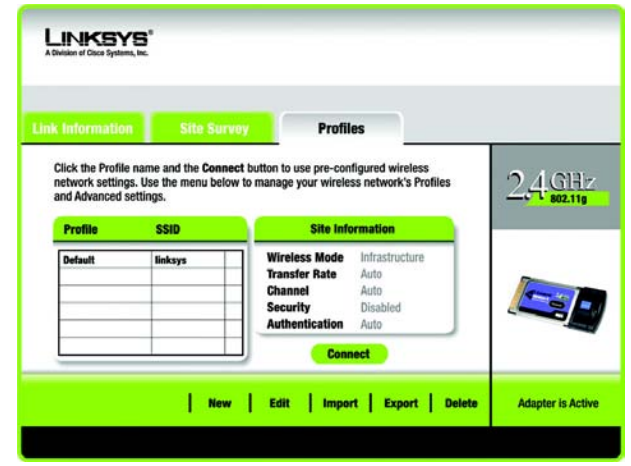

**Abbildung 5-9: Profiles (Profile)**

**Authentication** (Authentifizierung): Hier wird die Authentifizierungseinstellung für das Netzwerk angezeigt.

**Connect** (Verbinden): Um eine Verbindung zu einem Wireless-Netzwerk mit einem bestimmten Profil zu erstellen, wählen Sie das Profil aus, und klicken Sie auf **Connect** (Verbinden).

**New** (Neu): Klicken Sie auf die Schaltfläche **New** (Neu), um ein neues Profil zu erstellen. Detaillierte Anweisungen finden Sie im nächsten Abschnitt "Erstellen eines neuen Profils".

**Edit** (Bearbeiten): Wählen Sie das zu ändernde Profil aus, und klicken Sie dann auf die Schaltfläche **Edit** (Bearbeiten).

**Import** (Importieren): Klicken Sie auf die Schaltfläche **Import** (Importieren), um ein Profil zu importieren, das an einem anderen Speicherort gespeichert wurde. Wählen Sie die gewünschte Datei aus, und klicken Sie auf die Schaltfläche **Öffnen**.

**Export** (Exportieren): Wählen Sie das Profil aus, das Sie an einem anderen Speicherort speichern möchten, und klicken Sie auf die Schaltfläche **Export** (Exportieren). Geben Sie den entsprechenden Ordner an, und klicken Sie auf die Schaltfläche **Speichern**.

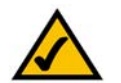

**HINWEIS:** Wenn Sie mehrere Profile exportieren möchten, müssen Sie diese nacheinander exportieren.

**Delete** (Löschen): Wählen Sie das zu löschende Profil aus, und klicken Sie dann auf die Schaltfläche **Delete** (Löschen).

# <span id="page-28-0"></span>**Erstellen eines neuen Profils**

Als nächster Schritt wird das Fenster *Available Wireless Network* (Verfügbares Wireless-Netzwerk) angezeigt.

Dieses Fenster enthält zwei Optionen zur Einrichtung des Adapters.

- **Available Wireless Network** (Verfügbares Wireless-Netzwerk). (**Für die meisten Benutzer.**) Verwenden Sie diese Option, wenn Sie bereits über ein Netzwerk verfügen. Die für diesen Adapter verfügbaren Netzwerke werden in diesem Fenster aufgeführt. Wählen Sie eines dieser Netzwerke aus, und klicken Sie auf die Schaltfläche **Connect** (Verbinden), um eine Verbindung mit dem Netzwerk herzustellen. Klicken Sie auf die Schaltfläche **Refresh** (Aktualisieren), um die Liste der verfügbaren Wireless-Netzwerke zu aktualisieren.
- • **Manual Setup (Manuelles Einrichten).** Wenn Ihr Netzwerk in diesem Fenster nicht aufgeführt ist, wählen Sie die Option **Manual Setup** (Manuelles Einrichten) aus, um den Adapter manuell einzurichten. Diese Methode zum Einrichten des Adapters ist nur für Benutzer mit fortgeschrittenen Kenntnissen geeignet. **Abbildung 5-12: "Creating a Profile"**

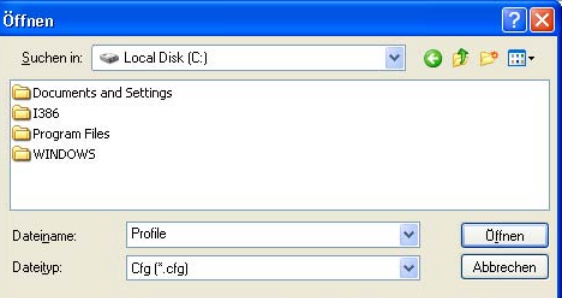

#### **Abbildung 5-10: Importieren eines Profils**

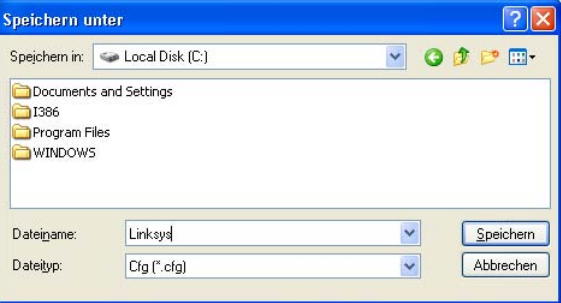

#### **Abbildung 5-11: Exportieren eines Profils**

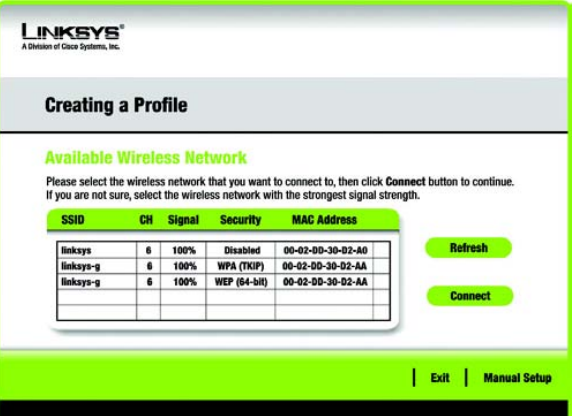

**(Erstellen eines neuen Profils)**

**Kapitel 5: Verwenden des Wireless-Netzwerkmonitors** 22**Erstellen eines neuen Profils**

Die Einrichtungsmethode für die einzelnen Optionen wird schrittweise unter den entsprechenden Überschriften auf den folgenden Seiten beschrieben.

Wenn Sie den Adapter später einrichten möchten, klicken Sie auf **Exit** (Beenden), um den Setup-Assistenten zu beenden.

### Verfügbares Wireless-Netzwerk

Die verfügbaren Netzwerke werden in der Tabelle in der Mitte des Fensters nach SSID aufgeführt. Wählen Sie das Wireless-Netzwerk aus, zu dem Sie eine Verbindung herstellen möchten, und klicken Sie auf die Schaltfläche **Connect** (Verbinden). Wenn Ihr Netzwerk nicht in der Liste aufgeführt ist, klicken Sie auf die Schaltfläche **Refresh** (Aktualisieren), um die Liste zu aktualisieren. Wenn im Netzwerk eine Wireless-Sicherheitsmethode verwendet wird, müssen Sie die Sicherheit auf dem Adapter konfigurieren. Andernfalls werden Sie direkt zum Fenster *Congratulations* (Gratulation) geführt.

- 1. Wenn Sie **Wireless Security** (Sicherheit im Wireless-Netzwerkbetrieb) für das Netzwerk aktiviert haben, fahren Sie mit Schritt 2 fort. Wenn Sie **Wireless Security** (Sicherheit im Wireless-Netzwerkbetrieb) für das Netzwerk nicht aktiviert haben, fahren Sie mit Schritt 3 fort.
- 2. Wenn für Ihr Netzwerk die Wireless-Sicherheitsfunktion WEP (Wired Equivalent Privacy) aktiviert ist, wird nebenstehendes Fenster angezeigt. Wählen Sie **64-bit** (64-Bit) oder **128-bit** (128-Bit) aus. Geben Sie anschließend eine Passphrase oder einen WEP-Schlüssel ein.

**Passphrase**: Geben Sie eine Passphrase in das Feld *Passphrase* ein, sodass automatisch ein WEP-Schlüssel generiert wird. Bei der Passphrase wird zwischen Groß- und Kleinschreibung unterschieden. Die Länge von 16 alphanumerischen Zeichen darf nicht überschritten werden. Sie muss mit den Passphrasen Ihrer anderen Wireless-Netzwerkgeräte übereinstimmen und ist nur mit Wireless-Produkten von Linksys kompatibel. (Wenn Sie Wireless-Produkte anderer Anbieter verwenden, geben Sie den WEP-Schlüssel bei den entsprechenden Produkten manuell ein.)

#### **LINKSYS WEP Key Needed for Connection** This wireless network has WEP encryption enabled. To connect to this network, select the level of WEP encryption. Enter the required passphrase or WEP key in the appropriate field below. Then click the **Connect.** Please select the wireless security method used by your Security WEP existing wireless network. To use WEP encryption, select 64-bit or 128-bit **WFP** 128-bit The Passohrase is case-sensitive and should be no more Passphrase than 16 characters in length. When entering this manually, it should be 10 characters for WEP Key 1 64-bit encryption or 26 characters for 128-bit encryption. Valid hexadecimal characters are "A" through "F" and numbers "0" through "9". Cancel | Connect

**Abbildung 5-1: WEP Key Needed for Connection (WEP-Schlüssel für Verbindung erforderlich)**

**WEP Key** (WEP-Schlüssel): Der eingegebene WEP-Schlüssel muss mit dem WEP-Schlüssel Ihres Wireless-Netzwerks übereinstimmen. Geben Sie für die 64-Bit-Verschlüsselung genau 10 hexadezimale Zeichen ein. Geben Sie für die 128-Bit-Verschlüsselung genau 26 hexadezimale Zeichen ein. Gültige hexadezimale Zeichen sind Zeichen von "0" bis "9" und von "A" bis "F".

Klicken Sie anschließend auf **Connect** (Verbinden), und fahren Sie mit Schritt 3 fort.

Wenn in Ihrem Netzwerk die Wireless-Sicherheitsmethode WPA-Personal (Wi-Fi Protected Access) aktiviert ist, wird dieses Fenster angezeigt.

**Encryption** (Verschlüsselung): Wählen Sie den gewünschten Algorithmus (**TKIP** oder **AES**), aus dem Dropdown-Menü *Encryption* (Verschlüsselung) aus.

**Passphrase**: Geben Sie eine Passphrase (auch als vorläufiger gemeinsamer Schlüssel bezeichnet) mit einer Länge von 8 bis 63 Zeichen in das Feld *Passphrase* ein.

Klicken Sie anschließend auf **Connect** (Verbinden), und fahren Sie mit Schritt 3 fort.

Wenn für Ihr Netzwerk die Wireless-Sicherheitsfunktion WEP (Wired Equivalent Privacy) aktiviert ist, wird nebenstehendes Fenster angezeigt.

**Passphrase**: Geben Sie eine Passphrase (auch als vorläufiger gemeinsamer Schlüssel bezeichnet) mit einer Länge von 8 bis 63 Zeichen in das Feld *Passphrase* ein.

Klicken Sie anschließend auf **Connect** (Verbinden), und fahren Sie mit Schritt 3 fort.

3. Nach der erfolgreichen Installation der Software wird das Fenster *Congratulations* (Gratulation) angezeigt. Klicken Sie auf **Connect to Network** (Mit Netzwerk verbinden), um eine Verbindung mit Ihrem Netzwerk herzustellen, die neuen Einstellungen zu übernehmen und zum Fenster *Link Information* (Verbindungsdaten) zurückzukehren.

**Gratulation! Ihr Profil wurde erfolgreich konfiguriert.**

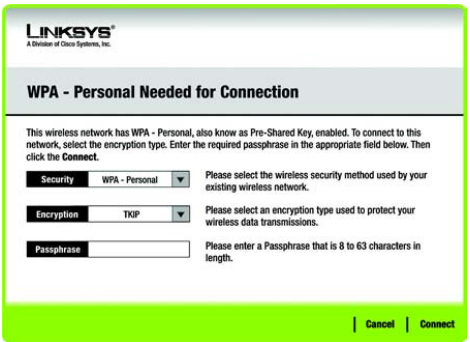

**Abbildung 5-2: WPA - Personal Needed for Connection (WPA-Personal für Verbindung erforderlich)**

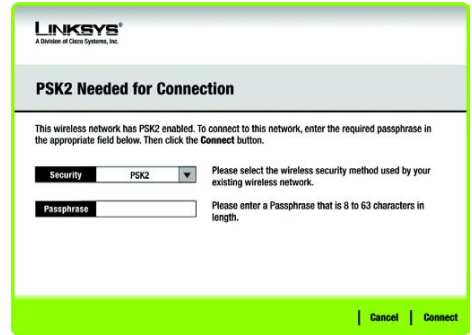

#### **Abbildung 5-3: PSK Needed for Connection (PSK2 für Verbindung erforderlich)**

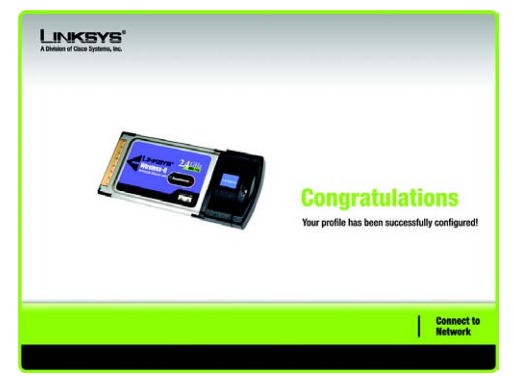

**Abbildung 5-4: "Congratulations" (Gratulation)**

**Kapitel 5: Verwenden des Wireless-Netzwerkmonitors** 24**Erstellen eines neuen Profils**

## Manuelles Einrichten

Wenn Ihr Netzwerk nicht unter den verfügbaren Wireless-Netzwerken aufgeführt ist, können Sie die Option Manual Setup (Manuelles Einrichten) verwenden.

1. Klicken Sie im Fenster *Available Wireless Network* (Verfügbares Wireless-Netzwerk) auf **Manual Setup** (Manuelles Einrichten), um den Adapter manuell einzurichten.

2. Das Fenster *Network Settings* (Netzwerkeinstellungen) des Wireless-Netzwerkmonitors wird angezeigt. Wenn Ihr Netzwerk über einen Router oder einen anderen DHCP-Server verfügt, klicken Sie auf die Optionsschaltfläche neben **Obtain network settings automatically (DHCP)** (Netzwerkeinstellungen automatisch beziehen (DHCP)).

Wenn Ihr Netzwerk über keinen DHCP-Server verfügt, klicken Sie auf die Optionsschaltfläche neben **Specify network settings** (Netzwerkeinstellungen angeben). Geben Sie eine IP-Adresse, eine Subnetzmaske, ein Standard-Gateway und die DNS-Adressen ein, die für Ihr Netzwerk geeignet sind. In diesem Fenster ist die Angabe der IP-Adresse und der Subnetzmaske obligatorisch. Wenn Sie sich nicht sicher sind, welches die korrekten Einstellungen für das Standard-Gateway und die DNS-Adressen sind, lassen Sie diese Felder leer.

**IP Address** (IP-Adresse): Diese IP-Adresse muss im Netzwerk eindeutig sein.

**Subnet Mask** (Subnetzmaske): Die Subnetzmaske des Adapters muss mit der Subnetzmaske Ihres Wired-Netzwerks übereinstimmen.

**Default Gateway** (Standard-Gateway): Geben Sie hier die IP-Adresse des Gateways Ihres Netzwerks ein.

**DNS 1** und **DNS 2**: Geben Sie die DNS-Adresse Ihres Wired-Ethernet-Netzwerks hier ein.

Klicken Sie auf die Schaltfläche **Next** (Weiter), um fortzufahren, oder klicken Sie auf die Schaltfläche **Back** (Zurück), um zum vorherigen Fenster zurückzukehren.

**Kapitel 5: Verwenden des Wireless-Netzwerkmonitors** 25**Erstellen eines neuen Profils**

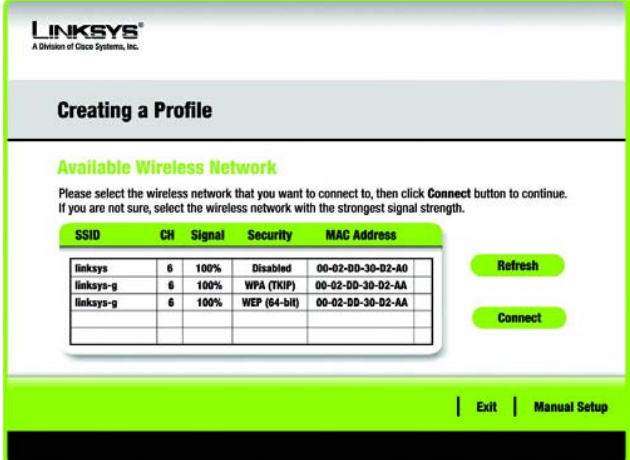

#### **Abbildung 5-13: "Available Wireless Network" (Verfügbares Wireless-Netzwerk)**

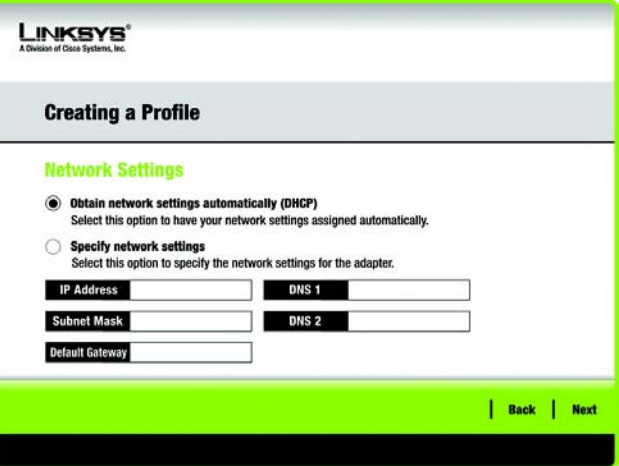

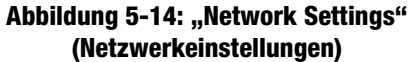

3. Im Fenster *Wireless Mode* (Wireless-Modus) stehen zwei Modi für den Wireless-Betrieb zur Auswahl. Klicken Sie auf die Optionsschaltfläche **Infrastructure Mode** (Infrastrukturmodus), wenn Sie eine Verbindung zu einem Wireless-Router oder Access Point herstellen möchten. Klicken Sie auf die Optionsschaltfläche **Ad-Hoc Mode** (Ad-Hoc-Modus), wenn Sie eine direkte Verbindung zu einem anderen Wireless-Gerät ohne Verwendung eines Wireless-Routers oder Access Points herstellen möchten. Geben Sie die SSID für Ihr Netzwerk ein.

**Infrastructure Mode** (Infrastrukturmodus): Verwenden Sie diesen Modus, wenn Sie eine Verbindung zu einem Wireless-Router oder Access Point herstellen möchten.

**Ad-Hoc Mode** (Ad-Hoc-Modus): Verwenden Sie diesen Modus, wenn Sie eine direkte Verbindung zu einem anderen Wireless-Gerät ohne Verwendung eines Wireless-Routers oder Access Points herstellen möchten.

**SSID**: Hierbei handelt es sich um den Netzwerknamen, der für alle Geräte im Netzwerk verwendet werden muss. Bei diesem Namen ist neben der Groß- und Kleinschreibung zu beachten, dass er eindeutig sein sollte, um zu vermeiden, dass andere auf Ihr Netzwerk zugreifen können.

Klicken Sie auf die Schaltfläche **Next** (Weiter), um fortzufahren, oder klicken Sie auf die Schaltfläche **Back** (Zurück), um zum vorherigen Fenster zurückzukehren.

4. Wenn Sie die Option **Infrastructure Mode** (Infrastrukturmodus) ausgewählt haben, fahren Sie jetzt mit Schritt 5 fort. Wenn Sie die Option **Ad-Hoc Mode** (Ad-Hoc-Modus) ausgewählt haben, wird das Fenster *Ad-Hoc Mode Settings* (Einstellungen für Ad-Hoc-Modus) angezeigt.

Wählen Sie den korrekten Betriebskanal für Ihr Wireless-Netzwerk aus. Der von Ihnen angegebene Kanal muss mit dem Kanal übereinstimmen, den Sie auf den anderen Geräten Ihres drahtlosen Netzwerks eingestellt haben. Wenn Sie nicht sicher sind, welchen Kanal Sie verwenden sollen, behalten Sie die Standardeinstellung bei.

Klicken Sie auf **Next** (Weiter). Klicken Sie auf die Schaltfläche **Back** (Zurück), falls Sie die vorgenommenen Einstellungen ändern möchten.

5. Wenn Ihr Wireless-Netzwerk über keine Wireless-Sicherheitsmethode verfügt, wählen Sie **Disabled** (Deaktiviert) aus und klicken Sie dann auf die Schaltfläche **Next** (Weiter), um fortzufahren. Fahren Sie mit Schritt 6 fort.

Wenn Ihr Wireless-Netzwerk eine Wireless-Sicherheitsmethode besitzt, wählen Sie die verwendete Methode aus: **WEP**, **WPA-Personal**, **WPA-Enterprise**, **PSK2** oder **RADIUS**. WEP ist die Abkürzung für Wired Equivalent Privacy und WPA für Wi-Fi Protected Access. Bei WPA handelt es sich um einen höheren Sicherheitsstandard als bei WEP. RADIUS ist die Abkürzung für Remote Authentication Dial-In User Service. PSK2 steht für Preshared Key 2. Klicken Sie auf die Schaltfläche **Next** (Weiter), um fortzufahren, oder auf die Schaltfläche **Back** (Zurück), um zum vorherigen Fenster zurückzukehren.

Fahren Sie mit dem für Ihre Sicherheitsmethode entsprechenden Abschnitt fort: WEP, WPA-Personal, WPA-Enterprise, RADIUS oder LEAP.

**Kapitel 5: Verwenden des Wireless-Netzwerkmonitors** 26**Erstellen eines neuen Profils**

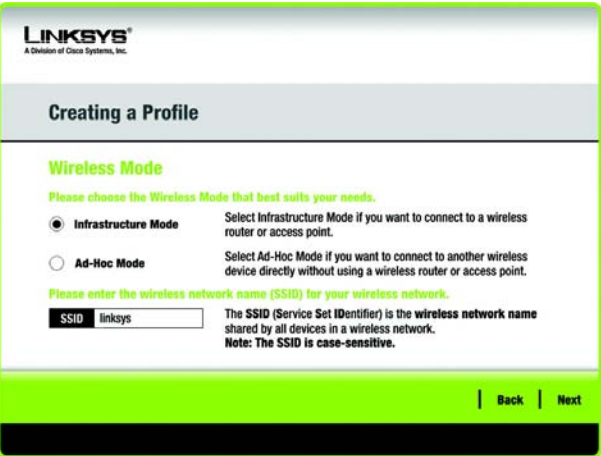

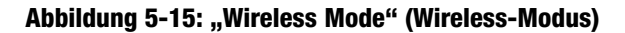

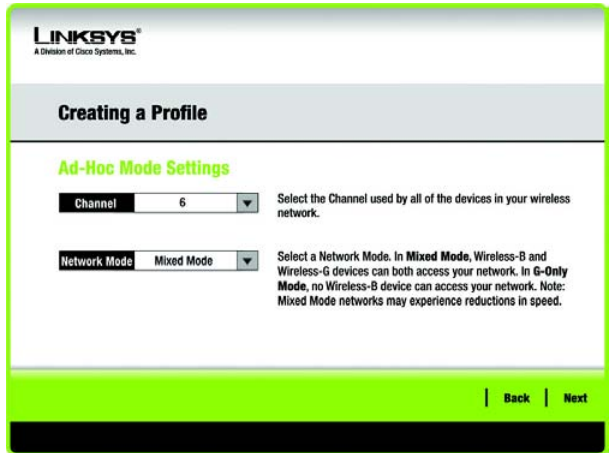

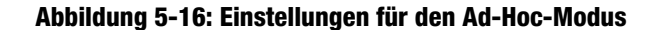

## **WEP**

**WEP**: Wählen Sie aus dem Dropdown-Menü die **64-Bit- oder die 128-Bit-**Verschlüsselung aus.

**Passphrase**: Geben Sie eine Passphrase in das Feld *Passphrase* ein, so dass automatisch ein WEP-Schlüssel generiert wird. Hierbei wird zwischen Groß- und Kleinschreibung unterschieden. Die Länge von 16 alphanumerischen Zeichen darf nicht überschritten werden. Diese Passphrase muss mit den Passphrasen Ihrer anderen Wireless-Netzwerkgeräte übereinstimmen und ist nur mit Wireless-Produkten von Linksys kompatibel. (Wenn Sie Wireless-Produkte anderer Anbieter verwenden, geben Sie den WEP-Schlüssel bei den entsprechenden Produkten manuell ein.)

**WEP Key** (WEP-Schlüssel): Der eingegebene WEP-Schlüssel muss mit dem WEP-Schlüssel Ihres Wireless-Netzwerks übereinstimmen. Geben Sie für die 64-Bit-Verschlüsselung genau 10 hexadezimale Zeichen ein. Geben Sie für die 128-Bit-Verschlüsselung genau 26 hexadezimale Zeichen ein. Gültige hexadezimale Zeichen sind Zeichen von "0" bis "9" und von "A" bis "F".

#### **Benutzer mit fortgeschrittenen Kenntnissen**

**TX Key** (Übertragungsschlüssel): Die Standardnummer des Übertragungsschlüssels ist 1. Wenn der Access Point bzw. der Wireless-Router Ihres Netzwerks die Nummern 2, 3 oder 4 als Übertragungsschlüssel verwendet, wählen Sie die entsprechende Nummer aus dem Dropdown-Menü *TX Key* (Übertragungsschlüssel) aus*.*

**Authentication** (Authentifizierung): Standardmäßig ist die Option **Auto** ausgewählt, wobei die Authentifizierungsmethoden Shared Key (Gemeinsamer Schlüssel) bzw. Open System (Offenes System) automatisch erkannt werden. **Shared Key** (Gemeinsamer Schlüssel) bedeutet, dass Absender und Empfänger einen gemeinsamen WEP-Schlüssel zur Authentifizierung verwenden. Bei **Open System** (Offenes System) verwenden Absender und Empfänger keinen gemeinsamen WEP-Schlüssel zur Authentifizierung. Wenn Sie sich nicht sicher sind, welche Authentifizierungsmethode Sie wählen sollen, behalten Sie die Standardeinstellung **Auto** bei.

Klicken Sie auf die Schaltfläche **Next** (Weiter), um fortzufahren, oder klicken Sie auf die Schaltfläche **Back** (Zurück), um zum vorherigen Fenster zurückzukehren.

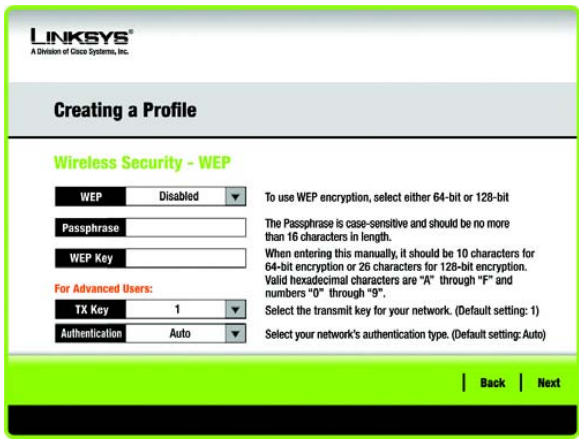

**Abbildung 5-17: "Wireless Security – WEP" (Sicherheit im Wireless-Netzwerkbetrieb: WEP)**

**Kapitel 5: Verwenden des Wireless-Netzwerkmonitors** 27**Erstellen eines neuen Profils**

## "WPA Personal" (WPA-Personal)

**WPA-Personal** bietet zwei Verschlüsselungsmethoden (TKIP und AES) mit dynamischen Verschlüsselungsschlüsseln. Wählen Sie für die Verschlüsselung **TKIP** oder **AES** aus. Geben Sie eine Passphrase ein, die mindestens 8 und maximal 63 Zeichen enthält.

**Encryption** (Verschlüsselung): Wählen Sie den gewünschten Algorithmus **(TKIP** oder **AES)**, **aus dem Dropdown-Menü** *Encryption* (Verschlüsselung) aus.

**Passphrase**: Geben Sie eine Passphrase, (auch als vorläufiger gemeinsamer Schlüssel bezeichnet) mit einer Länge von 8 bis 63 Zeichen in das Feld *Passphrase* ein.

Klicken Sie auf die Schaltfläche **Next** (Weiter), um fortzufahren oder auf die Schaltfläche **Back** (Zurück), um zum vorherigen Fenster zurückzukehren.

## PSK2

Geben Sie eine Passphrase ein, die mindestens 8 und maximal 32 Zeichen enthält.

**Passphrase**: Geben Sie eine Passphrase, (auch als vorläufiger gemeinsamer Schlüssel bezeichnet) mit einer Länge von 8 bis 63 Zeichen in das Feld *Passphrase* ein.

Klicken Sie auf die Schaltfläche **Next** (Weiter), um fortzufahren oder auf die Schaltfläche **Back** (Zurück), um zum vorherigen Fenster zurückzukehren.

# **LINKSYS Creating a Profile Wireless Security - WPA Personal** Please select the encryption type used to protect your<br>wireless data transmissions. TKIP Please enter a Passphrase that is 8 to 63 characters in Back | Next

**Abbildung 5-18: Wireless Security – WPA Personal" (Sicherheit im Wireless-Netzwerkbetrieb: WPA-Personal)**

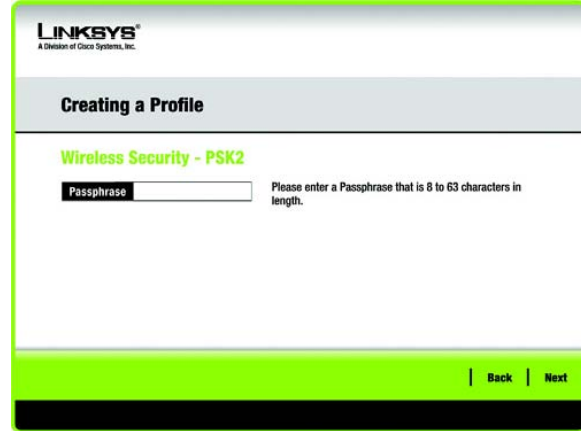

**Abbildung 5-19: "Wireless Security – PSK2" (Sicherheit im Wireless-Netzwerkbetrieb: PSK2)**

*WEP (Wired Equivalent Privacy): Eine hochgradig sichere Methode zum Verschlüsseln von Netzwerkdaten, die in einem Wireless-Netzwerk übertragen werden.*

*Verschlüsselung: Die Codierung von Daten, die über ein Netzwerk übertragen werden.*

*WPA (Wi-Fi Protected Access): Ein Wireless-Sicherheitsprotokoll, bei dem eine TKIP-Verschlüsselung (Temporal Key Integrity Protocol) verwendet wird, die zusammen mit einem RADIUS-Server eingesetzt werden kann.*

**Kapitel 5: Verwenden des Wireless-Netzwerkmonitors** 28**Erstellen eines neuen Profils**

## "WPA Enterprise" (WPA-Enterprise)

Bei der Verschlüsselungsmethode **WPA-Enterprise** wird WPA-Sicherheit in Kombination mit einem RADIUS-Server verwendet. (Diese Vorgehensweise sollte nur verwendet werden, wenn ein RADIUS-Server mit dem Router verbunden ist.) WPA-Enterprise bietet zwei Authentifizierungsmethoden, EAP-TLS und PEAP, sowie zwei Verschlüsselungsmethoden, TKIP und AES, mit dynamischen Verschlüsselungsschlüsseln.

**Authentication** (Authentifizierung): Wählen Sie die in Ihrem Netzwerk verwendete Authentifizierungsmethode, **EAP-TLS** oder **PEAP**, aus.

### EAP-TLS

Geben Sie bei Auswahl von EAP-TLS den Anmeldenamen Ihres Wireless-Netzwerks in das Feld *Login Name* (Anmeldename) ein. Geben Sie gegebenenfalls den Namen des Authentifizierungsservers in das optionale Feld *Server Name* (Servername) ein. Wählen Sie aus dem Dropdown-Menü *Certificate* (Zertifikat) das Zertifikat aus, das Sie installiert haben, um sich selbst in Ihrem Wireless-Netzwerk zu authentifizieren. Wählen Sie den Verschlüsselungstyp, **TKIP** oder **AES**, aus dem Dropdown-Menü *Encryption* (Verschlüsselung) aus.

Klicken Sie auf die Schaltfläche **Next** (Weiter), um fortzufahren, oder auf die Schaltfläche **Back** (Zurück), um zum vorherigen Fenster zurückzukehren.

### PEAP

Geben Sie bei Auswahl von PEAP den Anmeldenamen Ihres Wireless-Netzwerks in das Feld *Login Name* (Anmeldename) ein. Geben Sie das Passwort Ihres Wireless-Netzwerks in das Feld *Password* (Passwort) ein. Geben Sie gegebenenfalls den Namen des Authentifizierungsservers in das optionale Feld *Server Name* (Servername) ein. Wählen Sie aus dem Dropdown-Menü *Certificate* (Zertifikat) das Zertifikat aus, das Sie installiert haben, um sich selbst in Ihrem Wireless-Netzwerk zu authentifizieren. Um jedes beliebige Zertifikat zu verwenden, behalten Sie die Standardeinstellung **Trust Any** (Allen vertrauen) bei. Wählen Sie anschließend die Authentifizierungsmethode des PEAP-Tunnels aus. Wählen Sie den Verschlüsselungstyp, **TKIP** oder **AES**, aus dem Dropdown-Menü *Encryption* (Verschlüsselung) aus.

Klicken Sie auf die Schaltfläche **Next** (Weiter), um fortzufahren, oder auf die Schaltfläche **Back** (Zurück), um zum vorherigen Fenster zurückzukehren.

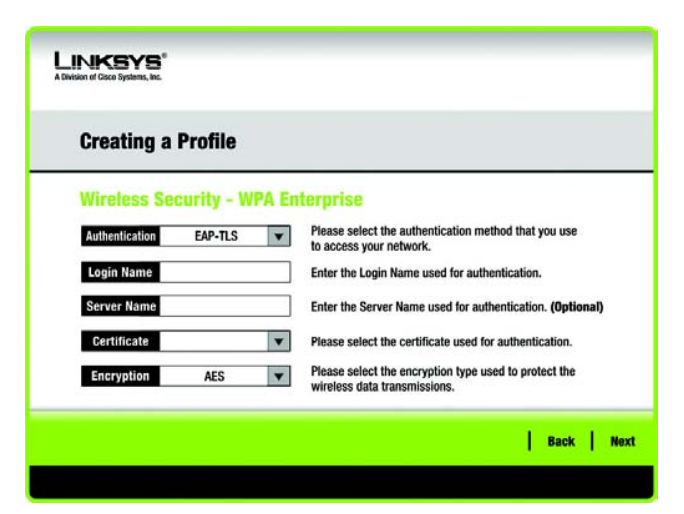

**Abbildung 5-20: Fenster Wireless Security – WPA Enterprise (Sicherheit im Wireless-Netzwerkbetrieb: WPA-Enterprise) bei Verwendung von EAP-TLS**

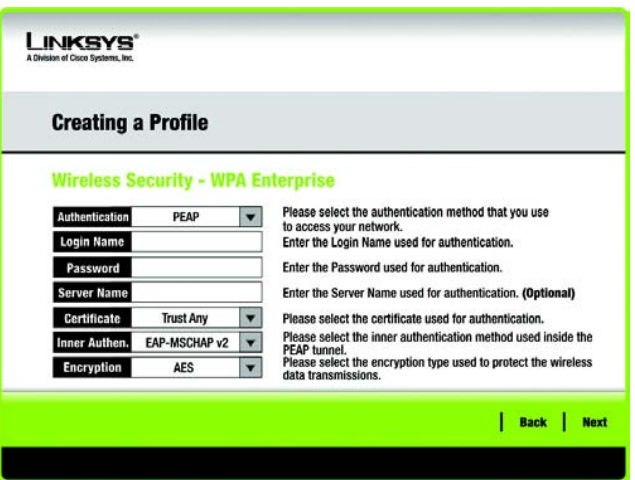

**Abbildung 5-21: Fenster Wireless Security – WPA Enterprise (Sicherheit im Wireless-Netzwerkbetrieb: WPA-Enterprise) bei Verwendung von PEAP**

**Kapitel 5: Verwenden des Wireless-Netzwerkmonitors** 29**Erstellen eines neuen Profils**

## RADIUS

Bei **RADIUS** wird ein RADIUS-Server verwendet. (Diese Vorgehensweise sollte nur verwendet werden, wenn ein RADIUS-Server mit einem Router verbunden ist.) RADIUS bietet zwei Authentifizierungsarten: EAP-TLS und PEAP.

**Authentication** (Authentifizierung): Wählen Sie die in Ihrem Netzwerk verwendete Authentifizierungsmethode, **EAP-TLS** oder **PEAP**, aus.

## EAP-TLS

Geben Sie bei Auswahl von **EAP-TLS** den Anmeldenamen Ihres Wireless-Netzwerks in das Feld *Login Name* (Anmeldename) ein. Geben Sie gegebenenfalls den Namen des Authentifizierungsservers in das optionale Feld *Server Name* (Servername) ein. Wählen Sie aus dem Dropdown-Menü *Certificate* (Zertifikat) das Zertifikat aus, das Sie installiert haben, um sich selbst in Ihrem Wireless-Netzwerk zu authentifizieren.

Klicken Sie auf die Schaltfläche **Next** (Weiter), um fortzufahren, oder auf die Schaltfläche **Back** (Zurück), um zum vorherigen Fenster zurückzukehren.

### **PFAP**

Geben Sie bei Auswahl von PEAP den Anmeldenamen Ihres Wireless-Netzwerks in das Feld *Login Name* (Anmeldename) ein. Geben Sie das Passwort Ihres Wireless-Netzwerks in das Feld *Password* (Passwort) ein. Geben Sie gegebenenfalls den Namen des Authentifizierungsservers in das optionale Feld *Server Name* (Servername) ein. Wählen Sie aus dem Dropdown-Menü *Certificate* (Zertifikat) das Zertifikat aus, das Sie installiert haben, um sich selbst in Ihrem Wireless-Netzwerk zu authentifizieren. Um jedes beliebige Zertifikat zu verwenden, behalten Sie die Standardeinstellung **Trust Any** (Allen vertrauen) bei. Wählen Sie anschließend die Authentifizierungsmethode des PEAP-Tunnels aus.

Klicken Sie auf die Schaltfläche **Next** (Weiter), um fortzufahren, oder auf die Schaltfläche **Back** (Zurück), um zum vorherigen Fenster zurückzukehren.

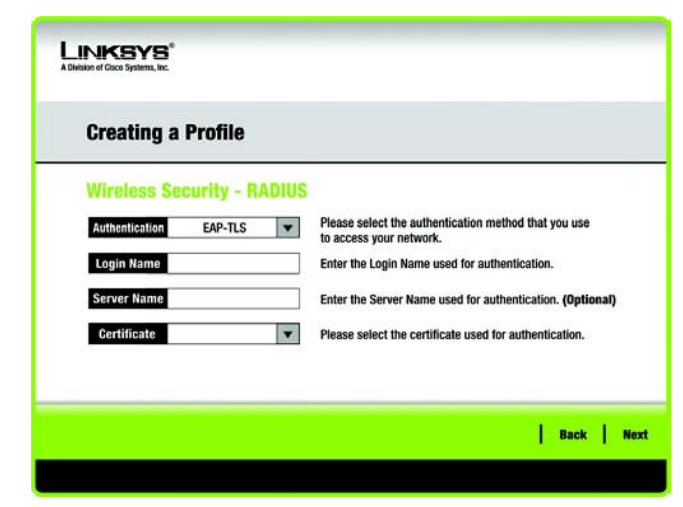

**Abbildung 5-22: Fenster Wireless Security – RADIUS (Sicherheit im Wireless-Netzwerkbetrieb: RADIUS) bei Verwendung von EAP-TLS** 

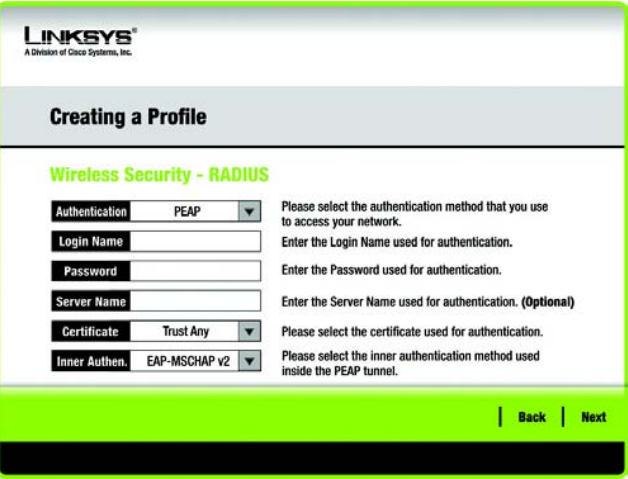

**Abbildung 5-23: Fenster Wireless Security – RADIUS (Sicherheit im Wireless-Netzwerkbetrieb: RADIUS) bei Verwendung von PEAP**

**Kapitel 5: Verwenden des Wireless-Netzwerkmonitors** 30**Erstellen eines neuen Profils**

6. Das Fenster *Confirm New Settings* (Neue Einstellungen bestätigen) wird als Nächstes geöffnet und zeigt die neuen Einstellungen an. Zum Speichern der neuen Einstellungen klicken Sie auf die Schaltfläche **Save** (Speichern). Zum Bearbeiten der neuen Einstellungen klicken Sie auf die Schaltfläche **Back** (Zurück). Klicken Sie zum Beenden des manuellen Einrichtens über den Wireless-Netzwerkmonitor auf **Exit** (Beenden).

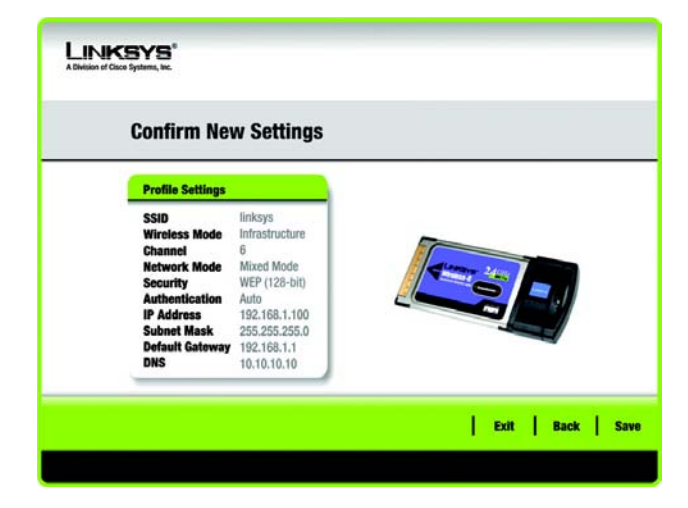

**Abbildung 5-24: Neue Einstellungen für neues Profil bestätigen**

7. Das Fenster *Congratulations* (Gratulation) wird als nächstes angezeigt. Klicken Sie auf **Connect to Network** (Mit Netzwerk verbinden), um die neuen Einstellungen umgehend zu übernehmen und zum Fenster *Link Information* (Verbindungsdaten) zurückzukehren. Klicken Sie auf **Return to Profiles Screen** (Zurück zum Fenster "Profile"), damit die aktuellen Einstellungen aktiv bleiben und um zum Fenster *Profiles* (Profile) zurückzukehren.

**Gratulation! Ihr Profil wurde erfolgreich konfiguriert.**

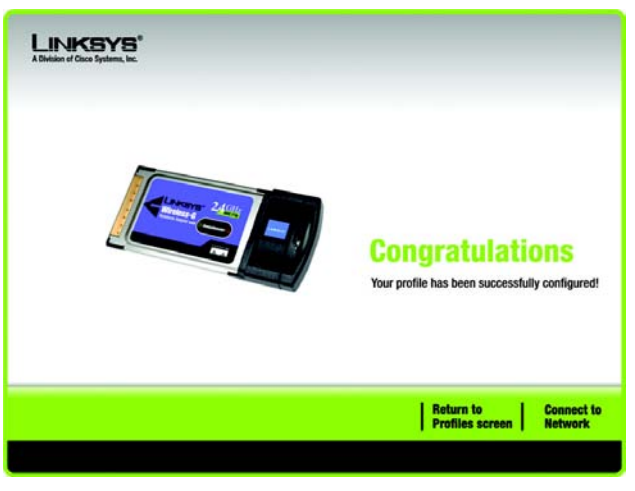

**Abbildung 5-25: "Congratulations" (Gratulation!)**

**Kapitel 5: Verwenden des Wireless-Netzwerkmonitors** 31**Erstellen eines neuen Profils**

# <span id="page-38-0"></span>Anhang A: Fehlerbehebung

Dieser Anhang besteht aus zwei Teilen: "Behebung häufig auftretender Probleme" und "Häufig gestellte Fragen". Er enthält Lösungsvorschläge zu Problemen, die während der Installation und des Betriebs des Wireless-G Notebook-Adapters auftreten können. Lesen Sie sich zur Fehlerbehebung die unten aufgeführte Beschreibung durch. Wenn hier kein Lösungsvorschlag zu Ihrem Problem aufgeführt ist, finden Sie weitere Informationen auf der Linksys Website unter *www.linksys.com/international*.

# <span id="page-38-1"></span>**Behebung häufig auftretender Probleme**

*1. Mein Computer erkennt den Wireless-G Notebook-Adapter nicht.*

Stellen Sie sicher, dass der Wireless-G Notebook-Adapter ordnungsgemäß über den PC-Kartensteckplatz angeschlossen ist.

*2. Der Wireless-G Notebook-Adapter funktioniert nicht ordnungsgemäß.*

Stecken Sie den Wireless-G Notebook-Adapter erneut an den USB-Port Ihres Notebooks oder Desktops ein. Klicken Sie unter Windows 98 SE und ME mit der rechten Maustaste auf **Arbeitsplatz**, und wählen Sie **Eigenschaften** aus. Wählen Sie die Registerkarte **Geräte-Manager** aus, und klicken Sie auf **Netzwerkadapter**. Hier finden Sie den Wireless-G Notebook-Adapter, wenn dieser erfolgreich installiert wurde. Wenn ein gelbes Ausrufezeichen angezeigt wird, besteht zwischen den Ressourcen möglicherweise ein Konflikt, und Sie müssen folgende Schritte ausführen:

- •Deinstallieren Sie die Treibersoftware von Ihrem PC.
- • Starten Sie Ihren PC neu, und wiederholen Sie die Installation von Hard- und Software entsprechend den Anweisungen in diesem Benutzerhandbuch.
- *3. Mit den anderen Computern, die über Ethernet in der Infrastrukturkonfiguration verbunden sind, ist kein Datenaustausch möglich.*

Stellen Sie sicher, dass Ihr Notebook- bzw. Desktop-PC eingeschaltet ist. Stellen Sie sicher, dass der Wireless-G Notebook-Adapter mit denselben SSID- und WEP-Einstellungen konfiguriert wurde wie die anderen Computer in der Infrastrukturkonfiguration.

# <span id="page-39-0"></span>**Häufig gestellte Fragen**

#### *Kann ich Anwendungen von Remote-Computern über das Wireless-Netzwerk ausführen?*

Dies hängt davon ab, ob die Anwendung für die Verwendung in Netzwerken entwickelt wurde. Weitere Informationen dazu, ob die Anwendung in einem Netzwerk verwendet werden kann, finden Sie im Benutzerhandbuch zur Anwendung.

#### *Kann ich mit anderen Mitgliedern des Wireless-Netzwerks Computerspiele spielen?*

Ja, wenn das Spiel mehrere Spieler über ein LAN (*Local Area Network*; lokales Netzwerk) unterstützt. Weitere Informationen hierzu finden Sie im Benutzerhandbuch des entsprechenden Spiels.

#### *Was ist der 802.11b-Standard?*

Hierbei handelt es sich um einen Standard für Wireless-Netzwerke. Mit dem 802.11b-Standard können Geräte von unterschiedlichen Herstellern im Wireless-Netzwerk miteinander kommunizieren, sofern die Geräte mit dem 802.11b-Standard kompatibel sind. Durch den 802.11b-Standard ist eine maximale Datenübertragungsrate von 11 Mbit/s und eine Betriebsfrequenz von 2,4 GHz vorgegeben.

#### *Was ist der IEEE 802.11g-Standard?*

Dies ist ein IEEE-Standard für Wireless-Netzwerke. Mit dem 802.11g-Standard können Geräte von unterschiedlichen Herstellern im Wireless-Netzwerk miteinander kommunizieren, sofern die Geräte mit dem 802.11g-Standard kompatibel sind. Durch den 802.11g-Standard ist eine maximale Datenübertragungsrate von 54 Mbit/s und eine Betriebsfrequenz von 2,4 GHz vorgegeben.

#### *Welche 802.11b-Funktionen werden unterstützt?*

Das Gerät unterstützt die folgenden 802.11b-Funktionen:

- CSMA/CA sowie das Acknowledge-Protokoll
- $\bullet$ Multi-Channel-Roaming
- •Automatische Ratenauswahl
- •RTS/CTS
- $\bullet$ Fragmentierung
- Energieverwaltung

#### *Welche IEEE 802.11g-Funktionen werden unterstützt?*

Das Gerät unterstützt die folgenden IEEE 802.11g-Funktionen:

- CSMA/CA sowie das Acknowledge-Protokoll
- OFDM-Protokoll
- •Multi-Channel-Roaming
- •Automatische Ratenauswahl
- •RTS/CTS
- $\bullet$ Fragmentierung
- Energieverwaltung

**Anhang A: Fehlerbehebung** 33**Häufig gestellte Fragen**

#### *Was bedeutet Ad-hoc-Modus?*

Wenn für ein Wireless-Netzwerk der Ad-Hoc-Modus festgelegt ist, sind die Wireless-Computer so konfiguriert, dass sie direkt miteinander kommunizieren. Diese Art von Netzwerk kann nicht mit einem Wired-Netzwerk kommunizieren.

#### *Was bedeutet Infrastrukturmodus?*

Durch Aktivierung des Infrastrukturmodus für ein Wireless-Netzwerk ist das Netzwerk so konfiguriert, dass es mit einem Wired-Netzwerk über einen Wireless Access Point kommuniziert.

#### *Was ist Roaming?*

Roaming ermöglicht Benutzern von tragbaren Computern einen reibungslosen Datenaustausch beim Zurücklegen von Entfernungen, die nicht von einem einzigen Access Point abgedeckt werden können. Vor Verwendung der Roaming-Funktion muss der Computer auf dieselbe Kanalnummer wie der Access Point des dedizierten Empfangsbereichs gesetzt werden.

Um eine dauerhafte nahtlose Verbindung zu erzielen, muss das Wireless-LAN eine Reihe unterschiedlicher Funktionen besitzen. So müssen z. B. alle Nachrichten von jedem Knoten und jedem Access Point bestätigt werden. Jeder Knoten muss den Kontakt mit dem Wireless-Netzwerk aufrechterhalten, auch wenn keine Datenübertragung stattfindet. Damit diese Funktionen gleichzeitig ausgeführt werden können, ist eine dynamische Funkfrequenz-Netzwerktechnologie erforderlich, mit der Access Points und Knoten miteinander verknüpft werden. In solchen Systemen sucht der Endknoten des Benutzers nach dem jeweils besten Zugriff auf das System. Zunächst werden Faktoren wie Signalstärke und -qualität, die aktuelle Nachrichtenmenge, die von jedem Access Point verarbeitet wird, und die Entfernung zwischen jedem Access Point zum Wired-Backbone ausgewertet. Anschließend ermittelt der Knoten auf Grundlage dieser Informationen den geeigneten Access Point und registriert dessen Adresse. Die Kommunikation zwischen Knoten und Host-Computer kann in beide Richtungen des Backbones verlaufen.

Bei fortschreitender Kommunikation prüft der Funkfrequenz-Sender des Endknotens in regelmäßigen Abständen, ob eine Verbindung mit dem ursprünglichen Access Point vorliegt oder ob ein neuer Access Point gesucht werden soll. Wenn ein Knoten keine Bestätigung des ursprünglichen Access Points mehr erhält, wird eine neue Verbindungssuche gestartet. Sobald ein neuer Access Point gefunden wurde, wird dessen Adresse registriert und die Kommunikation fortgesetzt.

#### *Was bedeutet ISM-Band?*

Die FCC-Behörde und die entsprechenden Behörden außerhalb der USA haben Bestimmungen hinsichtlich der Bandbreite für eine nicht durch Lizenzen abgedeckte Verwendung im ISM-Band (Industrial, Scientific and Medical) erlassen. Die Frequenz liegt bei ca. 2,4 GHz und kann weltweit genutzt werden. Mit dieser wahrlich revolutionären Maßnahme können nun problemlos Highspeed-Wireless-Funktionen von Benutzern weltweit genutzt werden.

**Anhang A: Fehlerbehebung** 34**Häufig gestellte Fragen**

#### *Was bedeutet Bandspreizung?*

Die Technologie der Bandspreizung (Spread Spectrum Technology) ist eine vom Militär entwickelte Breitband-Funkfrequenz-Technologie, die für zuverlässige, sichere und störresistente Kommunikationssysteme eingesetzt werden kann. Bei dieser Technologie werden gewisse Abstriche bei der Bandbreiteneffizienz hingenommen, um eine höhere Zuverlässigkeit, Integrität und Sicherheit zu erreichen. Es wird hier also eine größere Bandbreite als bei der Schmalbandübertragung verwendet. Im Gegenzug wird jedoch ein Signal erreicht, das lauter und einfacher zu lokalisieren ist, allerdings unter der Voraussetzung, dass der Empfänger die Parameter des mittels Bandspreizung übertragenen Signals kennt. Wenn ein Empfänger nicht auf die richtige Frequenz eingestellt ist, scheint ein mittels Bandspreizung übertragenes Signal nichts anderes als ein Hintergrundgeräusch zu sein. Es stehen zwei unterschiedliche Verfahren für die Bandspreizung zur Verfügung: DSSS (*Direct Sequence Spread Spectrum*, Direkte Bandspreizung) und FHSS (*Frequency Hopping Spread Spectrum*, Frequenzsprungverfahren).

#### *Was ist DSSS? Was ist FHSS? Worin liegt der Unterschied?*

Bei FHSS wird ein Schmalbandträger verwendet, der nach einem für Sender und Empfänger bekannten Muster die Frequenz ändert. Bei ordnungsgemäßer Synchronisation wird jeweils ein einziger logischer Kanal aufrechterhalten. Unerwünschten Empfängern erscheint das FHSS-Signal als kurzzeitiges Impulsrauschen. DSSS generiert ein redundantes Bitmuster für jedes zu übertragende Bit. Dieses Bitmuster wird "Chip" oder "Chipping Code" genannt. Je länger der Chip ist, desto größer ist die Wahrscheinlichkeit, dass die ursprüngliche Information wieder generiert werden kann. Auch wenn ein oder mehrere Bits im Chip während der Übertragung beschädigt wurden, können diese durch eine statistische Technik im Empfänger regeneriert werden und müssen daher nicht nochmals übertragen werden. Unerwünschten Empfängern erscheint das DSSS-Signal als schwaches Breitbandrauschen und wird von den meisten Schmalbandempfängern ignoriert.

#### *Was ist WEP?*

WEP ist die Abkürzung für Wired Equivalent Privacy. Hierbei handelt es sich um einen Datenschutzmechanismus, der auf einem Algorithmus mit einem gemeinsamen Schlüssel basiert und im 802.11-Standard festgelegt ist.

#### *Was ist WPA?*

WPA steht für Wi-Fi Protected Access und bezeichnet ein Wireless-Sicherheitsprotokoll, das zusammen mit einem RADIUS-Server verwendet werden kann.

#### *Was ist RADIUS?*

RADIUS steht für Remote Authentication Dial-In User Service. Hierbei handelt es sich um einen Einwähldienst zur Remote-Authentifizierung von Benutzern, bei dem ein Authentifizierungsserver den Netzwerkzugriff steuert.

# <span id="page-42-0"></span>Anhang B: Konfigurationsfreie drahtlose Verbindung unter Windows XP

# <span id="page-42-1"></span>**Konfigurationsfreie drahtlose Verbindung unter Windows XP**

Wenn auf Ihrem Computer Windows XP installiert ist, steht diese Option zur Verfügung. Falls Sie statt des Wireless-Netzwerkmonitors die konfigurationsfreie Wireless-Verbindung unter Windows XP zur Steuerung des Adapters verwenden möchten, klicken Sie mit der rechten Maustaste auf den Wireless-Netzwerkmonitor, und wählen Sie **Use Windows XP Wireless Configuration** (Konfigurationsfreie Wireless-Verbindung unter Windows XP) aus.

Wenn Sie wieder zum Wireless-Netzwerkmonitor wechseln möchten, klicken Sie mit der rechten Maustaste auf das Symbol für den **Wireless-Netzwerkmonitor** und wählen Sie **Use Linksys Wireless Network Monitor** (Linksys Wireless-Netzwerkmonitor verwenden).

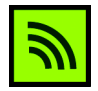

**Abbildung B-1: Symbol für den Wireless-Netzwerkmonitor**

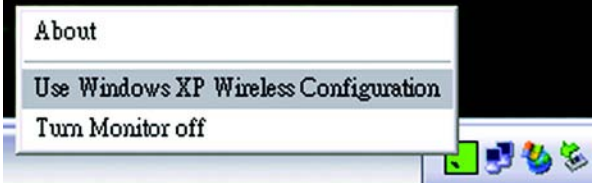

**Abbildung B-2: Windows XP – "Use Windows XP Wireless Configuration" (Konfigurationsfreie Wireless-Verbindung unter Windows XP verwenden)**

1. Nach der Installation des Adapters wird das Symbol für die konfigurationsfreie drahtlose Verbindung unter Windows XP in der Taskleiste des Computers angezeigt. Doppelklicken Sie auf das Symbol.

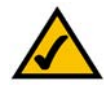

**HINWEIS:** Weitere Informationen zur konfigurationsfreien drahtlosen Verbindung finden Sie in der Windows-Hilfe.

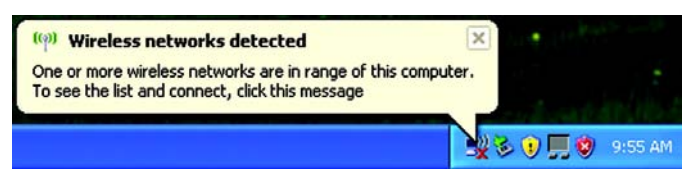

**Abbildung B-3: Symbol für die konfigurationsfreie drahtlose Verbindung unter Windows XP**

**Anhang** B: Konfigurationsfreie drahtlose Verbindung unter Windows XP 36 **Konfigurationsfreie drahtlose Verbindung unter Windows XP**

2. Im angezeigten Fenster werden alle verfügbaren Wireless-Netzwerke angezeigt. Wählen Sie das gewünschte Netzwerk aus. Klicken Sie auf die Schaltfläche **Connect** (Verbinden).

Wenn in Ihrem Netzwerk die Wireless-Sicherheit nicht aktiviert ist, fahren Sie mit Schritt 3 fort.

Ist in Ihrem Netzwerk die Wireless-Sicherheit aktiviert, fahren Sie mit Schritt 4 fort.

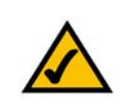

**HINWEIS:** Die Schritte 2 und 3 enthalten Anweisungen und Abbildungen für Windows XP mit installiertem Service Pack 2.

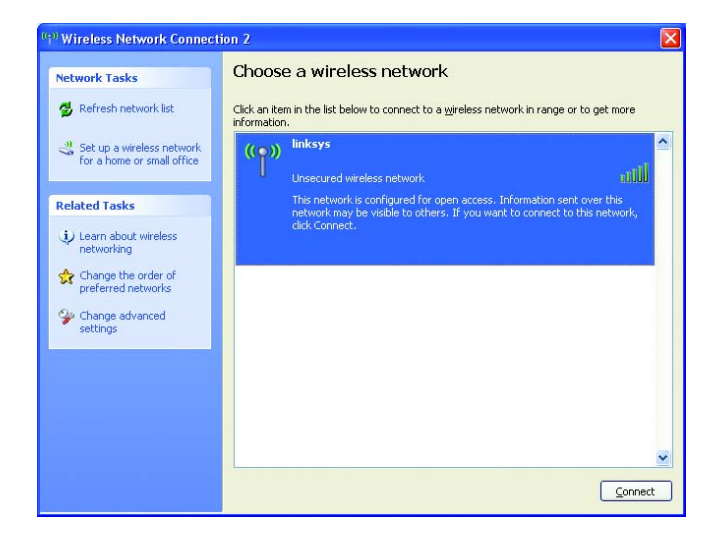

**Abbildung B-4: Verfügbares Wireless-Netzwerk**

3. Falls die Wireless-Sicherheit in Ihrem Netzwerk nicht bereits aktiviert ist, klicken Sie auf die Schaltfläche **Connect Anyway** (Verbindung herstellen), damit der Adapter mit dem Netzwerk verbunden wird.

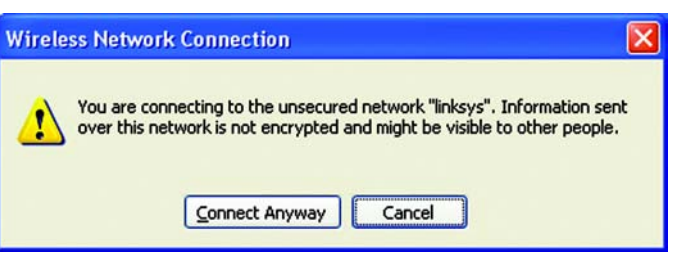

**Abbildung B-5: Keine Wireless-Sicherheit**

**Anhang B: Konfigurationsfreie drahtlose Verbindung unter Windows XP** 37**Konfigurationsfreie drahtlose Verbindung unter Windows XP**

4. Wenn in Ihrem Netzwerk die Wireless-Sicherheitsfunktion "WEP" verwendet wird, geben Sie den WEP-Schlüssel in die Felder *Network Key* (Netzwerkschlüssel) und *Confirm network key* (Netzwerkschlüssel bestätigen) ein. Wenn in Ihrem Netzwerk die Wireless-Sicherheitsfunktion "WPA-Personal" verwendet wird, geben Sie die Passphrase in die Felder *Network Key* (Netzwerkschlüssel) und *Confirm network key* (Netzwerkschlüssel bestätigen) ein. Klicken Sie auf die Schaltfläche **Connect** (Verbinden).

## **Wireless Network Connection**

The network 'linksys' requires a network key (also called a WEP key or WPA key). A network key helps prevent unknown intruders from connecting to this network. Type the key, and then click Connect. Network key: .......... Confirm network key: .......... Connect Cancel

#### **Abbildung B-6: Netzwerkverbindung – Wireless-Sicherheit**

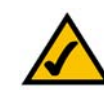

**HINWEIS:** Die konfigurationsfreie drahtlose Verbindung unter Windows XP unterstützt nicht die Verwendung von Passphrasen. Geben Sie den genauen, von Ihrem Zugriffspunkt verwendeten WEP-Schlüssel ein.

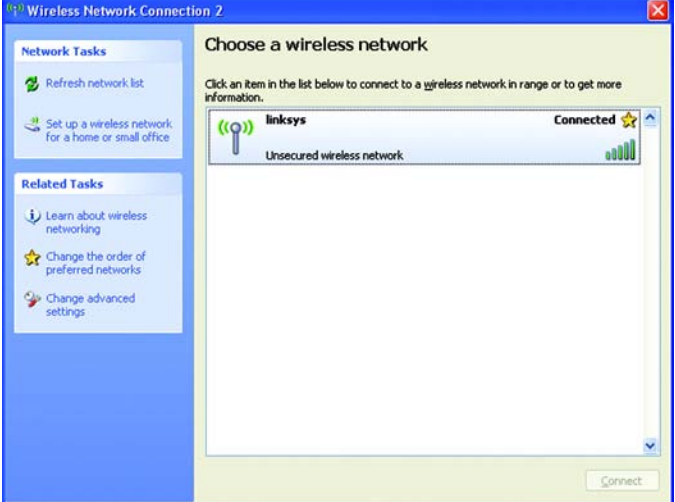

**Abbildung B-7: Wireless-Netzwerkverbindung**

5. Sobald die Verbindung aktiv ist, wird das Wireless-Netzwerk als **Verbunden** aufgeführt.

Weitere Informationen zu Wireless-Netzwerkverbindungen auf einem Windows XP-Computer erhalten Sie, wenn Sie nacheinander auf **Start**, **Hilfe** und **Support** klicken. Geben Sie in das dafür vorgesehene Feld das Kennwort **wireless** (drahtlos) ein, und drücken Sie die Eingabetaste.

**Die Installation der konfigurationsfreien Wireless-Verbindung unter Windows XP ist abgeschlossen.**

**Anhang B: Konfigurationsfreie drahtlose Verbindung unter Windows XP** 38 **Konfigurationsfreie drahtlose Verbindung unter Windows XP**

 $\overline{\mathsf{x}}$ 

# <span id="page-45-0"></span>Anhang C: Wireless-Sicherheit

Linksys hat es sich zum Ziel gesetzt, den Wireless-Netzwerkbetrieb für Sie so sicher und einfach wie möglich zu gestalten. Die aktuellen Produkte von Linksys bieten verschiedene Netzwerksicherheitsfunktionen. Um diese anzuwenden, müssen Sie jedoch bestimmte Schritte ausführen. Beachten Sie daher Folgendes beim Einrichten bzw. Verwenden Ihres Wireless-Netzwerks.

# <span id="page-45-1"></span>**Vorsichtsmaßnahmen**

In der folgenden Liste sind sämtliche Vorsichtsmaßnahmen aufgeführt. Die Schritte 1 bis 5 sollten Sie unbedingt ausführen:

- 1. Ändern Sie die Standard-SSID.
- 2. Deaktivieren Sie die SSID-Übertragung.
- 3. Ändern Sie das Standardpasswort für das Administratorkonto.
- 4. Aktivieren Sie die MAC-Adressfilterung.
- 5. Ändern Sie die SSID regelmäßig.
- 6. Verwenden Sie den stärksten verfügbaren Verschlüsselungsalgorithmus. Verwenden Sie WPA (falls verfügbar). Beachten Sie, dass die Netzwerkleistung hierdurch verringert werden kann.
- 7. Ändern Sie die WEP-Verschlüsselungsschlüssel regelmäßig.

# <span id="page-45-2"></span>**Sicherheitsrisiken bei Wireless-Netzwerken**

Wireless-Netzwerke sind einfach zu finden. Hacker wissen, dass Geräte für den Wireless-Netzwerkbetrieb nach so genannten Beacon-Meldungen suchen, bevor sie sich in ein Wireless-Netzwerk einklinken. Diese Meldungen, die umfassende Netzwerkinformationen wie beispielsweise die SSID (Service Set IDentifier) des Netzwerks enthalten, lassen sich leicht entschlüsseln. Dagegen können Sie sich folgendermaßen schützen:

**Ändern Sie das Administratorpasswort regelmäßig.** Bedenken Sie, dass bei jedem im Wireless-Netzwerkbetrieb verwendeten Gerät die Netzwerkeinstellungen (SSID, WEP-Schlüssel usw.) in der Firmware gespeichert sind. Die Netzwerkeinstellungen können nur vom Netzwerkadministrator geändert werden. Wenn einem Hacker das Administratorpasswort bekannt wird, kann auch er diese Einstellungen ändern. Deshalb sollten Sie es ihm so schwer wie möglich machen, an diese Informationen zu gelangen. Ändern Sie das Administratorpasswort regelmäßig.

**Anhang C: Wireless-Sicherheit** 39**Vorsichtsmaßnahmen**

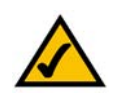

**Hinweis:** Einige dieser Sicherheitsfunktionen sind nur über den Netzwerk-Router oder den Access Point verfügbar. Weitere Informationen finden Sie in der Dokumentation zu Ihrem Router bzw. Access Point.

**SSID.** Im Zusammenhang mit der SSID ist Folgendes zu beachten:

- 1. Deaktivieren Sie die Übertragung.
- 2. Wählen Sie eine individuelle SSID.
- 3. Ändern Sie sie regelmäßig.

Bei den meisten Geräten für den Wireless-Netzwerkbetrieb ist die Option zur Übertragung der SSID verfügbar. Diese Option ist zwar recht praktisch, bedeutet jedoch, dass sich jeder in Ihr Wireless-Netzwerk einklinken kann. Jeder, auch Hacker. Daher sollten Sie die SSID nicht übertragen.

Geräte für den Wireless-Netzwerkbetrieb sind werkseitig auf eine Standard-SSID eingestellt. (Die Standard-SSID von Linksys lautet "linksys".) Hacker kennen diese Standardeinstellungen und können Ihr Netzwerk darauf überprüfen. Ändern Sie Ihre SSID in einen eindeutigen Namen, der keinerlei Bezug zu Ihrem Unternehmen oder zu den von Ihnen verwendeten Netzwerkprodukten hat.

Ändern Sie Ihre SSID regelmäßig, damit Hacker, die sich Zugriff auf Ihr Wireless-Netzwerk verschafft haben, erneut das Passwort knacken müssen.

**MAC-Adressen.** Aktivieren Sie die MAC-Adressfilterung. Durch die MAC-Adressfilterung wird nur Wireless-Knoten mit bestimmten MAC-Adressen der Zugriff auf das Netzwerk ermöglicht. Dies erschwert es Hackern, mit einer zufällig gewählten MAC-Adresse auf Ihr Netzwerk zuzugreifen.

**WEP-Verschlüsselung.** WEP (Wired Equivalent Privacy) wird oft als Universallösung für Sicherheitsrisiken bei Wireless-Geräten angesehen. Damit werden die Fähigkeiten von WEP jedoch überschätzt. Auch WEP kann nur soweit zur Sicherheit beitragen, als es Hackern das Eindringen erschwert.

Es gibt mehrere Methoden, um die Wirksamkeit von WEP zu optimieren:

- 1. Verwenden Sie die höchste Verschlüsselungsebene.
- 2. Verwenden Sie die Authentifizierung mit einem gemeinsamen Schlüssel.
- 3. Ändern Sie Ihren WEP-Schlüssel regelmäßig.

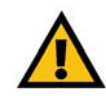

**Wichtig:** Jedes Gerät im Wireless-Netzwerk MUSS dasselbe Verschlüsselungsverfahren und denselben Verschlüsselungsschlüssel verwenden, damit das Wireless-Netzwerk ordnungsgemäß funktioniert.

**WPA.** Bei WPA (Wi-Fi Protected Access) handelt es sich um den neuesten und besten verfügbaren Standard für Wi-Fi-Sicherheit. Es stehen drei Modi zur Verfügung: WPA-Personal, WPA-Enterprise und RADIUS. Im Modus WPA-Personal stehen Ihnen zwei Verschlüsselungsverfahren zur Verfügung: TKIP (Temporal Key Integrity Protocol) und AES (Advanced Encryption System). TKIP verwendet eine leistungsfähigere Verschlüsselungsmethode sowie MIC (Message Integrity Code), um das System gegen Hacker zu schützen. AES arbeitet mit einer symmetrischen Datenverschlüsselung mit 128-Bit-Blocks. WPA Enterprise bietet zwei Verschlüsselungsmethoden (TKIP und AES) mit dynamischen Verschlüsselungsschlüsseln. RADIUS (Remote Authentication Dial-In User Service) verwendet einen RADIUS-Server für die Authentifizierung.

**WPA-Personal**. Wenn Sie nicht über einen RADIUS-Server verfügen, wählen Sie den gewünschten Algorithmus (TKIP oder AES) aus, und geben Sie in das Feld für die Passphrase ein Passwort mit einer Länge von 8 bis 63 Zeichen ein.

**WPA Enterprise**. WPA wird in Verbindung mit einem RADIUS-Server verwendet. (Diese Vorgehensweise sollte nur verwendet werden, wenn ein RADIUS-Server mit einem Router oder einem anderen Gerät verbunden ist.) WPA Enterprise bietet zwei Verschlüsselungsmethoden (TKIP und AES) mit dynamischen Verschlüsselungsschlüsseln.

**RADIUS**. WEP wird in Verbindung mit einem RADIUS-Server verwendet. (Diese Vorgehensweise sollte nur verwendet werden, wenn ein RADIUS-Server mit einem Router oder einem anderen Gerät verbunden ist.)

Die Verwendung von Verschlüsselungsfunktionen kann sich negativ auf die Netzwerkleistung auswirken. Wenn Sie jedoch sensible Daten über das Netzwerk senden, sollten Sie diese verschlüsseln.

Wenn Sie diese Sicherheitsempfehlungen einhalten, können Sie ganz beruhigt arbeiten und die flexible und praktische Technologie von Linksys bedenkenlos einsetzen.

# <span id="page-48-0"></span>Anhang D: Windows-Hilfe

Für alle Wireless-Produkte ist Microsoft Windows erforderlich. Windows ist das weltweit am häufigsten verwendete Betriebssystem und bietet zahlreiche Funktionen, die den Netzwerkbetrieb vereinfachen. Diese Funktionen können über die Windows-Hilfe aufgerufen werden und werden im vorliegenden Anhang erläutert.

## TCP/IP

Ein Computer kann nur dann mit einem Access Point oder einem Wireless Router kommunizieren, wenn TCP/IP aktiviert ist. Bei TCP/IP handelt es sich um einen Satz von Anweisungen (auch als Protokoll bezeichnet), den alle PCs für die Kommunikation über ein Netzwerk verwenden. Dies gilt auch für Wireless-Netzwerke. Ihre PCs können nur dann im Wireless-Netzwerkbetrieb eingesetzt werden, wenn TCP/IP aktiviert ist. Detaillierte Anweisungen zum Aktivieren von TCP/IP finden Sie in der Windows-Hilfe.

## Freigegebene Ressourcen

Wenn Sie Drucker, Ordner oder Dateien gemeinsam mit weiteren Benutzern im Netzwerk verwenden möchten, finden Sie in der Windows-Hilfe detaillierte Anweisungen zur Verwendung freigegebener Ressourcen.

## Netzwerkumgebung

Wenn Sie auf **Netzwerkumgebung** klicken, werden weitere PCs in Ihrem Netzwerk angezeigt. Detaillierte Anweisungen zum Hinzufügen von PCs zu Ihrem Netzwerk finden Sie in der Windows-Hilfe.

# <span id="page-49-0"></span>Anhang E: Glossar

Dieses Glossar enthält einige Grundbegriffe des Netzwerkbetriebs, auf die Sie bei Verwendung dieses Produkts möglicherweise stoßen. Begriffe, die komplexere Sachverhalte beschreiben, finden Sie im kompletten Glossar von Linksys unter http://www.linksys.com/glossary.

**Access Point**: Ein Gerät, über das Computer und andere Geräte mit Wireless-Funktionalität mit einem Wired-Netzwerk kommunizieren können.

**Ad-Hoc**: Eine Gruppe von Wireless-Geräten, die nicht über einen Access Point, sondern direkt miteinander kommunizieren (Peer-to-Peer).

**AES** (**A**dvanced **E**ncryption **S**tandard): Eine Sicherheitsmethode, bei der die symmetrische Datenverschlüsselung mit 128 Bit verwendet wird.

**Aktualisierung**: Das Ersetzen vorhandener Software oder Firmware durch eine neuere Version.

**Bandbreite**: Die Übertragungskapazität eines bestimmten Geräts oder Netzwerks.

**Bit**: Eine binäre Informationseinheit.

**Breitband**: Eine stets aktive, schnelle Internetverbindung.

**Browser**: Eine Anwendung, mit der auf alle im World Wide Web enthaltenen Informationen interaktiv zugegriffen werden kann.

**Byte**: Eine Dateneinheit, die üblicherweise aus acht Bit besteht.

**Daisy Chain** (Verkettung): Eine Methode, bei der Geräte in Reihe (in einer Kette) miteinander verbunden werden.

**DDNS** (**D**ynamic **D**omain **N**ame **S**ystem): Ein System, in dem eine Website, ein FTP- oder E-Mail-Server mit einem festen Domänennamen (z. B. www.xyz.com) eine dynamische IP-Adresse verwenden kann.

**DHCP** (**D**ynamic **H**ost **C**onfiguration **P**rotocol): Ein Netzwerkprotokoll, mit dem Administratoren Netzwerkcomputern temporäre IP-Adressen zuweisen können, indem sie IP-Adressen für einen bestimmten Zeitraum an Benutzer "vermieten" statt ihnen eine permanente IP-Adresse zuzuweisen.

**DMZ** (**D**e**m**ilitarized **Z**one): Hebt den Firewall-Schutz des Routers für einen PC auf, sodass dieser im Internet ..sichtbar" wird.

**DNS** (**D**omain **N**ame **S**erver): Die IP-Adresse des Servers Ihres Internetdienstanbieters, der die Namen von Websites in IP-Adressen übersetzt.

**Domäne**: Ein spezifischer Name für ein Netzwerk aus mehreren Computern.

**DSL** (**D**igital **S**ubscriber **L**ine): Eine stets aktive Breitbandverbindung über herkömmliche Telefonleitungen.

**Durchsatz**: Die Datenmenge, die in einem bestimmten Zeitraum erfolgreich von einem Knoten an einen anderen übertragen werden kann.

**Dynamische IP-Adresse**: Eine von einem DHCP-Server zugewiesene temporäre IP-Adresse.

**EAP** (**E**xtensible **A**uthentication **P**rotocol): Ein allgemeines Authentifizierungsprotokoll zur Steuerung des Netzwerkzugriffs. Viele spezielle Authentifizierungsmethoden greifen auf dieses Protokoll zurück.

**Ethernet**: IEEE-Standardnetzwerkprotokoll, mit dem festgelegt wird, wie Daten auf gängigen Übertragungsmedien gespeichert und von dort abgerufen werden.

**Firewall**: Eine Gruppe von Programmen, die sich auf einem Netzwerk-Gateway-Server befindet und die Ressourcen des Netzwerks vor unberechtigten Benutzern schützt.

**Firmware**: Der für den Betrieb eines Netzwerkgeräts verwendete Programmcode.

**FTP** (**F**ile **T**ransfer **P**rotocol): Ein Protokoll für die Übertragung von Dateien über ein TCP/IP-Netzwerk.

**Gateway**: Ein Gerät zur Verbindung von Netzwerken mit unterschiedlichen, inkompatiblen Kommunikationsprotokollen.

**Halbduplex**: Datenübertragung, die über eine Leitung in beide Richtungen erfolgt, jedoch entweder in die eine oder die andere Richtung, nicht gleichzeitig in beide.

**Herunterladen**: Das Empfangen einer Datei, die über ein Netzwerk übertragen wurde.

**Hochfahren**: Starten von Geräten, sodass diese Befehle ausführen.

**HTTP** (**H**yper**T**ext **T**ransport **P**rotocol): Kommunikationsprotokoll, mit dem Verbindungen zu Servern im World Wide Web hergestellt werden.

**Infrastruktur**: Ein Wireless-Netzwerk, das über einen Access Point mit einem Wired-Netzwerk verbunden ist.

**IP** (**I**nternet **P**rotocol): Ein Protokoll zum Senden von Daten über Netzwerke.

**IP-Adresse**: Die Adresse, anhand der ein Computer oder ein Gerät im Netzwerk identifiziert werden kann.

**Anhang E: Glossar** 44

**IPCONFIG**: Ein Dienstprogramm für Windows 2000 und Windows XP, das die IP-Adresse für ein bestimmtes Netzwerkgerät anzeigt.

**IPSec** (**I**nternet **P**rotocol **Sec**urity): Ein VPN-Protokoll, das für den sicheren Austausch von Paketen auf der IP-Ebene verwendet wird.

**ISP** (**I**nternet **S**ervice **P**rovider): Internetdienstanbieter; ein Anbieter, über den auf das Internet zugegriffen werden kann.

**Kabelmodem**: Ein Gerät, über das ein Computer mit dem Kabelfernsehnetzwerk verbunden wird, das wiederum eine Verbindung zum Internet herstellt.

**Laden**: Das Übertragen einer Datei über ein Netzwerk.

**LAN**: Die Computer und Netzwerkprodukte, aus denen sich Ihr lokales Netzwerk zusammensetzt.

**MAC-Adresse** (**M**edia **A**ccess **C**ontrol)**:** Die eindeutige Adresse, die ein Hersteller jedem einzelnen Netzwerkgerät zuweist.

**Mbit/s** (**M**ega**bit** pro **S**ekunde): Eine Million Bit pro Sekunde. Maßeinheit für die Datenübertragung.

**NAT** (**N**etwork **A**ddress **T**ranslation): Die NAT-Technologie übersetzt IP-Adressen von lokalen Netzwerken in eine andere IP-Adresse für das Internet.

**Netzwerk**: Mehrere Computer oder Geräte, die miteinander verbunden sind, damit Benutzer Daten gemeinsam verwenden, speichern und untereinander übertragen können.

**Paket**: Eine Dateneinheit, die über Netzwerke gesendet wird.

**Passphrase**: Wird wie ein Passwort verwendet und erleichtert die WEP-Verschlüsselung, indem für Linksys Produkte automatisch WEP-Verschlüsselungsschlüssel erstellt werden.

**Ping** (**P**acket **IN**ternet **G**roper): Ein Internetdienstprogramm, mit dem ermittelt werden kann, ob eine bestimmte IP-Adresse online ist.

**PoE** (**P**ower **o**ver **E**thernet): Eine Technologie, mit der über Ethernet-Netzwerkkabel sowohl Daten als auch Strom übertragen werden können.

**POP3** (**P**ost **O**ffice **P**rotocol **3**): Ein im Internet häufig eingesetzter Standard-Mail-Server.

**Port**: Der Anschlusspunkt an einem Computer oder Netzwerkbetriebsgerät, an den Kabel oder Adapter angeschlossen werden.

**Anhang E: Glossar** 45

**PPPoE** (**P**oint to **P**oint **P**rotocol **o**ver **E**thernet): Eine Art der Breitbandverbindung, die neben der Datenübertragung eine Authentifizierungsmöglichkeit (Benutzername und Passwort) bietet.

**PPTP** (**P**oint-to-**P**oint **T**unneling **P**rotocol): Ein VPN-Protokoll, mit dem das Point-to-Point-Protokoll (PPP) über einen Tunnel durch das IP-Netzwerk geleitet werden kann. Dieses Protokoll wird darüber hinaus in Europa als eine Art der Breitbandverbindung verwendet.

**RADIUS** (**R**emote **A**uthentication **D**ial-**I**n **U**ser **S**ervice): Ein Protokoll zur Überwachung des Netzwerkzugriffs mithilfe eines Authentifizierungsservers.

**RJ-45** (**R**egistered **J**ack-**45**): Ethernet-Anschluss für bis zu acht Drähte.

**Roaming**: Die Möglichkeit, mit einem Wireless-Gerät aus einem Access Point-Bereich in einen anderen zu wechseln, ohne dass die Verbindung unterbrochen wird.

**Router**: Ein Netzwerkgerät, mit dem mehrere Netzwerke miteinander verbunden werden.

**Server**: Ein beliebiger Computer, der innerhalb eines Netzwerks dafür sorgt, dass Benutzer auf Dateien zugreifen, kommunizieren sowie Druckvorgänge und andere Aktionen ausführen können.

**SMTP** (**S**imple **M**ail **T**ransfer **P**rotocol): Das standardmäßige E-Mail-Protokoll im Internet.

**SNMP** (**S**imple **N**etwork **M**anagement **P**rotocol): Ein weit verbreitetes und häufig verwendetes Protokoll zur Netzwerküberwachung und -steuerung.

**SPI-Firewall** (**S**tateful **P**acket **I**nspection): Eine Technologie, mit der eingehende Datenpakete vor der Weiterleitung an das Netzwerk überprüft werden.

**SSID** (**S**ervice **S**et **ID**entifier): Der Name Ihres Wireless-Netzwerks.

**Standard-Gateway**: Ein Gerät, über das der Internetdatenverkehr Ihres LANs weitergeleitet wird.

**Statische IP-Adresse**: Eine feste Adresse, die einem in ein Netzwerk eingebundenen Computer oder Gerät zugewiesen ist.

**Statisches Routing**: Das Weiterleiten von Daten in einem Netzwerk über einen festen Pfad.

**Subnetzmaske**: Ein Adressencode, der die Größe des Netzwerks festlegt.

**Switch**: 1. Ein Daten-Switch, der Rechner mit Host-Computern verbindet, wodurch eine begrenzte Anzahl von Ports von mehreren Geräten gemeinsam genutzt werden kann. 2. Ein Gerät zum Herstellen, Trennen und Ändern der Verbindungen innerhalb von elektrischen Schaltkreisen (Schalter).

**Anhang E: Glossar** 46

**TCP** (**T**ransmission **C**ontrol **P**rotocol): Ein Netzwerkprotokoll zur Datenübertragung, bei dem eine Bestätigung des Empfängers der gesendeten Daten erforderlich ist.

**TCP/IP** (**T**ransmission **C**ontrol **P**rotocol/**I**nternet **P**rotocol): Ein Satz von Anweisungen, den alle PCs für die Kommunikation über Netzwerke verwenden.

**Telnet**: Benutzerbefehl und TCP/IP-Protokoll zum Zugriff auf Remote-PCs.

**TFTP** (**T**rivial **F**ile **T**ransfer **P**rotocol): Eine Version des TCP/IP-FTP-Protokolls, das über keinerlei Verzeichnis- oder Passwortfunktionalitäten verfügt.

**TKIP** (**T**emporal **K**ey **I**ntegrity **P**rotocol): Eine Wireless-Verschlüsselungsmethode, bei der für jedes übertragene Datenpaket dynamische Verschlüsselungsschlüssel zur Verfügung stehen.

**Topologie**: Die physische Anordnung eines Netzwerks.

**TX-Rate:** Übertragungsrate.

**URL** (**U**niform **R**esource **L**ocator): Die Adresse einer im Internet befindlichen Datei.

**Verschlüsselung**: Die Codierung von Daten, die über Netzwerke übertragen werden.

**Vollduplex**: Die Fähigkeit eines Netzwerkgeräts, Daten gleichzeitig empfangen und übertragen zu können.

**VPN** (**V**irtual **P**rivate **N**etwork): Eine Sicherheitsmaßnahme, mit der Daten geschützt werden, wenn sie über das Internet von einem Netzwerk in ein anderes übertragen werden.

**WAN** (**W**ide **A**rea **N**etwork): Das Internet.

**WEP** (**W**ired **E**quivalent **P**rivacy): Eine hochgradig sichere Methode zum Verschlüsseln von Netzwerkdaten, die in Wireless-Netzwerken übertragen werden.

**WLAN** (**W**ireless **L**ocal **A**rea **N**etwork): Mehrere Computer und Geräte, die über Wireless-Verbindungen miteinander kommunizieren.

**WPA** (**W**i-Fi **P**rotected **A**ccess): Ein Wireless-Sicherheitsprotokoll, bei dem eine TKIP-Verschlüsselung (Temporal Key Integrity Protocol) verwendet wird, die zusammen mit einem RADIUS-Server eingesetzt werden kann.

# <span id="page-54-0"></span>Anhang F: Spezifikationen

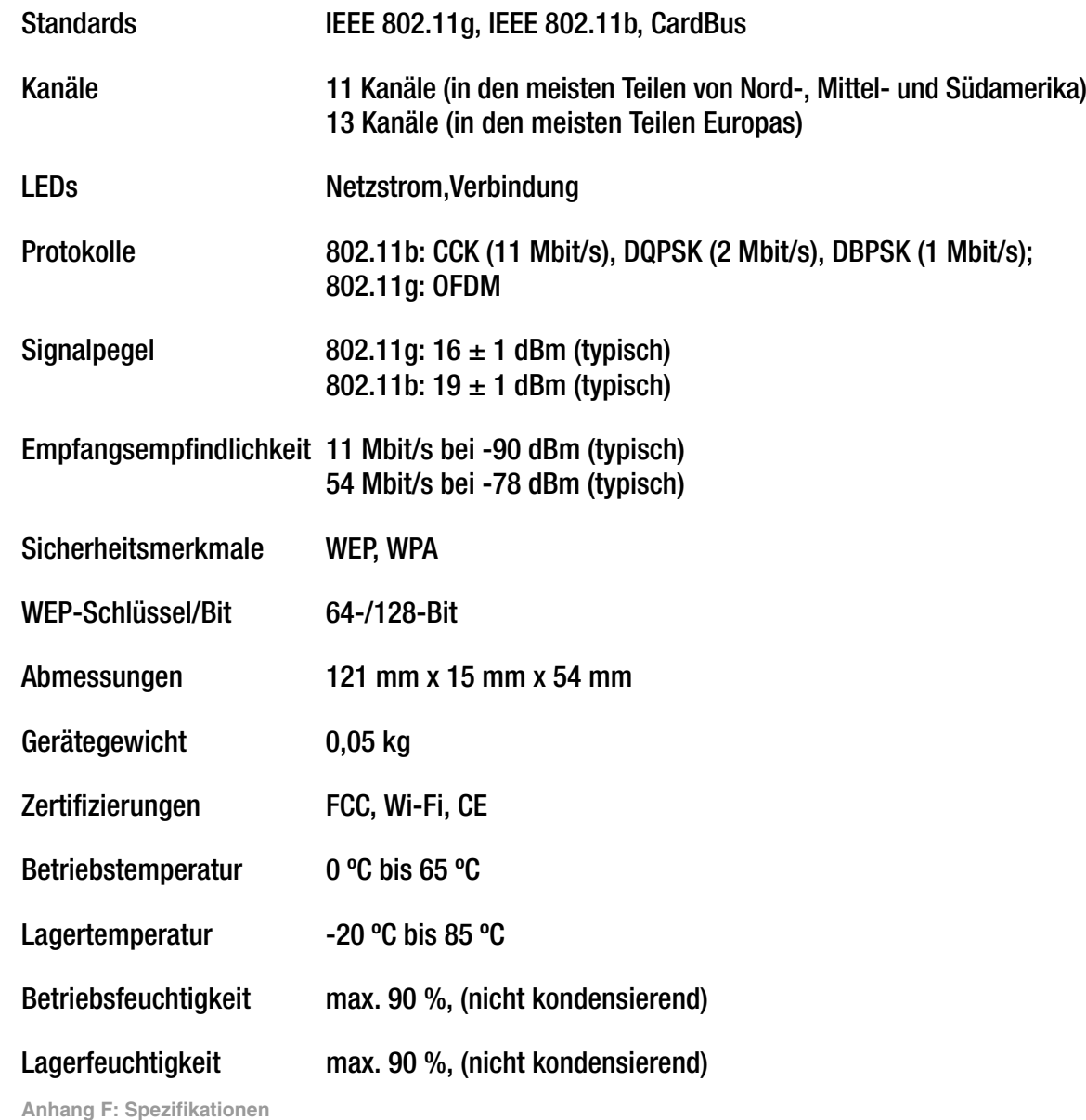

# <span id="page-55-0"></span>Anhang G: Garantieinformationen

Linksys sichert Ihnen für einen Zeitraum von drei Jahren (die "Gewährleistungsfrist") zu, dass dieses Linksys Produkt bei normaler Verwendung keine Material- oder Verarbeitungsfehler aufweist. Im Rahmen dieser Gewährleistung beschränken sich Ihre Rechtsmittel und der Haftungsumfang von Linksys wie folgt: Linksys kann nach eigener Wahl das Produkt reparieren oder austauschen oder Ihnen den Kaufpreis abzüglich etwaiger Nachlässe zurückerstatten. Diese eingeschränkte Gewährleistung gilt nur für den ursprünglichen Käufer.

Sollte sich das Produkt während der Gewährleistungsfrist als fehlerhaft erweisen, wenden Sie sich an den technischen Support von Linksys, um eine so genannte *Return Authorization Number* (Nummer zur berechtigten Rücksendung) zu erhalten. WENN SIE SICH AN DEN TECHNISCHEN SUPPORT WENDEN, SOLLTEN SIE IHREN KAUFBELEG ZUR HAND HABEN. Wenn Sie gebeten werden, das Produkt einzuschicken, geben Sie die Nummer zur berechtigten Rücksendung gut sichtbar<br>auf der Verpackung an, und legen Sie eine Kopie des Originalkaufbelegs bei. RÜCKSENDEANFRAGEN KÖNNEN NICHT DEN KAUFBELEG BEARBEITET WERDEN. Der Versand fehlerhafter Produkte an Linksys erfolgt auf Ihre Verantwortung. Linksys kommt nur für Versandkosten von Linksys zu Ihrem Standort per UPS auf dem Landweg auf. Bei Kunden außerhalb der USA und Kanadas sind sämtliche Versand- und Abfertigungskosten durch die Kunden selbst zu tragen.

ALLE GEWÄHRLEISTUNGEN UND BEDINGUNGEN STILLSCHWEIGENDER ART HINSICHTLICH DER MARKTÜBLICHEN QUALITÄT ODER DER EIGNUNG FÜR EINEN BESTIMMTEN ZWECK SIND AUF DIE DAUER DER GEWÄHRLEISTUNGSFRIST BESCHRÄNKT. JEGLICHE WEITEREN BEDINGUNGEN, ZUSICHERUNGEN UND GEWÄHRLEISTUNGEN SOWOHL AUSDRÜCKLICHER ALS AUCH STILLSCHWEIGENDER ART, EINSCHLIESSLICH JEGLICHER STILLSCHWEIGENDER GEWÄHRLEISTUNG DER NICHTVERLETZUNG, WERDEN AUSGESCHLOSSEN. Einige Gerichtsbarkeiten gestatten keine Beschränkungen hinsichtlich der Gültigkeitsdauer einer stillschweigenden Gewährleistung; die oben genannte Beschränkung findet daher unter Umständen auf Sie keine Anwendung. Die vorliegende Gewährleistung sichert Ihnen bestimmte gesetzlich verankerte Rechte zu. Darüber hinaus stehen Ihnen je nach Gerichtsbarkeit unter Umständen weitere Rechte zu.

Diese Gewährleistung gilt nicht, wenn das Produkt (a) von einer anderen Partei als Linksys verändert wurde, (b) nicht gemäß den von Linksys bereitgestellten Anweisungen installiert, betrieben, repariert oder gewartet wurde oder (c) unüblichen physischen oder elektrischen Belastungen, Missbrauch, Nachlässigkeit oder Unfällen ausgesetzt wurde. Darüber hinaus kann Linksys angesichts der ständigen Weiterentwicklung neuer Methoden zum unerlaubten Zugriff und Angriff auf Netzwerke nicht gewährleisten, dass das Produkt keinerlei Schwachstellen für unerlaubte Zugriffe oder Angriffe bietet.

SOWEIT NICHT GESETZLICH UNTERSAGT, SCHLIESST LINKSYS JEGLICHE HAFTUNG FÜR VERLOREN GEGANGENE DATEN, ENTGANGENE EINNAHMEN, ENTGANGENE GEWINNE ODER SONSTIGE SCHÄDEN BESONDERER, INDIREKTER, MITTELBARER,<br>ZUFÄLLIGER ODER BESTRAFENDER ART AUS. DIE SICH AUS DER VERWENDUNG BZW. DER NICHTVERWENDBARKEIT DES PRODUKTS (AUCH DER SOFTWARE) ERGEBEN ODER MIT DIESER ZUSAMMENHÄNGEN, UNABHÄNGIG VON DER HAFTUNGSTHEORIE (EINSCHLIESSLICH NACHLÄSSIGKEIT), AUCH WENN LINKSYS ÜBER DIE MÖGLICHKEIT SOLCHER SCHÄDEN INFORMIERT WURDE. DIE HAFTUNG VON LINKSYS IST STETS AUF DEN FÜR DAS PRODUKT GEZAHLTEN BETRAG BESCHRÄNKT. Die oben genannten Beschränkungen kommen auch dann zur Anwendung, wenn eine in diesem Abschnitt aufgeführte Gewährleistung oder Zusicherung ihren wesentlichen Zweck verfehlt. Einige Gerichtsbarkeiten gestatten keinen Ausschluss von bzw. keine Beschränkungen auf zufällige/n oder Folgeschäde/n; die oben genannte Beschränkung oder der oben genannte Ausschluss finden daher unter Umständen auf Sie keine Anwendung.

#### **Die vorliegende Gewährleistung ist nur in dem Land gültig bzw. kann nur in dem Land verarbeitet werden, in dem das Produkt erworben wurde.**

Richten Sie alle Anfragen direkt an: Linksys, P.O. Box 18558, Irvine, CA 92623, USA

# <span id="page-56-0"></span>Anhang H: Zulassungsinformationen

#### FCC-Bestimmungen

Dieses Gerät wurde geprüft und entspricht den Bestimmungen für ein digitales Gerät der Klasse B gemäß Teil 15 der FCC-Bestimmungen. Die Grenzwerte wurden so festgelegt, dass ein angemessener Schutz gegen Störungen in einer Wohngegend gewährleistet ist. Dieses Gerät erzeugt und verwendet Hochfrequenzenergie und kann diese abstrahlen. Wird es nicht gemäß den Angaben des Herstellers installiert und betrieben, kann es sich störend auf den Rundfunk- und Fernsehempfang auswirken. Es besteht jedoch keine Gewähr, dass bei einer bestimmten Installation keine Störungen auftreten. Sollte dieses Gerät Störungen des Radio- und Fernsehempfangs verursachen (was durch Ein- und Ausschalten des Geräts feststellbar ist), sollte der Benutzer versuchen, die Störungen durch eine oder mehrere der folgenden Maßnahmen zu beheben:

- Richten Sie die Empfangsantenne neu aus, oder stellen Sie sie an einem anderen Ort auf.
- •Erhöhen Sie den Abstand zwischen der Ausrüstung oder den Geräten.
- $\bullet$ Schließen Sie das Gerät an einen anderen Anschluss als den des Empfängers an.
- •Wenden Sie sich bei Fragen an Ihren Händler oder an einen erfahrenen Funk-/Fernsehtechniker.

FCC-Bestimmungen zur Freisetzung gefährlicher Strahlung

Dieses Gerät erfüllt die FCC-Bestimmungen zur Freisetzung gefährlicher Strahlung in einer nicht gesteuerten Umgebung. Dieses Gerät sollte so installiert und betrieben werden, dass der Abstand zwischen dem Radiator und Personen mindestens 20 cm beträgt.

### INDUSTRY CANADA (CANADA)

Dieses Gerät erfüllt die kanadischen Bestimmungen der Richtlinien ICES-003 und RSS210.

Cet appareil est conforme aux normes NMB-003 et RSS210 d'Industry Canada.

Informationen zur Einhaltung gesetzlicher Vorschriften bei 2,4-GHz-Wireless-Produkten für den Bereich der EU und anderer Länder gemäß der EU-Richtlinie 1999/5/EG (R&TTE-Richtlinie)

Konformitätserklärung zur EU-Richtlinie 1999/5/EG (R&TTE-Richtlinie)

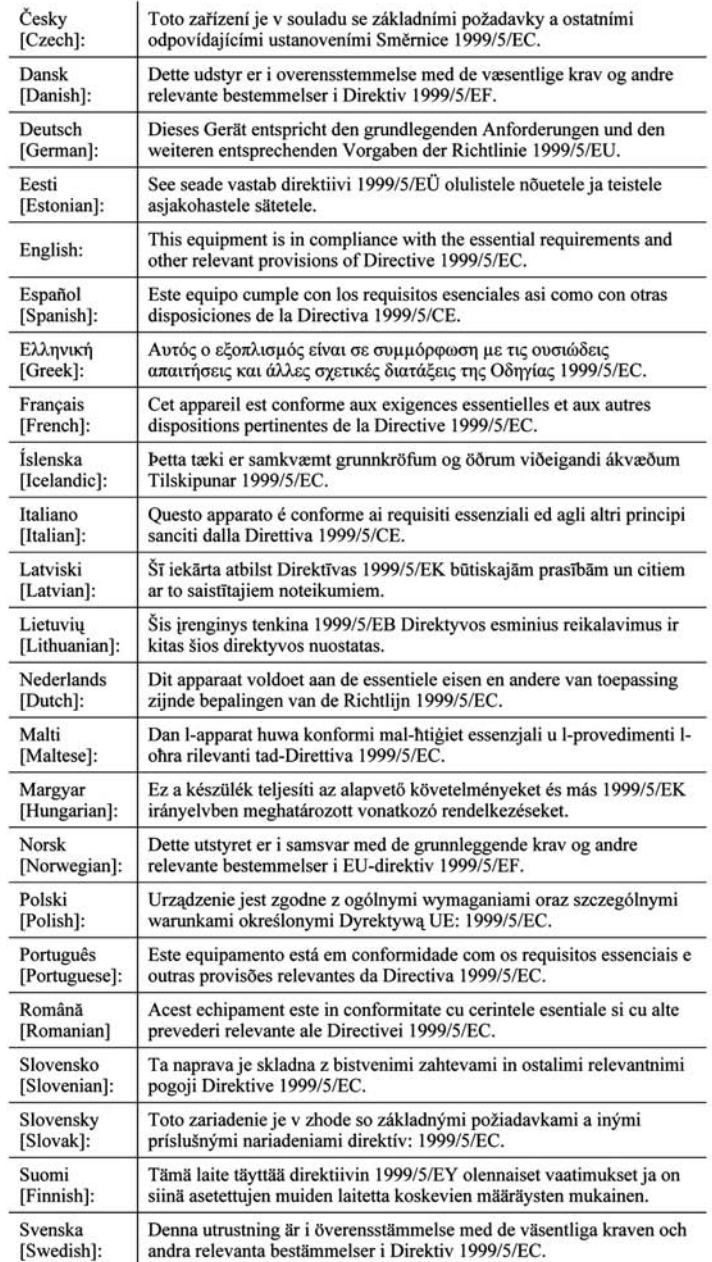

**Anhang H: Zulassungsinformationen** 

**HINWEIS:** Für alle Produkte ist die Konformitätserklärung in folgender Form verfügbar:

- PDF-Datei auf der Produkt-CD.
- Druckversion im Lieferumfang des Produkts.
- PDF-Datei auf der Produkt-Webseite. Rufen Sie www.linksys.com/international auf, und wählen Sie das für Sie zutreffende Land bzw. die entsprechende Region aus. Wählen Sie dann Ihr Produkt aus.

Wenn Sie weitere technische Dokumente benötigen, finden Sie entsprechende Hinweise im Abschnitt "Technische Dokumente unter www.linksys.com/international" weiter hinten in diesem Anhang.

Bei der Bewertung des Produkts hinsichtlich der Anforderung der Richtlinie 1999/5/EG kamen die folgenden Standards zur Anwendung:

- •Funkausrüstung: EN 300 328
- •EMV: EN 301 489-1, EN 301 489-17
- •Sicherheit: EN 60950 und EN 50385 oder EN 50371

CE-Kennzeichnung

Die Wireless-B- und Wireless-G-Produkte von Linksys sind mit der folgenden CE-Kennzeichnung, der Nummer der Überwachungs- und Zertifizierungsstelle (sofern zutreffend) und der Kennung der Klasse 2 versehen.

# oder  $\mathsf{\Gamma}\in\mathsf{D67R}\left( \mathsf{I}\right)$  oder

Überprüfen Sie das CE-Etikett auf dem Produkt, um die Überwachungs- und Zertifizierungsstelle zu ermitteln, die in die Bewertung einbezogen wurde.

Nationale Beschränkungen

This product may be used in all EU countries (and other countries following the EU directive 1999/5/EC) without any limitation except for the countries mentioned below:

*Ce produit peut être utilisé dans tous les pays de l'UE (et dans tous les pays ayant transposés la directive 1999/5/CE) sans aucune limitation, excepté pour les pays mentionnés ci-dessous:*

*Questo prodotto è utilizzabile in tutte i paesi EU (ed in tutti gli altri paesi che seguono le direttive EU 1999/5/EC) senza nessuna limitazione, eccetto per i paesii menzionati di seguito:*

*Das Produkt kann in allen EU-Staaten ohne Einschränkungen eingesetzt werden (sowie in anderen Staaten, die der EU-Richtlinie 1999/5/EG folgen), mit Ausnahme der folgenden aufgeführten Staaten:*

#### Belgien

Wireless-Verbindungen im Freien mit einer Reichweite über 300 m müssen beim Belgischen Institut für Postdienste und Telekommunikation (BIPT) angemeldet werden. Weitere Informationen finden Sie unter http://www.bipt.be.

*Draadloze verbindingen voor buitengebruik en met een reikwijdte van meer dan 300 meter dienen aangemeld te worden bij het Belgisch Instituut voor postdiensten en telecommunicatie (BIPT). Zie http://www.bipt.be voor meer gegevens.* 

*Les liaisons sans fil pour une utilisation en extérieur d'une distance supérieure à 300 mètres doivent être notifiées à l'Institut Belge des services Postaux et des Télécommunications (IBPT). Visitez http://www.ibpt.be pour de plus amples détails.*

#### **Frankreich**

Bei Verwendung des Produkts im Freien gelten für die Ausgangsleistung in bestimmten Bandbereichen Beschränkungen. Weitere Informationen finden Sie in Tabelle 1 oder unter http://www.arcep.fr/.

*Dans le cas d'une utilisation en extérieur, la puissance de sortie est limitée pour certaines parties de la bande. Reportezvous à la table 1 ou visitez http://www.arcep.fr/ pour de plus amples détails.*

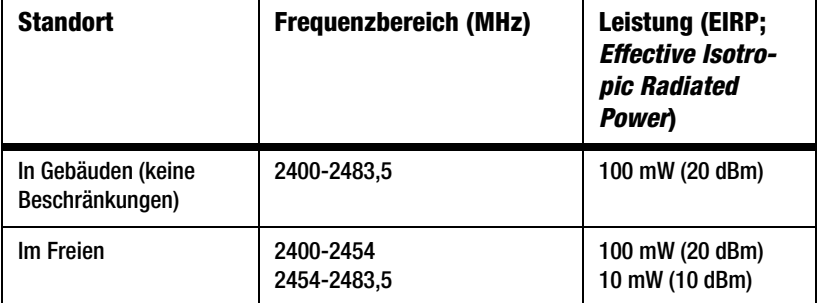

Tabelle 1: In Frankreich zulässige Leistungspegel

#### Italien

Dieses Produkt entspricht den nationalen Vorschriften für Funkschnittstellen und den in der nationalen Frequenzzuweisungstabelle für Italien aufgeführten Anforderungen. Für den Betrieb dieses 2,4-GHz-Wireless-LAN-Produkts außerhalb der Grundstücksgrenzen des Eigentümers ist eine allgemeine Genehmigung erforderlich. Weitere Informationen finden Sie unter http://www.comunicazioni.it/it/.

*Questo prodotto è conforme alla specifiche di Interfaccia Radio Nazionali e rispetta il Piano Nazionale di ripartizione delle frequenze in Italia. Se non viene installato all'interno del proprio fondo, l'utilizzo di prodotti Wireless LAN a 2.4 GHz richiede una "Autorizzazione Generale". Consultare http://www.comunicazioni.it/it/ per maggiori dettagli.*

Beschränkungen hinsichtlich der Verwendung des Produkts

Dieses Produkt wurde ausschließlich für die Verwendung in Gebäuden entwickelt. Die Verwendung im Freien wird nicht empfohlen.

Dieses Produkt wurde für die Verwendung mit der im Lieferumfang enthaltenen standardmäßigen, integrierten bzw. externen (speziell für diesen Zweck vorgesehenen) Antenne entwickelt. Manche Anwendungen setzen jedoch unter Umständen voraus, dass Sie die Antenne(n) vom Produkt trennen (sofern abnehmbar) und mithilfe eines Verlängerungskabels an einem anderen Ort als das Gerät installieren. Für diese Anwendungen bietet Linksys ein R-SMA-Verlängerungskabel (AC9SMA) und ein R-TNC-Verlängerungskabel (AC9TNC). Beide Kabel sind neun Meter lang. Der Verlust durch das Kabel (die Abschwächung) liegt bei 5 dB. Zur Kompensation der Abschwächung bietet Linksys außerdem die Hochleistungsantennen HGA7S (mit R-SMA-Stecker) und HGA7T (mit R-TNC-Stecker) an. Diese Antennen verfügen über einen Antennengewinn von 7 dBi und dürfen nur mit dem R-SMA- oder R-TNC-Verlängerungskabel eingesetzt werden.

Kombinationen von Verlängerungskabeln und Antennen, die zu einem ausgestrahlten Leistungspegel von mehr als 100 mW EIRP (Effective Isotropic Radiated Power) führen, sind unzulässig.

#### Ausgangsleistung des Geräts

Zur Einhaltung der jeweiligen nationalen Vorschriften müssen Sie u. U. die Ausgangsleistung Ihres Wireless-Geräts anpassen. Fahren Sie mit dem entsprechenden Abschnitt für Ihr Gerät fort.

**HINWEIS:** Die Einstellungen für die Ausgangsleistung sind u. U. nicht für alle Wireless-Produkte verfügbar. Weitere Informationen finden Sie in der Dokumentation auf der Produkt-CD oder unter http://www.linksys.com/international.

#### Wireless-Adapter

Bei Wireless-Adaptern ist die Ausgangsleistung standardmäßig auf 100 % eingestellt. Die Ausgangsleistung der einzelnen Adapter beträgt maximal 20 dBm (100 mW), liegt aber gewöhnlich bei 18 dBm (64 mW) oder darunter. Wenn Sie die Ausgangsleistung Ihres Wireless-Adapters anpassen müssen, befolgen Sie die entsprechenden Anweisungen für das Windows-Betriebssystem Ihres Computers:

Windows XP

- 1. Doppelklicken Sie auf dem Desktop in der Taskleiste auf das Symbol **Drahtlose Verbindung**.
- 2. Öffnen Sie das Fenster *Drahtlose Netzwerkverbindung*.
- 3. Klicken Sie auf die Schaltfläche **Eigenschaften**.
- 4. Klicken Sie auf die Registerkarte **Allgemein** und dann auf die Schaltfläche **Konfigurieren**.
- 5. Klicken Sie im Fenster *Eigenschaften* auf die Registerkarte **Erweitert**.
- 6. Wählen Sie **Ausgangsleistung** aus.
- 7. Wählen Sie aus dem rechts angezeigten Pulldown-Menü den Prozentsatz für die Ausgangsleistung des Wireless-Adapters aus.

#### Windows 2000

- 1. Öffnen Sie die **Systemsteuerung**.
- 2. Doppelklicken Sie auf **Netzwerk- und DFÜ-Verbindungen**.
- 3. Wählen Sie Ihre aktuelle Wireless-Verbindung aus, und wählen Sie dann **Eigenschaften**.
- 4. Klicken Sie im Fenster *Eigenschaften* auf die Schaltfläche **Konfigurieren**.
- 5. Klicken Sie auf die Registerkarte **Erweitert**, und wählen Sie **Ausgangsleistung** aus.
- 6. Wählen Sie aus dem rechts angezeigten Pulldown-Menü die Leistungseinstellung für den Wireless-Adapter aus.

Wenn auf Ihrem Computer Windows ME oder Windows 98 ausgeführt wird, finden Sie in der Windows-Hilfe Anweisungen zum Aufrufen der erweiterten Einstellungen von Netzwerkadaptern.

Wireless Access Points, Router und andere Wireless-Produkte

Wenn Sie über einen Wireless Access Point, einen Router oder ein anderes Wireless-Produkt verfügen, verwenden Sie das zugehörige webbasierte Dienstprogramm, um die Einstellungen für die Ausgangsleistung zu konfigurieren (weitere Informationen finden Sie in der Dokumentation zum jeweiligen Produkt).

## Technische Dokumente unter www.linksys.com/international

Führen Sie die folgenden Schritte aus, um auf die gewünschten technischen Dokumente zuzugreifen:

- 1. Geben Sie http://www.linksys.com/international in Ihren Web-Browser ein.
- 2. Wählen Sie das Land bzw. die Region aus, in der Sie leben.
- 3. Klicken Sie auf die Registerkarte **Produkte**.
- 4. Wählen Sie die entsprechende Produktkategorie aus.
- 5. Wählen Sie gegebenenfalls die Produktunterkategorie aus.
- 6. Wählen Sie ein Produkt aus.
- 7. Wählen Sie aus dem Bereich **Weitere Informationen** den gewünschten Dokumentationstyp aus. Wenn Adobe Acrobat auf Ihrem Computer installiert ist, wird das Dokument als PDF-Datei geöffnet.

**HINWEIS:** Wenn Sie Fragen zur Einhaltung gesetzlicher Vorschriften in Bezug auf diese Produkte haben oder die gewünschten Informationen nicht finden können, wenden Sie sich an die Vertriebsniederlassung vor Ort. Weitere Informationen finden Sie unter http://www.linksys.com/international.

Benutzerinformationen für Konsumgüter, die der EU-Richtlinie 2002/96/EG über Elektro- und Elektronik-Altgeräte (WEEE, Waste Electric and Electronic Equipment) unterliegen.

Dieses Dokument enthält wichtige Informationen für Benutzer in Bezug auf die korrekte Entsorgung und Wiederverwertung von Linksys-Produkten. Verbraucher sind angehalten, diesen Anweisungen bei allen elektronischen Produkten nachzukommen, die folgendes Symbol tragen:

English

Environmental Information for Customers in the European Union

European Directive 2002/96/EC requires that the equipment bearing this symbol on the product and/or its packaging must not be disposed of with unsorted municipal waste. The symbol indicates that this product should be disposed of separately from regular household waste streams. It is your responsibility to dispose of this and other electric and electronic equipment via designated collection facilities appointed by the government or local authorities. Correct disposal and recycling will help prevent potential negative consequences to the environment and human health. For more detailed information about the disposal of your old equipment, please contact your local authorities, waste disposal service, or the shop where you purchased the product.

#### Ceština/Czech

#### Informace o ochraně životního prostředí pro zákazníky v zemích Evropské unie

Evropská směrnice 2002/96/ES zakazuje, aby zařízení označené tímto symbolem na produktu anebo na obalu bylo likvidováno s netříděným komunálním odpadem. Tento symbol udává, že daný produkt musí být likvidován odděleně od běžného komunálního odpadu. Odpovídáte za likvidaci tohoto produktu a dalších elektrických a elektronických zařízení prostřednictvím určených sběrných míst stanovených vládou nebo místními úřady. Správná likvidace a recyklace pomáhá předcházet potenciálním negativním dopadům na životní prostředí a lidské zdraví. Podrobnější informace o likvidaci starého vybavení si laskavě vyžádejte od místních úřadů, podniku zabývajícího se likvidací komunálních odpadů nebo obchodu, kde jste produkt zakoupili.

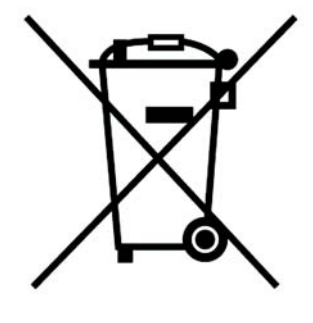

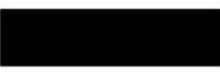

#### Dansk/Danish

#### Miljøinformation for kunder i EU

EU-direktiv 2002/96/EF kræver, at udstyr der bærer dette symbol på produktet og/eller emballagen ikke må bortskaffes som usorteret kommunalt affald. Symbolet betyder, at dette produkt skal bortskaffes adskilt fra det almindelige husholdningsaffald. Det er dit ansvar at bortskaffe dette og andet elektrisk og elektronisk udstyr via bestemte indsamlingssteder udpeget af staten eller de lokale myndigheder. Korrekt bortskaffelse og genvinding vil hjælpe med til at undgå mulige skader for miljøet og menneskers sundhed. Kontakt venligst de lokale myndigheder, renovationstjenesten eller den butik, hvor du har købt produktet, angående mere detaljeret information om bortskaffelse af dit gamle udstyr.

#### Deutsch/German

#### Umweltinformation für Kunden innerhalb der Europäischen Union

Die Europäische Richtlinie 2002/96/EC verlangt, dass technische Ausrüstung. die direkt am Gerät und/oder an der Verpackung mit diesem Symbol versehen ist nicht zusammen mit unsortiertem Gemeindeabfall entsorgt werden darf. Das Symbol weist darauf hin, dass das Produkt von regulärem Haushaltmüll getrennt entsorgt werden sollte. Es liegt in Ihrer Verantwortung, dieses Gerät und andere elektrische und elektronische Geräte über die dafür zuständigen und von der Regierung oder örtlichen Behörden dazu bestimmten Sammelstellen zu entsorgen. Ordnungsgemäßes Entsorgen und Recyceln trägt dazu bei. potentielle negative Folgen für Umwelt und die menschliche Gesundheit zu vermeiden. Wenn Sie weitere Informationen zur Entsorgung Ihrer Altgeräte benötigen, wenden Sie sich bitte an die örtlichen Behörden oder städtischen Entsorgungsdienste oder an den Händler, bei dem Sie das Produkt erworben haben.

#### Eesti/Estonian

#### Keskkonnaalane informatsioon Euroopa Liidus asuvatele klientidele

Euroopa Liidu direktiivi 2002/96/EÜ nõuete kohaselt on seadmeid, millel on tootel vői pakendil käesolev sümbol, keelatud kőrvaldada koos sorteerimata olmejäätmetega. See sümbol näitab, et toode tuleks kõrvaldada eraldi tavalistest olmejäätmevoogudest. Olete kohustatud kõrvaldama käesoleva ja ka muud elektri- ja elektroonikaseadmed riigi või kohalike ametiasutuste poolt ette nähtud kogumispunktide kaudu. Seadmete korrektne kõrvaldamine ja ringlussevõtt aitab vältida võimalikke negatiivseid tagajärgi keskkonnale ning inimeste tervisele. Vanade seadmete kõrvaldamise kohta täpsema informatsiooni saamiseks võtke palun ühendust kohalike ametiasutustega, jäätmekäitlusfirmaga või kauplusega, kust te toote ostsite.

**Anhang H: Zulassungsinformationen** 57

#### Español/Spanish

#### Información medioambiental para clientes de la Unión Europea

La Directiva 2002/96/CE de la UE exige que los equipos que lleven este símbolo en el propio aparato y/o en su embalaje no deben eliminarse junto con otros residuos urbanos no seleccionados. El símbolo indica que el producto en cuestión debe separarse de los residuos domésticos convencionales con vistas a su eliminación. Es responsabilidad suva desechar este y cualesquiera otros aparatos eléctricos y electrónicos a través de los puntos de recogida que ponen a su disposición el gobierno y las autoridades locales. Al desechar y reciclar correctamente estos aparatos estará contribuyendo a evitar posibles consecuencias negativas para el medio ambiente y la salud de las personas. Si desea obtener información más detallada sobre la eliminación segura de su aparato usado, consulte a las autoridades locales, al servicio de recogida y eliminación de residuos de su zona o pregunte en la tienda donde adquirió el producto.

#### Ξλληνικά/Greek

#### Στοιχεία περιβαλλοντικής προστασίας για πελάτες εντός της Ευρωπαϊκής Ένωσης

Η Κοινοτική Οδηγία 2002/96/ΕC απαιτεί ότι ο εξοπλισμός ο οποίος φέρει αυτό το σύμβολο στο προϊόν και/ή στη συσκευασία του δεν πρέπει να απορρίπτεται μαζί με τα μικτά κοινοτικά απορρίμματα. Το σύμβολο υποδεικνύει ότι αυτό το προϊόν θα πρέπει να απορρίπτεται ξεχωριστά από τα συνήθη οικιακά απορρίμματα. Είστε υπεύθυνος νια την απόρριψη του παρόντος και άλλου ηλεκτρικού και ηλεκτρονικού εξοπλισμού μέσω των καθορισμένων εγκαταστάσεων συγκέντρωσης απορριμμάτων οι οποίες παρέχονται από το κράτος ή τις αρμόδιες τοπικές αρχές. Η σωστή απόρριψη και ανακύκλωση συμβάλλει στην πρόληψη πιθανών αρνητικών συνεπειών για το περιβάλλον και την υγεία. Για περισσότερες πληροφορίες σχετικά με την απόρριψη του παλιού σας εξοπλισμού, παρακαλώ επικοινωνήστε με τις τοπικές αρχές, τις υπηρεσίες απόρριψης ή το κατάστημα από το οποίο αγοράσατε το προϊόν.

#### Francais/French

#### Informations environnementales pour les clients de l'Union européenne

La directive européenne 2002/96/CE exige que l'équipement sur lequel est apposé ce symbole sur le produit et/ou son emballage ne soit pas jeté avec les autres ordures ménagères. Ce symbole indique que le produit doit être éliminé dans un circuit distinct de celui pour les déchets des ménages. Il est de votre responsabilité de jeter ce matériel ainsi que tout autre matériel électrique ou électronique par les moyens de collecte indiqués par le gouvernement et les pouvoirs publics des collectivités territoriales. L'élimination et le recyclage en bonne et due forme ont pour but de lutter contre l'impact néfaste potentiel de ce type de produits sur l'environnement et la santé publique. Pour plus d'informations sur le mode d'élimination de votre ancien équipement, veuillez prendre contact avec les pouvoirs publics locaux, le service de traitement des déchets, ou l'endroit où vous avez acheté le produit.

#### Italiano/Italian

#### Informazioni relative all'ambiente per i clienti residenti nell'Unione Europea

La direttiva europea 2002/96/EC richiede che le apparecchiature contrassegnate con questo simbolo sul prodotto e/o sull'imballaggio non siano smaltite insieme ai rifiuti urbani non differenziati. Il simbolo indica che questo prodotto non deve essere smaltito insieme ai normali rifiuti domestici. È responsabilità del proprietario smaltire sia questi prodotti sia le altre apparecchiature elettriche ed elettroniche mediante le specifiche strutture di raccolta indicate dal governo o dagli enti pubblici locali. Il corretto smaltimento ed il riciclaggio ajuteranno a prevenire conseguenze potenzialmente negative per l'ambiente e per la salute dell'essere umano. Per ricevere informazioni più dettagliate circa lo smaltimento delle vecchie apparecchiature in Vostro possesso. Vi invitiamo a contattare gli enti pubblici di competenza, il servizio di smaltimento rifiuti o il negozio nel quale avete acquistato il prodotto.

#### Latviešu valoda/Latvian

#### Ekoloģiska informācija klientiem Eiropas Savienības jurisdikcijā

Direktīvā 2002/96/EK ir prasība, ka aprīkojumu, kam pievienota zīme uz paša izstrādājuma vai uz tā iesaiņojuma, nedrīkst izmest nešķirotā veidā kopā ar komunālajiem atkritumiem (tiem, ko rada vietēji iedzīvotāji un uzņēmumi). Šī zīme nozīmē to, ka šī ierīce ir jāizmet atkritumos tā, lai tā nenonāktu kopā ar parastiem mājsaimniecības atkritumiem. Jūsu pienākums ir šo un citas elektriskas un elektroniskas ierīces izmest atkritumos, izmantojot īpašus atkritumu savākšanas veidus un līdzekļus, ko nodrošina valsts un pašvaldību iestādes. Ja izmešana atkritumos un pārstrāde tiek veikta pareizi, tad mazinās iespējamais kaitējums dabai un cilvēku veselībai. Sīkākas ziņas par novecojuša aprīkojuma izmešanu atkritumos jūs varat saņemt vietējā pašvaldībā, atkritumu savākšanas dienestā, kā arī veikalā, kur iegādājāties šo izstrādājumu.

**Anhang H: Zulassungsinformationen** 58

#### Lietuvškai/Lithuanian

#### Aplinkosaugos informacija, skirta Europos Sąjungos vartotojams

Europos direktyva 2002/96/EC numato, kad irangos, kuri ir (arba) kurios pakuotė yra pažymėta šiuo simboliu, negalima šalinti kartu su nerūšiuotomis komunalinėmis atliekomis. Šis simbolis rodo, kad gamini reikia šalinti atskirai nuo bendro buitinių atliekų srauto. Jūs privalote užtikrinti, kad ši ir kita elektros ar elektroninė įranga būtų šalinama per tam tikras nacionalinės ar vietinės valdžios nustatytas atliekų rinkimo sistemas. Tinkamai šalinant ir perdirbant atliekas, bus išvengta galimos žalos aplinkai ir žmonių sveikatai. Daugiau informacijos apie jūsų senos įrangos šalinimą gali pateikti vietinės valdžios institucijos, atliekų šalinimo tarnybos arba parduotuvės, kuriose isigijote ta gamini.

#### Malti/Maltese

#### Informazzjoni Ambjentali ghal Klijenti fl-Unjoni Ewropea

Id-Direttiva Ewropea 2002/96/KE titlob li t-tagħmir li jkun fih is-simbolu fuq ilprodott u/jew fug l-ippakkjar ma jistax jintrema ma' skart muničipali li ma giex isseparat. Is-simbolu jindika li dan il-prodott għandu jintrema separatament minn ma' l-iskart domestiku regolari. Hija responsabbiltà tieghek li tarmi dan it-taghmir u kull taghmir iehor ta' l-elettriku u elettroniku permezz ta' facilitajiet ta' gbir appuntati apposta mill-gvern jew mill-awtoritajiet lokali. Ir-rimi b'mod korrett u rriciklagg ighin jipprevjeni konsegwenzi negattivi potenzjali ghall-ambjent u ghassahha tal-bniedem. Ghal aktar informazzjoni dettaljata dwar ir-rimi tat-taghmir antik tiegnek, jekk jogngbok ikkuntattja lill-awtoritajiet lokali tiegnek, is-servizzi għar-rimi ta' l-iskart, jew il-ħanut minn fejn xtrajt il-prodott.

#### Magyar/Hungarian

#### Környezetvédelmi információ az európai uniós vásárlók számára

A 2002/96/EC számú európai uniós irányely megkívánja, hogy azokat a termékeket, amelyeken, és/vagy amelyek csomagolásán az alábbi címke megjelenik, tilos a többi szelektálatlan lakossági hulladékkal együtt kidobni. A címke azt jelöli, hogy az adott termék kidobásakor a szokványos háztartási hulladékelszállítási rendszerektől elkülönített eljárást kell alkalmazni. Az Ön felelőssége, hogy ezt, és más elektromos és elektronikus berendezéseit a kormányzati vagy a helyi hatóságok által kijelölt gyűjtőredszereken keresztül számolia fel. A megfelelő hulladékfeldolgozás segít a környezetre és az emberi egészségre potenciálisan ártalmas negatív hatások megelőzésében. Ha elavult berendezéseinek felszámolásához további részletes információra van szüksége. kérjük, lépjen kapcsolatba a helyi hatóságokkal, a hulladékfeldolgozási szolgálattal, vagy azzal üzlettel, ahol a terméket vásárolta.

#### Nederlands/Dutch

#### Milieu-informatie voor klanten in de Europese Unie

De Europese Richtlijn 2002/96/EC schrijft voor dat apparatuur die is voorzien van dit symbool op het product of de verpakking, niet mag worden ingezameld met niet-gescheiden huishoudelijk afval. Dit symbool geeft aan dat het product apart moet worden ingezameld. U bent zelf verantwoordelijk voor de vernietiging van deze en andere elektrische en elektronische apparatuur via de daarvoor door de landelijke of plaatselijke overheid aangewezen inzamelingskanalen. De juiste vernietiging en recycling van deze apparatuur voorkomt mogelijke negatieve gevolgen voor het milieu en de gezondheid. Voor meer informatie over het vernietigen van uw oude apparatuur neemt u contact op met de plaatselijke autoriteiten of afvalverwerkingsdienst, of met de winkel waar u het product hebt aangeschaft.

#### Norsk/Norwegian

#### Miljøinformasjon for kunder i EU

EU-direktiv 2002/96/EF krever at utstyr med følgende symbol avbildet på produktet og/eller pakningen, ikke må kastes sammen med usortert avfall. Symbolet indikerer at dette produktet skal håndteres atskilt fra ordinær avfallsinnsamling for husholdningsavfall. Det er ditt ansvar å kvitte deg med dette produktet og annet elektrisk og elektronisk avfall via egne innsamlingsordninger slik myndighetene eller kommunene bestemmer. Korrekt avfallshåndtering og gjenvinning vil være med på å forhindre mulige negative konsekvenser for miliø og helse. For nærmere informasjon om håndtering av det kasserte utstyret ditt, kan du ta kontakt med kommunen, en innsamlingsstasjon for avfall eller butikken der du kjøpte produktet.

#### Polski/Polish

#### Informacja dla klientów w Unii Europejskiej o przepisach dotyczących ochrony środowiska

Dyrektywa Europejska 2002/96/EC wymaga, aby sprzęt oznaczony symbolem znajdującym się na produkcie i/lub jego opakowaniu nie był wyrzucany razem z innymi niesortowanymi odpadami komunalnymi. Symbol ten wskazuje, że produkt nie powinien być usuwany razem ze zwykłymi odpadami z gospodarstw domowych. Na Państwu spoczywa obowiązek wyrzucania tego i innych urządzeń elektrycznych oraz elektronicznych w punktach odbioru wyznaczonych przez władze krajowe lub lokalne. Pozbywanie się sprzetu we właściwy sposób i jego recykling pomogą zapobiec potencjalnie negatywnym konsekwencjom dla środowiska i zdrowia ludzkiego. W celu uzyskania szczegółowych informacji o usuwaniu starego sprzętu, prosimy zwrócić się do lokalnych władz, służb oczyszczania miasta lub sklepu, w którym produkt został nabyty.

#### **Anhang H: Zulassungsinformationen** 59

#### Português/Portuguese

#### Informação ambiental para clientes da União Europeia

A Directiva Europeia 2002/96/CE exige que o equipamento que exibe este símbolo no produto e/ou na sua embalagem não seja eliminado junto com os resíduos municipais não separados. O símbolo indica que este produto deve ser eliminado separadamente dos resíduos domésticos regulares. É da sua responsabilidade eliminar este e qualquer outro equipamento eléctrico e electrónico através dos instalações de recolha designadas pelas autoridades governamentais ou locais. A eliminação e reciclagem correctas ajudarão a prevenir as consequências negativas para o ambiente e para a saúde humana. Para obter informações mais detalhadas sobre a forma de eliminar o seu equipamento antigo, contacte as autoridades locais, os servicos de eliminação de resíduos ou o estabelecimento comercial onde adquiriu o produto.

#### Slovenčina/Slovak

#### Informácie o ochrane životného prostredia pre zákazníkov v Európskej únii

Podľa európskej smernice 2002/96/ES zariadenie s týmto symbolom na produkte a/alebo jeho balení nesmie byť likvidované spolu s netriedeným komunálnym odpadom. Symbol znamená, že produkt by sa mal likvidovať oddelene od bežného odpadu z domácností. Je vašou povinnosťou likvidovať toto i ostatné elektrické a elektronické zariadenia prostredníctvom špecializovaných zberných zariadení určených vládou alebo miestnymi orgánmi. Správna likvidácia a recyklácia pomôže zabrániť prípadným negatívnym dopadom na životné prostredie a zdravie ľudí. Ak máte záujem o podrobnejšie informácie o likvidácii starého zariadenia, obrátte sa, prosím, na miestne orgány, organizácie zaoberajúce sa likvidáciou odpadov alebo obchod, v ktorom ste si produkt zakúpili.

#### Slovenčina/Slovene

#### Okoliske informacije za stranke v Evropski uniji

Evropska direktiva 2002/96/EC prepoveduje odlaganje opreme, označene s tem simbolom - na izdelku in/ali na embalaži - med običajne, nerazvrščene odpadke. Ta simbol opozarja, da je treba izdelek odvreči ločeno od preostalih gospodinjskih odpadkov. Vaša odgovornost je, da to in preostalo električno in elektronsko opremo odnesete na posebna zbirališča, ki jih določijo državne ustanove ali lokalna uprava. S pravilnim odlaganjem in recikliranjem boste preprečili morebitne škodljive vplive na okolje in zdravje ljudi. Če želite izvedeti več o odlaganju stare opreme, se obrnite na lokalno upravo, odpad ali trgovino, kjer ste izdelek kupili.

#### Suomi/Finnish

#### Ympäristöä koskevia tietoja EU-alueen asiakkaille

EU-direktiivi 2002/96/EY edellyttää, että jos laitteistossa on tämä symboli itse tuotteessa ja/tai sen pakkauksessa, laitteistoa ei saa hävittää lajittelemattoman yhdyskuntajätteen mukana. Symboli merkitsee sitä, että tämä tuote on hävitettävä erillään tavallisesta kotitalousjätteestä. Sinun vastuullasi on hävittää tämä elektroniikkatuote ja muut vastaavat elektroniikkatuotteet viemällä tuote tai tuotteet viranomaisten määräämään keräyspisteeseen. Laitteiston oikea hävittäminen estää mahdolliset kielteiset vaikutukset ympäristöön ja ihmisten terveyteen. Lisätietoja vanhan laitteiston oikeasta hävitystavasta saa paikallisilta viranomaisilta, jätteenhävityspalvelusta tai siitä myymälästä, josta ostit tuotteen.

#### Svenska/Swedish

#### Miljöinformation för kunder i Europeiska unionen

Det europeiska direktivet 2002/96/EC kräver att utrustning med denna symbol på produkten och/eller förpackningen inte får kastas med osorterat kommunalt avfall Symbolen visar att denna produkt bör kastas efter att den avskiljts från vanligt hushållsavfall. Det faller på ditt ansvar att kasta denna och annan elektrisk och elektronisk utrustning på fastställda insamlingsplatser utsedda av regeringen eller lokala myndigheter. Korrekt kassering och återvinning skyddar mot eventuella negativa konsekvenser för miljön och personhälsa. För mer detaljerad information om kassering av din gamla utrustning kontaktar du dina lokala myndigheter, avfallshanteringen eller butiken där du köpte produkten.

#### Weitere Informationen finden Sie unter www.linksys.com.

# <span id="page-67-0"></span>Anhang I: Kontaktinformationen

Möchten Sie sich persönlich an Linksys wenden?

Informationen zu den aktuellen Produkten und Aktualisierungen für bereits installierte Produkte finden Sie online unter: http://www.linksys.com/international

Wenn Sie im Zusammenhang mit Linksys Produkten auf Probleme stoßen, können Sie uns unter folgenden Adressen eine E-Mail senden:

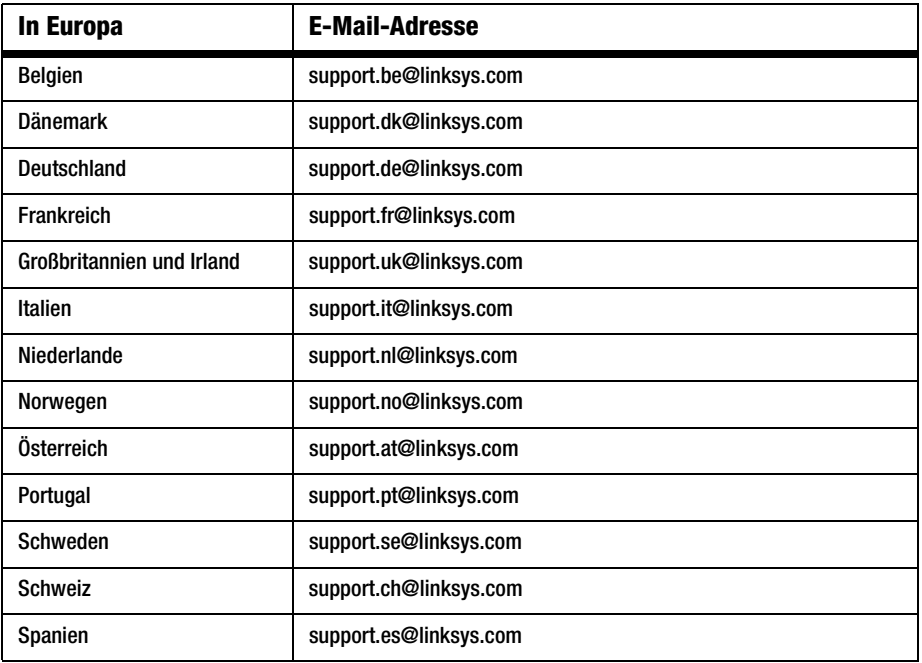

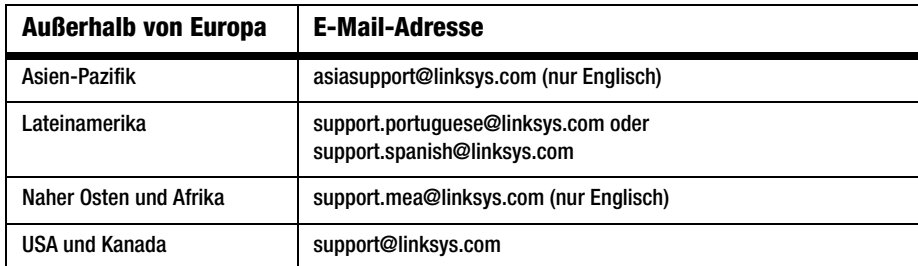

**Anhang I: Kontaktinformationen**

Free Manuals Download Website [http://myh66.com](http://myh66.com/) [http://usermanuals.us](http://usermanuals.us/) [http://www.somanuals.com](http://www.somanuals.com/) [http://www.4manuals.cc](http://www.4manuals.cc/) [http://www.manual-lib.com](http://www.manual-lib.com/) [http://www.404manual.com](http://www.404manual.com/) [http://www.luxmanual.com](http://www.luxmanual.com/) [http://aubethermostatmanual.com](http://aubethermostatmanual.com/) Golf course search by state [http://golfingnear.com](http://www.golfingnear.com/)

Email search by domain

[http://emailbydomain.com](http://emailbydomain.com/) Auto manuals search

[http://auto.somanuals.com](http://auto.somanuals.com/) TV manuals search

[http://tv.somanuals.com](http://tv.somanuals.com/)